# **Panasonic**®

# **Facsimile**

# Panafax® DF-1100 User's Guide

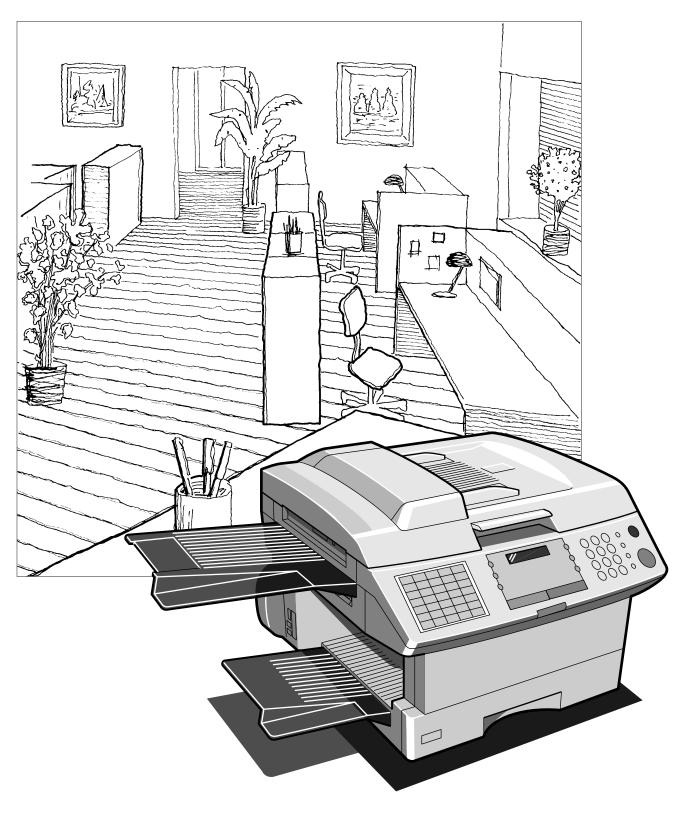

| When requesting information, supplies, or service a machine. The model and serial number plate (Main N For your convenience, space is provided below to re | lame Plate) is located on the machine as shown b |  |
|----------------------------------------------------------------------------------------------------|--------------------------------------------------|--|
| Model No.                                                                                                    | Serial No.                                       |  |
| Date of Purchase                                                                                                    |                                                  |  |
| Dealer                                                                                                    |                                                  |  |
| Address                                                                                                    |                                                  |  |
| Telephone Number<br>( ) –                                                                                                    |                                                  |  |
| Supplies Telephone Number                                                                                                    |                                                  |  |

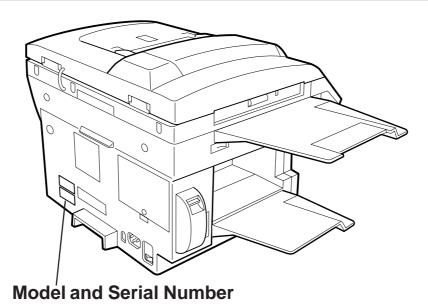

Copyright © 1998 by Matsushita Graphic Communication Systems, Inc.

All rights reserved. Unauthorized copying and distribution is a violation of law. Printed in Japan.

The contents of this User's Guide are subject to change without notice.

### **Table of Contents**

| 1 | GETTING TO KNOW YOUR MACHINE                              |          |
|---|-----------------------------------------------------------|----------|
|   | Introduction                                              | 7        |
|   | Function Key                                              |          |
|   | External View                                             | 9        |
|   | Control Panel                                             | 10       |
| 2 | INSTALLING YOUR MACHINE                                   |          |
|   | Safety Information                                        | 14       |
|   | Main Unit and Accessories                                 | 16       |
|   | Installing the Accessories                                | 17       |
|   | Installing the Toner Cartridge                            | 18       |
|   | Loading the Recording Paper                               | 20       |
|   | Paper Specifications                                      | 20       |
|   | How to Load the Recording Paper                           | 20       |
|   | Connecting the Telephone Line Cord and Power Cord         |          |
|   | Setting the Dialing Method (Tone or Pulse)                |          |
|   | Adjusting the Volume                                      | 25       |
|   | Setting the Monitor Volume                                | 25       |
|   | Setting the Ringer Volume                                 | 26       |
|   | User Parameters                                           | 27       |
|   | Setting the Date and Time Setting Your LOGO               | 27<br>28 |
|   | Setting Your Character ID                                 | 29       |
|   | Setting Your ID Number (Fax Telephone Number)             | 30       |
| 3 | PROGRAMMING YOUR MACHINE                                  |          |
|   | One-Touch/Abbreviated Dialing Numbers                     | 31       |
|   | Entering One-Touch/Abbreviated Dialing Numbers            | 31       |
|   | Changing or Erasing One-Touch/Abbreviated Dialing Numbers | 33       |
|   | Printing Out a Directory Sheet                            | 36       |
|   | Customizing Your Machine                                  | 37       |
|   | Setting the Fax Parameters                                | 37       |
|   | Fax Parameter Table                                       | 38       |
| 4 | BASIC OPERATIONS                                          |          |
|   | Loading Documents                                         | 43       |
|   | Documents You Can Send/Copy                               | 43       |
|   | Documents You Cannot Send/Copy                            | 43       |
|   | How to Load Documents on the ADF                          | 44       |
|   | How to Load Documents on the Platen Glass                 | 45       |
|   | Basic Transmission Settings                               | 46       |
|   | Contrast Resolution                                       | 46<br>46 |
|   | Verification Stamp                                        | 46       |
|   | Communication Journal (COMM. JOURNAL)                     | 47       |
|   |                                                           |          |

|   | Sending Documents                                                      | 48              |
|---|------------------------------------------------------------------------|-----------------|
|   | Memory Transmission                                                    | 48              |
|   | Manual Number Dialing                                                  | 50              |
|   | One-Touch Dialing                                                      | 52              |
|   | Abbreviated Dialing                                                    | 54              |
|   | Directory Search Dialing                                               | 56              |
|   | Multi-Station Transmission (Broadcasting)                              | 58              |
|   | Direct Transmission                                                    |                 |
|   | Manual Number Dialing (Direct Transmission)                            | 60              |
|   | One-Touch Dialing (Direct Transmission)                                | 62              |
|   | Abbreviated Dialing (Direct Transmission)                              | 63              |
|   | Directory Search Dialing (Direct Transmission)                         | 64              |
|   | Voice Mode Transmission                                                | 66              |
|   | Off-Hook Dialing                                                       | 66              |
|   | On-Hook Dialing                                                        | 68              |
|   | Transmission Reservation                                               |                 |
|   | Memory Transmission Reservation (Multi-tasking)                        | 70              |
|   | Direct Transmission Reservation (Priority Transmission Reservation)    | 72              |
|   | Redialing                                                              | 74              |
|   | Automatic Redialing                                                    | 74              |
|   | Manual Redialing                                                       | 74              |
|   | Receiving Documents                                                    | 78              |
|   | Automatic Reception                                                    |                 |
|   | Manual Reception                                                       |                 |
|   | Print Reduction                                                        | 79              |
|   | Selecting the Print Reduction Mode                                     | 79              |
|   | Receiving Oversized Documents                                          | 80<br><b>81</b> |
|   | Substitute Memory Reception                                            | _               |
|   |                                                                        | 82              |
|   | Making Copies                                                          |                 |
|   | Copying from ADF Copying from Flatbed                                  | 82<br>84        |
|   | Copyring from Flatbed                                                  | 04              |
| 5 | ADVANCED FEATURES                                                      |                 |
|   |                                                                        | 0.0             |
|   | Timer Controlled Communications                                        | 86              |
|   | Deferred Polling                                                       | 86              |
|   | Deferred Polling                                                       | 88              |
|   | Polling                                                                | 89              |
|   | Setting the Polling Password                                           | 89              |
|   | Preparing to be Polled                                                 | 90              |
|   | To Poll Documents from Another Station                                 | 92              |
|   | Program Keys                                                           | 93              |
|   | Setting for Normal Polling                                             | 93              |
|   | Setting for Normal Polling                                             | 94              |
|   | Setting for Croup Dialing                                              | 95              |
|   | Setting for One Touch Kov                                              | 96<br>97        |
|   | Setting for One-Touch Key Changing or Fracing the Program Key Settings | 97              |
|   | Changing or Erasing the Program Key Settings                           | 90              |
|   |                                                                        |                 |

|   | Edit File Mode                                                                       | 99  |
|---|--------------------------------------------------------------------------------------|-----|
|   | Printing a File List                                                                 | 99  |
|   | Viewing the Contents of a File List                                                  | 100 |
|   | Changing the Start Time or the Station of a File                                     | 101 |
|   | Deleting a File                                                                      | 103 |
|   | Printing Out a File                                                                  | 104 |
|   | Adding Documents into a File                                                         | 105 |
|   | Retry an Incomplete File                                                             | 106 |
|   | Access Code                                                                          | 107 |
|   | Setting the Access Code                                                              | 107 |
|   | Operating Your Machine with the Access Code (Restrict all operations)                | 108 |
|   | Operating Your Machine with the Access Code (Restrict access of Fax Parameters only) | 108 |
|   | Receive To Memory                                                                    | 109 |
|   | Setting the RCV To Memory Password                                                   | 109 |
|   | Setting RCV To Memory                                                                | 110 |
|   | Printing Out Documents                                                               | 111 |
|   | Distinctive Ring Detector (DRD)                                                      | 112 |
|   | Fax Cover Sheet                                                                      | 113 |
|   | General Description                                                                  | 113 |
|   | To use the Fax Cover Sheet                                                           | 113 |
|   | OMR Transmission                                                                     | 115 |
|   | General Description                                                                  | 115 |
|   | Sending Documents with your OMR Sheet                                                | 116 |
|   | · · · · · · · · · · · · · · · · · · ·                                                | 117 |
|   | File Transmission                                                                    |     |
|   | Storing the Document(s)                                                              | 117 |
|   | Sending the Stored Document(s)                                                       | 119 |
|   | Deleting the Stored Document(s)                                                      | 120 |
|   | Printing the Stored Document(s)                                                      | 121 |
|   | Department Code                                                                      | 122 |
|   | General Description                                                                  |     |
|   | Setting the Department Code                                                          | 122 |
|   | Changing or Erasing the Department Code                                              | 124 |
|   | Sending Document with Department Code                                                | 126 |
|   | Sending Document with Department Code (Voice Mode Transmission)                      | 127 |
|   | Printing a Department Code List                                                      | 128 |
|   | Printing a Department Code Journal                                                   | 129 |
|   | Multiple LOGO                                                                        | 131 |
|   | General Description                                                                  | 131 |
|   | Setting the Multiple LOGO                                                            | 131 |
|   | Changing or Erasing the Multiple LOGO                                                | 132 |
|   | Sending Document with Multiple LOGO                                                  | 133 |
|   | Printing a Multiple Logo List                                                        | 134 |
| 6 | NETWORK FEATURES                                                                     |     |
|   | Selective Reception                                                                  | 135 |
|   | Setting the Selective Reception                                                      | 135 |
|   | Password Communications                                                              | 136 |
|   | General Description                                                                  | 136 |
|   | Compatibility with Other Machines                                                    | 136 |
|   | Setting Password Transmission                                                        | 137 |
|   | Setting Password Reception                                                           | 138 |
|   | Using Password Transmission                                                          | 139 |
|   | Using Password Reception                                                             | 140 |
|   |                                                                                      |     |

|   | Confidential Mailbox and Confidential Network Communications      | 141 |
|---|-------------------------------------------------------------------|-----|
|   | Confidential Mailbox                                              |     |
|   | Compatibility with Other Machines                                 | 141 |
|   | Sending a Confidential Document to a Remote Station's Mailbox     | 142 |
|   | Polling a Confidential Document from a Remote Station's Mailbox   | 143 |
|   | Receiving a Confidential Document to Your Machine's Mailbox       | 144 |
|   | Storing a Confidential Document in Your Machine's Mailbox         | 145 |
|   | Printing Out a Confidential Document from Your Machine's Mailbox  | 146 |
|   | Deleting a Confidential Document Stored in Your Machine's Mailbox | 147 |
|   | Confidential Network Communications (Via a Center Station)        | 148 |
|   | Compatibility with Other Machines                                 | 149 |
|   | Setting Up Your Machine for Confidential Network Communications   | 149 |
|   | Relayed Transmission                                              | 152 |
|   | General Description                                               | 152 |
|   | Compatibility with Other Machines                                 | 152 |
|   | Relay Network                                                     | 153 |
|   | Setting Up Your Machine for Relayed Transmission                  | 155 |
|   | Sending a Document by Relayed Transmission                        | 160 |
|   | Printouts and Reports                                             | 162 |
|   | Sub-addressing                                                    | 164 |
|   | General Description                                               |     |
|   | To set the Sub-address into a One-Touch/ABBR. Dialing Numbers     | 165 |
|   | To send a Document with Sub-address                               | 166 |
| 7 | PRINTOUT JOURNALS AND LISTS                                       |     |
|   | Journals and Lists                                                | 171 |
|   | Transaction Journal                                               | 171 |
|   | Individual Transmission Journal (IND. XMT JOURNAL)                | 173 |
|   | Communication Journal (COMM. JOURNAL)                             | 176 |
|   | One-Touch/Abbreviated and Directory Search List                   | 178 |
|   | Program List                                                      | 181 |
|   | FAX Parameter List                                                | 182 |
|   | Power Failure Report                                              | 183 |
| 0 | ·                                                                 |     |
| 8 | PROBLEM SOLVING                                                   |     |
|   | Troubleshooting                                                   | 185 |
|   | If You Have Any of These Problems                                 | 185 |
|   | Information Codes                                                 | 187 |
|   | Clearing a Recording Paper Jam                                    | 190 |
|   | Clearing a Document Jam                                           | 191 |
|   | Cleaning the Document Scanning Area                               | 192 |
|   | Cleaning the Printer Roller                                       | 193 |
|   | Adjusting the Automatic Document Feeder (ADF)                     | 194 |
|   | Verification Stamp                                                | 195 |
|   | Checking the Telephone Line                                       | 196 |
|   |                                                                   |     |

### 9 APPENDIX

| Specifications                 | <br>197   |
|--------------------------------|-----------|
| Recording Paper Specifications | <br>200   |
| Options and Supplies           | <br>201   |
| Installing the Memory Card     | 202       |
| FCC Notice for User in USA     | <br>203   |
| Environmental Information      | <br>205   |
| ATTENTION                      | <br>. 205 |
| To remove the battery          | 205       |
| Notice to User in Canada       | <br>206   |
| Glossary                       | <br>208   |
| ITU-T Image No. 1              | <br>213   |
| INDEX                          |           |

This page is intentionally left blank.

Thank you very much for purchasing the Panafax **DF-1100**.

The **DF-1100** is one of the most advanced models in the Panafax family of G3 compatible, desktop facsimile machines.

Some of its many features are

| 1. Plain Paper Printing | Plain paper | printing means y | you can easily | write on | received | documents |
|-------------------------|-------------|------------------|----------------|----------|----------|-----------|
|                         |             |                  |                |          |          |           |

with a pen or pencil. Documents do not curl, making filing easier. In addition, plain paper does not fade, making it ideal for long term storage

of important documents.

2. Quick Scanning The **DF-1100** Quick Scan speeds up the fax process by scanning and

storing documents into memory at about 2.8 seconds per page. This means that you no longer have to wait around until a transmission is

completed before retrieving your documents.

3. Easy Maintenance Maintenance requires only changing a toner cartridge, making it quicker

and easier than with other types of plain paper fax machines.

4. Memory Function A standard image memory feature allows you to store up to 70 standard

pages into the document memory. After the DF-1100 stores your documents, it can send them to selected station(s) automatically. You do not have to wait until the transmission ends before retrieving your

originals.

5. Dual Access Operation

The **DF-1100** can reserve the next transmission even during reception or memory transmission. It can also receive during document storage.

The **DF-1100** can select from Multiple LOGOs which are printed on the 6. Multiple LOGO

Header of each page sent, Cover Sheet, COMM. Journal and Individual

XMT Journal.

7. Department Code This feature allows multiple departments to share the same facsimile

machine. When a department code is assigned to each department, the

Transaction Journal will be sorted by each department number.

8. Flatbed Transmission

and Copy

Besides the convenience of an Automatic Document Feeder (ADF); the **DF-1100** is equipped with a Flatbed (Platen Glass). The Flatbed allows you to make copies or transmit pages from a book, magazine, stapled documents, large-sized drawings or virtually any assortment of small photographs.

With a little practice, anyone can learn how to use the most popular features of the **DF-1100**.

This User's Guide will help you to use your **DF-1100** quickly and easily. Although we recommend that you review each section briefly, it will only be necessary to read the sections that contain the feature(s) you will be using.

# Function Key

Start any function by first pressing the FAX key, followed by the FUNCTION key, then enter the function number, or press the vor scroll key repeatedly until the desired function appears on the display. To execute functions indicated by an asterisk (\*), simply press the respective shortcut key:

EDIT FILE , PROGRAM AUTO DIALER or COVER SHEET . **Deferred Communication Set Mode** 1 = XMT1 = User Parameters 2 = Polling• Date & Time Logo • Character ID **Relayed Transmission** • ID Number (Fax Telephone Number) 2 = One-Touch/Abbreviated Numbers \* (See Note.) 3 = Program Keys FAX FAX 🚉 4 = Fax Parameters **Polling** 5 = Relayed XMT & Conf. Comm. Parameters 1 = Polling FUNCTION FUNCTION (See Note.) 2 = Polled 6 = Cleaning Printer Roller 4 **File Transmission Select Mode** 1 = Store File 1 = Communication Journal = OFF/ON/INC 2 = Send File 2 = OMR-XMT = OFF/ON 3 = Delete File 3 = Cover Sheet = OFF/ON \* 4 = Print File 4 = Password-XMT = OFF/ON (See Note.) 5 = RCV to Memory = OFF/ON/PRINT **Confidential Communication** Edit File Mode ★ 1 = XMT1 = File List (Print/View) 2 = Polling 2 = Change Time/Station 3 = Polled3 = Delete File 4 = Print 4 = Print File 5 = Delete 5 = Add Document 6 = Retry Incomplete File 6 **Print Out** 1 = Journal (Print/View) 2 = One-Touch/Abbreviated/ **Directory Search List** 3 = Program List 4 = Fax Parameter List 5 = Not used6 = Individual XMT Journal

7 = Directory Sheet

Note: If the Fax Parameter is not preset to a Valid position that enables its use, the display will not show the function.

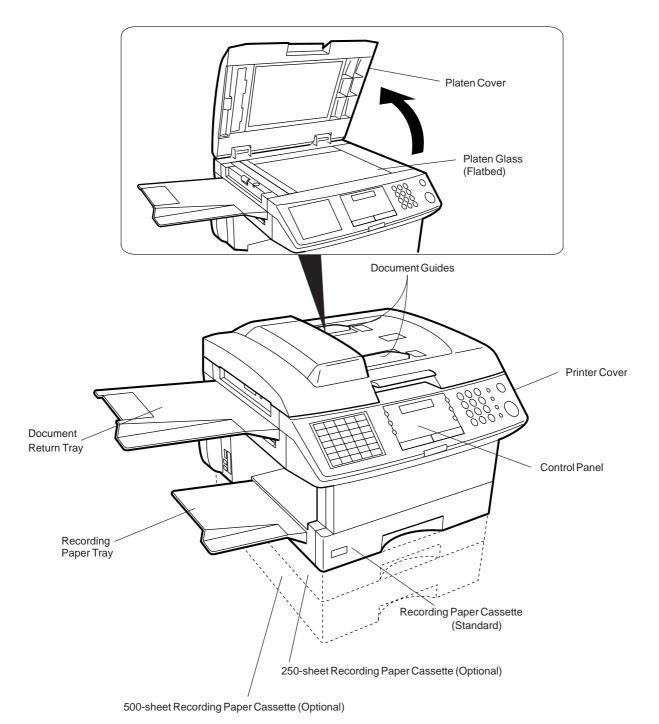

### Control Panel

EDIT FILE (Accessible when the **FAX Mode** is selected) Used to edit files stored in the fax memory (print a file, delete a file, add documents to a file, etc.) (See pages 99 to 106.)

PROGRAM AUTO DIALER (Accessible when the **FAX Mode** is selected) Used to program, change, and erase One-Touch and/or Abbreviated Dialing Numbers. (See pages 31 to 36.)

COVER SHEET (Accessible when the **FAX Mode** is selected) Used to attach a Fax Cover Sheet to a transmission. (See page 113.)

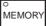

(Accessible when the **FAX Mode** is selected) Used to select either Memory or Direct Communication. (See pages 50 to 59.)

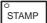

(Accessible when the **FAX Mode** is selected) Used to turn the Verification Stamp ON or OFF. (See page 46.)

#### One-Touch Keys (01 to 25)

(Accessible when the **FAX Mode** is selected)

Used for One-Touch Dialing. (See pages 52 and 62.)

| $\geq$ |           |                        |                |             |       |  |  |  |
|--------|-----------|------------------------|----------------|-------------|-------|--|--|--|
|        | EDIT FILE | Program<br>Auto Dialer | COVER<br>SHEET | O<br>MEMORY | STAMP |  |  |  |
|        | 01        | 02                     | 03             | 04          | 05    |  |  |  |
|        | 06        | 07                     | 08             | 09          | 10    |  |  |  |
|        | 11        | 12                     | 13             | 14          | 15    |  |  |  |
|        | 16        | 17                     | 18             | 19          | 20    |  |  |  |
|        | 21        | 22                     | 23             | 24          | 25    |  |  |  |
| 1      | Pf        | P2                     | P3             | P4          | P5    |  |  |  |

#### Program Keys (P1 to P5)

(Accessible when the FAX Mode is selected)

Used to register long dialing procedures or Group Dialing Number keys. (See pages 93 to 98.)

#### **Character Keys**

(Accessible when the FAX Mode is selected)

The One-Touch Keys and Program Keys also serve as character and symbol input keys which are used to record your LOGO and Station Name.

#### Note:

- •The Character Key Template is printed on the panel under the directory sheet cover.
- •The UPPER/LOWER key switches between the uppercase and lowercase character set.

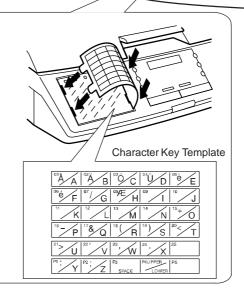

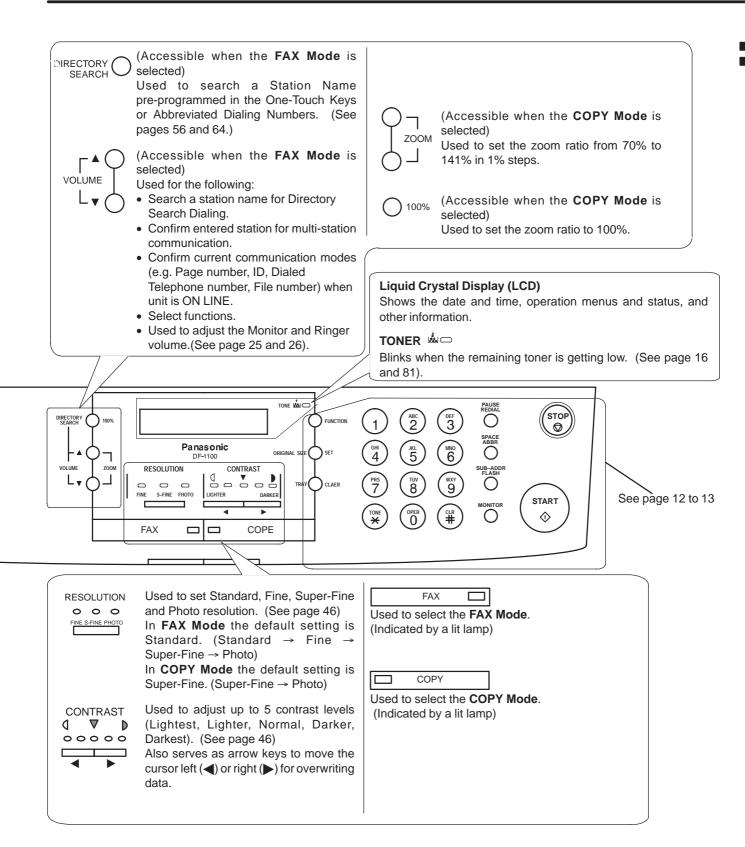

### Control Panel

(Accessible when the FAX Mode is FUNCTION selected) Used to start or select a function and sub-functions. (See page 8 for a (Accessible when the COPY Mode is summary of available functions) ORIGINAL SIZE selected) Used to select the size of the original (Accessible when the FAX Mode is SET document being copied. selected) ADF Copy allows three selections. Used to set operations. (Letter, Legal, A4) (Accessible when the FAX Mode is Flatbed Copy allows two selections. CLEAR selected) (Letter, A4) Used to erase previously entered data. (Accessible when the COPY Mode is TRAY Note: selected) Use the pound ( key, to reset the Used to designate the printing tray in a number of copies or other settings in the multi-tray-configured machine. COPY Mode. The CLEAR key is used (TRAY-1, TRAY-2, TRAY-3) in the FAX Mode only.

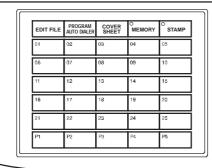

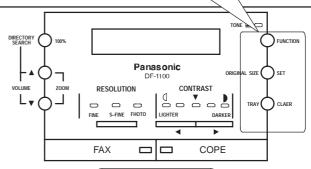

#### **ACTIVE Lamp (Green)**

An activity lamp, that comes ON to indicate a file stored in memory. (For example when unit runs out of paper and a file is stored in memory, machine waiting to redial, etc.)

The lamp blinks slowly during Fax transmission and reception and blinks rapidly during scanning of a document. It also can be used to monitor the Fax status from a distance.

#### **ALARM Lamp (Red)**

A trouble indicator lamp, that comes ON to indicate a problem, such as ADF door is open, paper or document jam or other trouble has occurred.

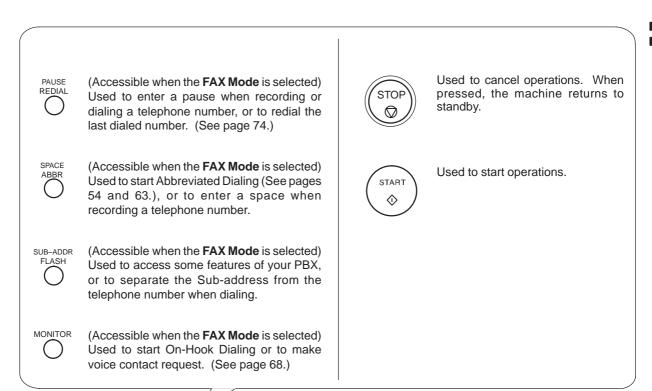

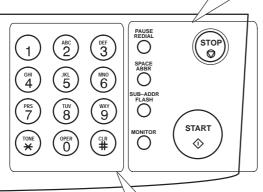

1 (ABC) (DEF) Keypad In FAX I

In **FAX Mode**, these keys are used for Manual Number Dialing, recording phone numbers, and selecting functions. These keys also perform a specific operation, when immediately pressed after the FUNCTION key.

In **COPY Mode**, the number keys (0 to 9) specify the number of copies to be made and the pound  $\binom{\text{QLP}}{\#}$  key, resets the number of copies or other settings.

Used to temporarily change Dialing Mode to Tone when Pulse Mode is set.

### Safety Information

### **<u>∧</u> WARNING**

denotes a potential hazard that could result in serious injury or death.

- TO PREVENT FIRE OR SHOCK, DO NOT EXPOSE THIS PRODUCT TO RAIN OR ANY TYPE OF MOISTURE.
- TO MINIMIZE THE POSSIBILITY OF SHOCK OR DAMAGE TO THE MACHINE, IT MUST BE PROPERLY GROUNDED.
- THIS PRODUCT COMPLIES WITH FDA RADIATION PERFORMANCE STANDARDS, 21 CFR SUB-CHAPTER J.
  - CAUTION-USE OF CONTROLS OR ADJUSTMENTS OR PERFORMANCE OF PROCEDURES OTHER THAN THOSE SPECIFIED HEREIN MAY RESULT IN HAZARDOUS RADIATION EXPOSURE.
- WHEN YOU OPERATE THIS EQUIPMENT, THE SOCKET-OUTLET SHOULD BE NEAR THE EQUIPMENT AND BE EASILY ACCESSIBLE.
- MAKE SURE THAT THE MACHINE IS INSTALLED IN A SPACIOUS OR WELL VENTILATED ROOM SO AS NOT TO INCREASE THE AMOUNT OF OZONE IN THE AIR. SINCE OZONE IS HEAVIER THAN AIR, IT IS RECOMMENDED THAT AIR AT FLOOR LEVEL BE VENTILATED.

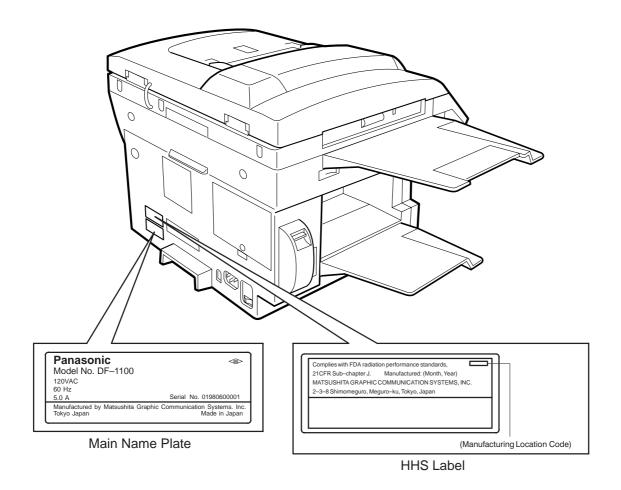

14

# **Safety Information**

### **⚠ CAUTION**

denotes hazards that could result in minor injury or damage to the machine.

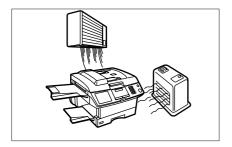

Do not install the machine near a heating or air conditioning unit.

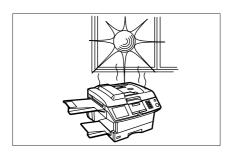

Avoid exposure to direct sunlight.

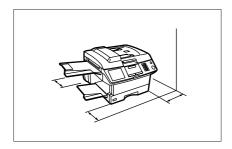

Install the machine on a flat surface, and leave at least 4 inches (10 cm) of space between the machine and other objects.

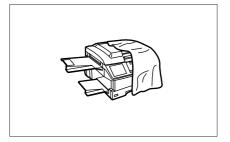

Do not block the ventilation openings.

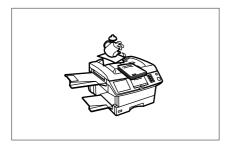

Do not place heavy objects or spill liquids on the machine.

# **Main Unit and Accessories**

Unpack the carton and check that you have all the accessories illustrated.

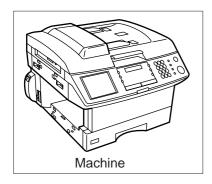

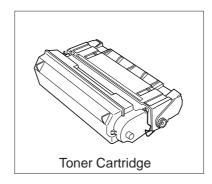

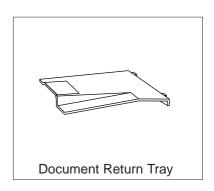

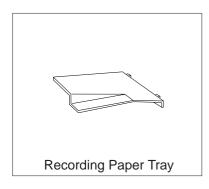

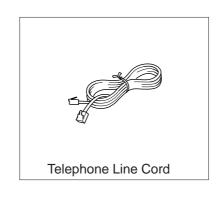

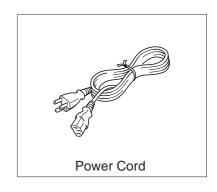

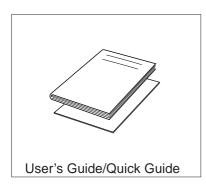

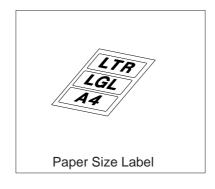

# Installing the Accessories

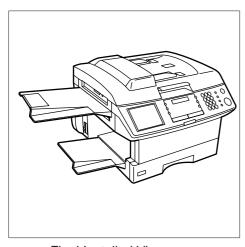

Final Installed View

#### **Unlocking the Scanning Unit**

The scanner is secured in place to prevent damage during transit. Do Not turn the machine ON before unlocking the scanner. To unlock the scanner, follow the procedure below.

- 1) Remove two screws.
- ② Slide the Levers to the Right (UNLOCK).
- ③ Re-install two screws.
- ④ Remove the Caution Label over the AC Inlet and then plug in the Power Cord.
- ⑤ Turn the Power Switch to the ON (I) position.

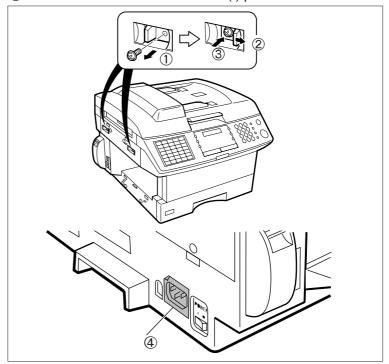

# **Document Return and Recording Paper Trays**

Hook the projections into the square holes on the machine.

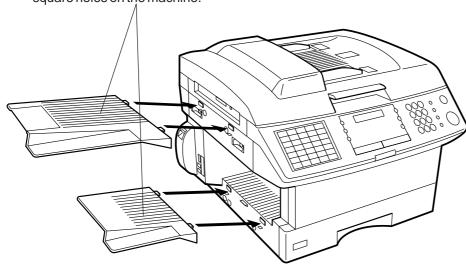

# **Installing the Toner Cartridge**

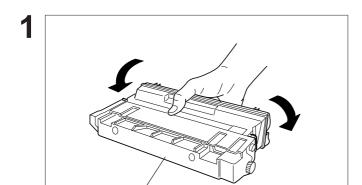

Toner Cartridge

Unpack the Toner Cartridge and rock it back and forth as shown for 5 or 6 times to even the toner inside.

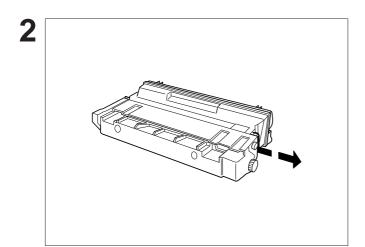

Remove the protective seal.

Note: Pull on the seal slowly and straight out.

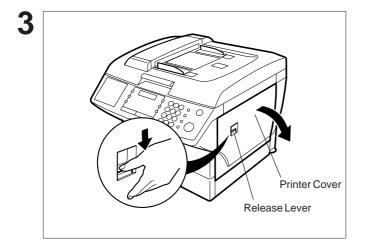

Push the Release Lever down to open the Printer Cover.

Continued on the next page.

# Installing the Toner Cartridge

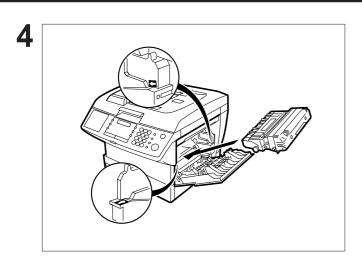

Align the arrow and the projection on both sides as shown and insert the Toner Cartridge into the machine.

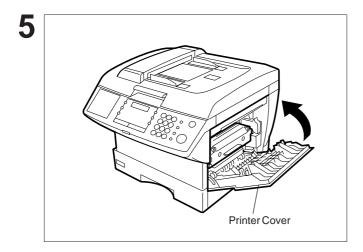

Close the Printer Cover firmly.

If you are replacing the Toner Cartridge, it is recommended to clean the Printer Roller to maintain good printing quality. To clean the Printer Roller, follow the procedure on page 193.

# Loading the Recording Paper

### **Paper Specifications**

Generally, most bond papers will produce excellent results. Most photocopy papers will also work very well. There are many "name" and "generic" brands of paper available. We recommend that you test various papers until you obtain the results you are looking for. For detailed recommended paper specifications, see page 200.

#### **How to Load the Recording Paper**

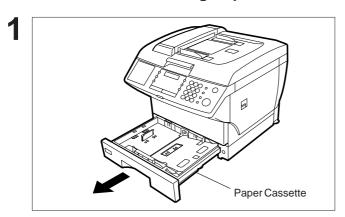

Slide the Paper Cassette out from the machine.

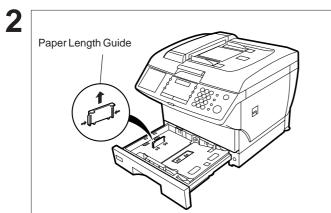

Adjust the Paper Length Guide to the proper paper size (A4, LTR, or LGL).

For LGL size paper, remove the Paper Length Guide and store it in the provided slot in the front left side of the Paper Cassette.

If reloading the same size of paper, skip steps 2 and 3.

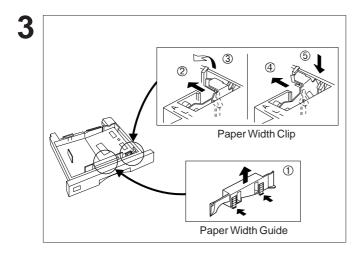

Adjust the Paper Width Guide and Clip to the proper paper (A4, or LTR/LGL).

The factory default for the Paper Width Guide and Clip is the LTR/LGL position. For A4 paper size, adjust by following the steps below.

- ① Replace the Paper Width Guide into the proper slot (A4 or LTR/LGL).
- 2 Release the Paper Width Clip latch.
- ③ Pull upwards to remove the Paper Width Clip.
- Replace the Paper Width Clip into the A(A4) or L(LTR/LGL) slot.
- ⑤ Push down on the Paper Width Clip to latch it in place.

### Loading the Recording Paper

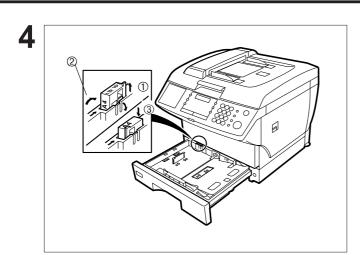

- Release the hook and remove the Paper Size Selector.
- ② Rotate the Paper Size Selector until the appropriate setting marked on the Selector is facing upward and the wording is upright.
- 3 Reinstall the Paper Size Selector.

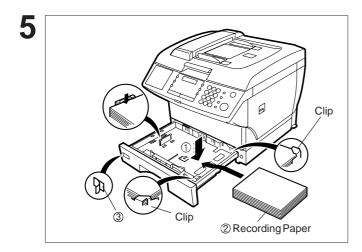

- ① Push the Pressure Plate until it is locked down.
- ② Load the paper into the Paper Cassette.

Caution: Make sure that the paper is set under the clips of the Paper Cassette. You can load about 250 sheets with standard weight paper (20 lb. or 75 g/m²). For paper specification see page 200.

3 Set the proper paper size label.

Slide the Paper Cassette into the machine.

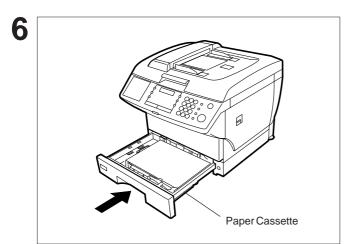

Note: Your machine will properly print on A4, Letter and Legal size paper only. If other sizes of paper (B4, B5, A5) are used, your machine may not print properly.

### Connecting the Telephone Line Cord and Power Cord

#### Power Cord

Plug one end of the power cord into an ordinary 3-prong AC outlet and the other end into the receptacle on the back of the machine.

Warning: This apparatus must be properly earth grounded through an ordinary 3-prong AC outlet. Do not break off the earth (ground) prong to fit a 2-prong outlet.

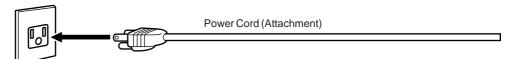

#### ■ Telephone Line Cord

Plug one end of the telephone line cord into the "RJ-11C" telephone jack supplied by the telephone company and the other end into the LINE jack on the left side of the machine.

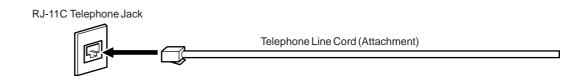

- Note: 1. Your machine uses little power and you should keep it ON at all times. If the power is turned OFF for too long, the contents of the memory may be lost.
  - 2. DF-1100 has 2 separate rechargeable batteries to preserve the memory contents in case of a short term power failure. One for the machine parameters (such as LOGO, ID Number, Auto-dialer Telephone Number, etc.) which can provide back up for 10 days and the other one for the document memory, which can provide back up for 1 hour when fully charged.
  - 3. The built-in rechargeable batteries require 48 hours to be fully charged in the machine.

# Connecting the Telephone Line Cord and Power Cord

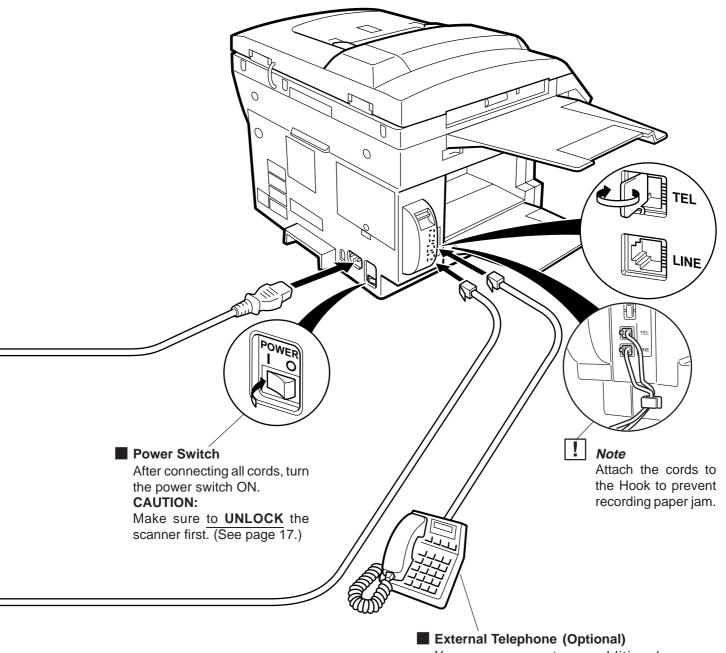

You can connect an additional standard single line telephone to the machine. To connect the telephone, break off the protective tab on the TEL jack.

# **Setting the Dialing Method (Tone or Pulse)**

Your machine can operate with either of two dialing methods (Tone or Pulse), depending on the type of telephone line you are connected to. If you need to change the dialing method to Tone or Pulse, follow the procedure below.

Make sure that the FAX lamp is on.
If not, press FAX to set the "FAX Mode".

JUN-12-1998 15:00 00%

2 prunction

SET MODE (1-6) ENTER NO. OR V A

**3** 4 0 SET

FAX PARAMETER(01-99)
NO.=

■

4 0 6 O SET

06 DIALING METHOD 2:TONE

for "PULSE".

06 DIALING METHOD 1:PULSE

or

06 DIALING METHOD 2:TONE

SET STOP

# Adjusting the Volume

You can adjust the monitor and ringer volume on your machine. The built-in speaker enables you to hear the dial tone, dialing signals, and busy tone. The ringer sounds when your machine receives a call.

#### **Setting the Monitor Volume**

Make sure that the FAX lamp is on.
If not, press FAX to set the "FAX Mode".

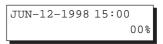

You will hear the dial tone through the speaker.

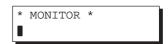

repeatedly to raise the volume.

or

repeatedly to lower the volume.

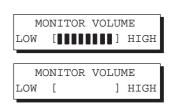

4 MONITOR

# Adjusting the Volume

### **Setting the Ringer Volume**

Make sure that the FAX lamp is on.
If not, press FAX to set the "FAX Mode".

JUN-12-1998 15:00 00%

repeatedly to raise the volume.

or

repeatedly to lower the volume.

RINGER VOLUME

RINGER VOLUME

3

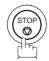

Note: You can also adjust the volume of the key touch tone and the volume of the buzzer in the Fax Parameter No. 10 (KEY/BUZZER VOLUME). (see page 38)

Your facsimile machine has several basic settings (User Parameters) to help you keep records of the documents you send or receive. For example, the built-in clock keeps the current date and time, and your LOGO and ID Number help to identify you when you send or receive documents.

If a power failure occurs, a built-in battery will back up this information for up to 10 days when it is fully charged.

### **Setting the Date and Time**

At standby the display will show the date and time. Once the standby display is set, it will automatically be updated.

FAX 溡

Make sure that the FAX lamp is on.

If not, press FAX to set the "FAX Mode".

JUN-12-1998 15:00 00%

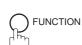

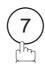

SET MODE (1-6)ENTER NO. OR V A

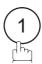

1:USER PARAMETERS? PRESS SET TO SELECT

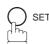

DATE & TIME 1-01-1998 00:00

Enter the new date and time.

**Ex**: (0)(6) Month : June (1)(2) Date : 12th (1)(9)(9)(8)Year : 1998 (1)(5)(0)(0)Time : 3:00 PM

DATE & TIME 06-12-1998 15:00

If you make a mistake, use the ◀ or ▶ keys to move the cursor to the incorrect number and enter the new number over it.

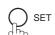

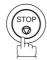

- Note: 1. The clock of your machine is equipped with the D.S.T (Daylight Saving Time) system. So, your clock will automatically set the time forward from 2:00 AM to 3:00 AM on the first Sunday of April and set the time back from 2:00 AM to 1:00 AM on the last Sunday of October.

If your state does not use the D.S.T. system, change the Fax Parameter No. 35 (DAYLIGHT TIME) to "Invalid" (see page 40).

2. The current Date & Time must be set because it is required by the Telephone Consumer Act of 1991. (For details, see FCC NOTICE at the end of this User's Guide.)

### **Setting Your LOGO**

When you send a document, your LOGO appears at the top of the copy printed out at the other station.

The LOGO helps to identify you to someone who receives your document.

Make sure that the FAX lamp is on.
If not, press FAX to set the "FAX Mode".

JUN-12-1998 15:00 00%

**2** 0 FI

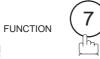

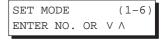

3 1

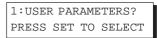

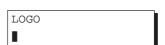

Enter your LOGO (max. 25 characters and digits) by using the Character keys (see page 10).

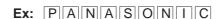

If you make a mistake, use the  $\blacktriangleleft$  or  $\blacktriangleright$  keys to move the cursor to the incorrect character and enter the new character over it.

If more than 19 characters are entered, the left side characters will scroll off the display.

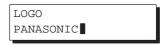

6

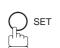

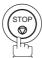

Note: Your Company Name or your name must be set as your LOGO because it is required by the Telephone Consumer Act of 1991. (For details, see FCC NOTICE at the end of this User's Guide.)

### **Setting Your Character ID**

If the remote machine has Character ID capabilities, your Character ID will appear on the remote machine's display and the remote machine's Character ID will appear on your display when you are sending or receiving.

Make sure that the FAX lamp is on.
If not, press FAX to set the "FAX Mode".

JUN-12-1998 15:00 00%

**2** Prunction

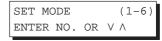

**3** 1

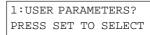

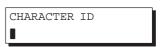

5 Enter your Character ID (max. 16 characters and digits) by using the Character keys (see page 10).

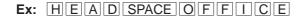

If you make a mistake, use the  $\blacktriangleleft$  or  $\blacktriangleright$  keys to move the cursor to the incorrect character and enter the new character over it.

CHARACTER ID
HEAD OFFICE

SET STOP

Note: The special characters, Å, Ä, Ö, Ü, Æ, è and é cannot be used for Character ID.

### **Setting Your ID Number (Fax Telephone Number)**

If the remote machine does not have a Character ID but it has an ID Number, your ID Number will appear on the remote machine's display and their ID Number will appear on your display when sending or receiving.

We suggest you use your facsimile telephone number as your ID number. (max. 20 digits)

FAX Make sure that the FAX lamp is on. If not, press FAX to set the "FAX Mode".

JUN-12-1998 15:00 00%

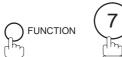

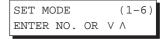

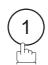

1:USER PARAMETERS? PRESS SET TO SELECT

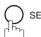

repeatedly until the display shows;

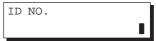

Enter your ID (max. 20 digits) by using the key pad and SPACE .

> Ex: 201 SPACE 5 5 5 SPACE (1) (2) (1) (2)

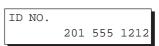

If you make a mistake, press CLEAR to erase the number then reenter the correct number.

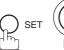

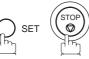

Note: 1. You may use \* to enter a "+" character at the beginning of the ID number to indicate the following digit(s) for your country code.

**Ex**: +1 201 555 1212 +1 for U.S.A. country code. +81 3 111 2345 +81 for Japan country code.

2. Your Fax Telephone Number must be set as your ID Number because it is required by the Telephone Consumer Act of 1991. (For details, see FCC NOTICE at the end of this User's Guide.)

# One-Touch/Abbreviated Dialing Numbers ◀

### **Entering One-Touch/Abbreviated Dialing Numbers**

One-Touch and Abbreviated Dialing are two fast ways of dialing full telephone numbers. To use these dialing methods, you must first store the telephone number using the following procedure.

#### To enter a One-Touch key, follow the steps below

Make sure that the FAX lamp is on.
If not, press FAX to set the "FAX Mode".

JUN-12-1998 15:00 00%

PROGRAM AUTO DIALER

1:ONE-TOUCH 2:ABBR. NO.

**3** 1

ONE-TOUCH< > PRESS ONE-TCH OR V A

**Ex:** 01

<01> ENTER TEL. NO.

Enter the telephone number (up to 36 digits including pauses and spaces).

Ex: 9 PAUSE 5 5 SPACE 1 2 3 4

<01> 9-555 1234

6 p set

<01> ENTER NAME 9-555 1234

Enter the station name using character keys (up to 15 characters).

Ex: SALES SPACE DEPT

<01> SALES DEPT 9-555 1234

8 PET

ONE-TOUCH< > PRESS ONE-TCH OR V A

To record another number, repeat steps 4 to 8. To return to standby, press STOP.

Note: You can also press FUNCTION, 7, 2, and SET to perform the same operation as pressing PROGRAM AUTO DIALER in step 2.

# One-Touch/Abbreviated Dialing Numbers

To set an Abbreviated Dialing Number, follow the steps below

FAX 🚖

Make sure that the FAX lamp is on.

If not, press FAX to set the "FAX Mode".

JUN-12-1998 15:00

2

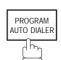

1:ONE-TOUCH 2:ABBR. NO.

3

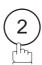

ABBR.[▮] ENTER NO. OR V ∧

4 :

Enter an abbreviated number (between 01 and 72).

**Ex**: (2)(2)

[22] ENTER TEL. NO.

Enter the telephone number (up to 36 digits including pauses and spaces).

Ex: 9 PAUSE 5 5 5 SPACE 2 3 4 5

[22] 9-555 2345

6 O SET

[22] <u>E</u>NTER NAME 9-555 2345

Enter the station name using character keys (up to 15 characters).

Ex: ACCOUNTING

[22] ACCOUNTING 9-555 2345

8

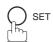

ABBR.[▮]

ENTER NO. OR V A

To record another number, repeat steps 4 to 8. To return to standby, press STOP.

Note: 1. If you require a special access number to get an outside line, enter it first and then press PAUSE. A hyphen "-" is displayed for a pause.

- 2. Use SPACE, ABBR or MONITOR to enter a space between the numbers to make it easier to read.
- 3. The built-in battery can back up One-Touch/ABBR. Numbers for up to 10 days when a power failure occurs.
- 4. If you are using Pulse dialing and you wish to change to Tone dialing in the middle of dialing, press TONE (represented by a"/"). The dialing method will be changed from Pulse to Tone after dialing the digit "/".

Ex: 9 PAUSE TONE 5551234

- 5. You can search for an unused One-Touch key or ABBR. number by pressing the ▼ or ▲ key in step 2 or 3.
- 6. You can also press FUNCTION, 7, 2, and SET to perform the same operation as pressing PROGRAM AUTO DIALER in step 2.

# One-Touch/Abbreviated Dialing Numbers

### **Changing or Erasing One-Touch/Abbreviated Dialing Numbers**

If you have to change or erase any of the One-Touch/Abbreviated dialing numbers, follow the steps below.

To change the settings of a One-Touch/ABBR. dialing number

Make sure that the FAX lamp is on.
If not, press FAX to set the "FAX Mode".

JUN-12-1998 15:00 00%

PROGRAM AUTO DIALER

**Ex**: (1)

1:ONE-TOUCH 2:ABBR. NO.

to change a One-Touch Dialing number.

to change an Abbreviated Dialing number.

ONE-TOUCH< >
PRESS ONE-TCH OR V A

Enter the station you wish to change.

<01> SALES DEPT 9-555 1234

then enter a new telephone number. (See Note 1 and 2.)

Ex: 9 PAUSE 5 5 5 SPACE 3 4 5 6

<01> SALES DEPT ENTER TEL. NO.

<01> SALES DEPT 9-555 3456

**6** SET

<01> <u>S</u>ALES DEPT 9-555 3456

### One-Touch/Abbreviated Dialing Numbers

7

CLEAR

then enter a new station name. (See Note 1 and 3.) **Ex:** P[A|N]A[F]A[X] <01> <u>E</u>NTER NAME 9-555 3456

<01> PANAFAX ■ 9-555 3456

8

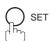

To return to standby, press STOP.

ONE-TOUCH< >
PRESS ONE-TCH OR V A

Note: 1. Use the or keys to move the cursor to an incorrect number and then enter the correct number over it.

<sup>2.</sup> Use COPY to insert a space between the numbers you have previously set. If the telephone number is 36 digits in length, COPY cannot be used to insert a space.

<sup>3.</sup> COPY cannot be used to insert a space while setting the station name.

<sup>4.</sup> If the One-Touch/Abbreviated dialing number has been used for a communication reservation, the settings cannot be changed or erased until the communication has finished.

To change or erase the settings, cancel the communication first by Edit File Mode (see page 99).

<sup>5.</sup> You can also press FUNCTION, 7, 2, and SET to perform the same operation as pressing PROGRAM AUTO DIALER in step 2.

### One-Touch/Abbreviated Dialing Numbers

To erase the settings of One-Touch/ABBR. Dialing number

FAX 🛁

Make sure that the FAX lamp is on.

If not, press FAX to set the "FAX Mode".

JUN-12-1998 15:00 00%

2

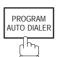

1:ONE-TOUCH 2:ABBR. NO.

3

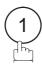

to erase the setting of a One-Touch Dialing number.

or

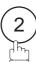

to erase the setting of an Abbreviated Dialing number.

Fv. (1

ONE-TOUCH<br/>
PRESS ONE-TCH OR  $\vee \wedge$ 

1

Enter the station you wish to erase.

**Ex:** 01

<01> SALES DEPT 9-555 1234

5

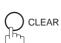

<01> PANAFAX
ENTER TEL. NO.

6

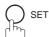

ONE-TOUCH< >
PRESS ONE-TCH OR V A

To return to standby, press STOP.

- Note: 1. If the One-Touch/Abbreviated dialing number has been used for a communication reservation, the settings cannot be changed or erased until the communication has finished.

  To change or erase the settings, cancel the communication first by Edit File Mode (see page 99).
  - 2. You can also press FUNCTION, (7), (2), and SET to perform the same operation as pressing PROGRAM AUTO DIALER in step 2.

### **One-Touch/Abbreviated Dialing Numbers**

#### **Printing Out a Directory Sheet**

After programming one-touch dialing numbers, you can print out the directory sheet which includes the first 12 characters of each station name. Cut along the dotted line and place it over the One-Touch keys under the Directory Sheet Cover. To print out a directory sheet, follow the steps below.

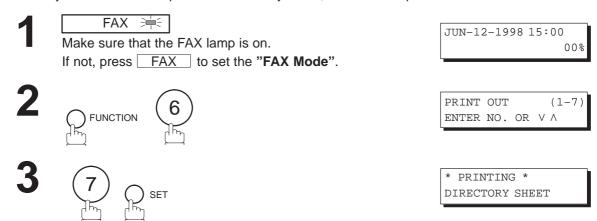

Your machine prints out the directory sheet.

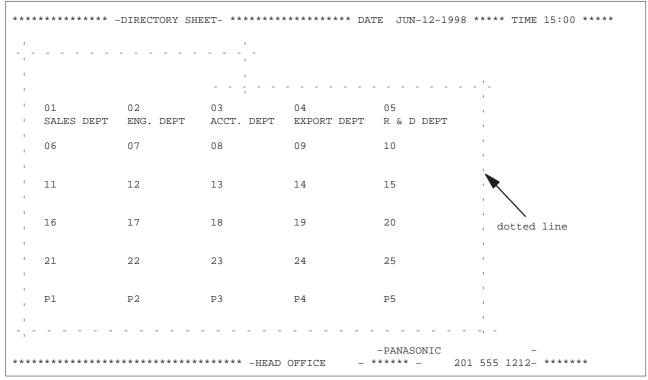

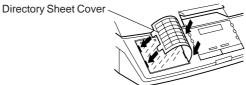

Your facsimile machine has a variety of adjustable Fax Parameters. These parameters, listed in the Parameter Table, are preset for you and do not need to be changed. If you do want to make a change, read the table carefully. Some parameters, such as the Resolution, Contrast, and Verification Stamp parameters, can be temporarily changed by a simple key operation just before a transmission is made. When the transmission ends, however, these parameters return to their preset values (Home position). Other parameters can only be changed by the procedure described below.

#### **Setting the Fax Parameters**

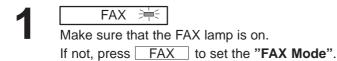

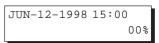

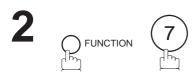

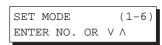

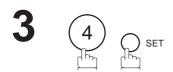

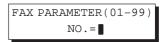

Enter the Fax Parameter number from the Parameter Table (see pages 38 to 41).

Ex: 0 1 for CONTRAST

FAX PARAMETER(01-99) NO.=01

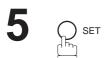

01 CONTRAST 3:NORMAL

Enter the new setting value.

Ex: (2) for LIGHTER

01 CONTRAST 2:LIGHTER

7 O SET

02 RESOLUTION 1:STANDARD

To set another parameter, press CLEAR to return to step

4. To return to standby, press STOP.

- Note: 1. To scroll the Fax Parameters in Step 4, press the ▼ or ▲ keys.
  - 2. To print out a Fax Parameter List, see page 182.
  - 3. The built-in battery when fully charged can back up the Fax Parameter settings for up to 10 days when a power failure occurs .

#### **Fax Parameter Table**

| No. | Parameter         | Setting<br>Number | Setting      | Comments                                                                                                    |
|-----|-------------------|-------------------|--------------|----------------------------------------------------------------------------------------------------|
| 01  | CONTRAST          | 1                 | Lightest     | Setting the home position of the CONTRAST key.                                                                                                    |
|     |                   | 2                 | Lighter      |                                                                                                    |
|     |                   | *3                | Normal       |                                                                                                    |
|     |                   | 4                 | Darker       |                                                                                                    |
|     |                   | 5                 | Darkest      |                                                                                                    |
| 02  | RESOLUTION        | *1                | Standard     | Setting the home position of the RESOLUTION key.                                                                                                    |
|     |                   | 2                 | Fine         |                                                                                                    |
|     |                   | 3                 | S-Fine       |                                                                                                    |
|     |                   | 4                 | Photo        |                                                                                                    |
| 03  | PHOTO MODE        | 1                 | Fast         | Setting the home position of the Photo mode to eith Quality or Fast.                                                                                  |
|     |                   | *2                | Quality      | equality of Fast.                                                                                                    |
| 04  | STAMP             | *1                | Off          | Setting the home position of the STAMP key. To select the stamp function when document is stored                                                      |
|     |                   | 2                 | On           | memory, see Fax Parameter No. 28.                                                                                                    |
| 05  | MEMORY            | 1                 | Off          | Setting the home position of the MEMORY key. This parameter is active in the FAX Mode only. The defa                                                  |
|     |                   | *2                | On           | in the FAX Mode is On. The default in the COPY Mode is Off.                                                                                           |
| 06  | DIALING METHOD    | 1                 | Pulse        | Selecting the dialing method.                                                                                                    |
|     |                   | *2                | Tone         |                                                                                                    |
| 07  | HEADER PRINT      | *1                | Inside       | Selecting the printing position of the header. Inside : Inside TX copy area.                                                                          |
|     |                   | 2                 | Outside      | Outside : Outside TX copy area. No print : Header is not printed.                                                                                     |
|     |                   | 3                 | No print     |                                                                                                    |
| 08  | HEADER FORMAT     | *1                | Logo, ID No. | Selecting the header format.                                                                                                    |
|     |                   | 2                 | From To      |                                                                                                    |
| 09  | RCV'D TIME PRINT  | *1                | Invalid      | Selecting whether the machine prints the received date & time, remote ID, percentage of reduction and page numbe on the bottom of each received page. |
|     |                   | 2                 | Valid        |                                                                                                    |
| 10  | KEY/BUZZER VOLUME | 1                 | Off          | Selecting the volume of the Key/Buzzer tone.                                                                                                    |
|     |                   | *2                | Soft         |                                                                                                    |
|     |                   | 3                 | Loud         |                                                                                                    |

Continued on the next page.

| No. | Parameter                 | Setting<br>Number | Setting    | Comments                                                                                                    |
|-----|---------------------------|-------------------|------------|----------------------------------------------------------------------------------------------------|
| 12  | COMM. JOURNAL             | 1                 | Off        | Selecting the home position of printout mode for COMM. Journal Off/Always/INC.                                                                           |
|     |                           | 2                 | Always     | Off : No printout                                                                                                    |
|     |                           | *3                | Inc. only  | - Always : Always prints out Inc. only : Printout when communication has failed.                                                                         |
| 13  | AUTO JOURNAL PRINT        | 1                 | Invalid    | Selecting whether the machine prints the journal automatically after every 32 transactions.                                                              |
|     |                           | *2                | Valid      |                                                                                                    |
| 14  | FILE ACCEPTANCE<br>REPORT | *1                | Invalid    | Selecting whether the machine prints the file acceptance journal. If you set this parameter to valid, the journal will                                   |
|     |                           | 2                 | Valid      | be printed out after entering any communications using memory.                                                                                           |
| 17  | RECEIVE MODE              | 1                 | Manual     | Setting the reception mode to either automatic or manual.                                                                                                |
|     |                           | *2                | Auto       |                                                                                                    |
| 22  | SUBSTITUTE RCV            | 1                 | Invalid    | Selecting whether the machine receives to memory when                                                                                                    |
|     |                           | *2                | Valid      | recording paper runs out, toner runs out or recording paper is jammed.                                                                                   |
| 24  | PRINT REDUCTION           | 1                 | Fixed      | Selecting print reduction mode.  Fixed:Reduce received document according to the setting of Parameter No. 25.                                            |
|     |                           | *2                | Auto       | Auto: Reduce received document according to the length of received documents.                                                                            |
| 25  | REDUCTION RATIO           | 70                | 70%        | Selecting fixed print reduction ratio from 70% to 100%. This                                                                                             |
|     |                           |                   |            | parameter functions only when fixed print reduction is selected on Fax Parameter No. 24.                                                                 |
|     |                           | 100               | 100%       |                                                                                                    |
| 26  | POLLING PASSWORD          |                   | ()         | Setting a 4-digit password for secured polling.                                                                                                    |
| 27  | POLLED FILE SAVE          | *1                | Invalid    | Selecting whether the machine retains the polled                                                                                                    |
|     |                           | 2                 | Valid      | document in memory even after the document is pol once.                                                                                                  |
| 28  | STAMP AT MEM. XMT         | 1                 | Invalid    | Selecting whether the machine stamps the origin documents when storing the documents into memory. (dependant on the Stamp setting on the Control Panel.) |
|     |                           | *2                | Valid      |                                                                                                    |
| 31  | INCOMPLETE FILE<br>SAVE   | *1                | Invalid    | Selecting whether the machine retains the document in memory if the document is not successfully transmitted.                                            |
|     |                           | 2                 | Valid      |                                                                                                    |
| 34  | POWER SAVE TIMER          |                   | Start-Time | To reduce the power consumption of the machine in standby, select the time period to turn off the high                                                   |
|     |                           |                   | End-Time   | temperature fuser unit when the printer is idle. Factory default is always "ON" (When Start = 00:00 and End = 00:00).                                    |

Continued on the next page.

| No. | Parameter                                 | Setting<br>Number | Setting | Comments                                                                                                    |
|-----|-------------------------------------------|-------------------|---------|----------------------------------------------------------------------------------------------------|
| 35  | DAYLIGHT TIME                             | 1                 | Invalid | Selecting whether the clock adjusts for Daylight Saving Time automatically. The built-in clock will advance 1 hour at 2:00 AM on the first Sunday in April and fall back 1 hour at 2:00 AM on the last Sunday in October.     |
|     |                                           | *2                | Valid   |                                                                                                    |
| 36  | 6 RING PATTERN DETECT (DRD) (See Note 2.) | *1                | Invalid | All ring patterns.                                                                                                    |
|     |                                           | 2                 | Valid   | Select a ring pattern for automatic answering.  1: A Standard ring pattern.  2: B Double ring pattern.  3: C Triple ring pattern (Short-Short-Long).  4: D All other triple ring patterns, except the type C described above. |
| 37  | RCV TO MEMORY                             |                   | ()      | Enter a 4-digit password used to print out the received document in memory by F8-5 (RCV TO MEMORY). When F8-5 is set to On, this parameter will not be shown on the LCD display. (See page 109.)                              |
| 38  | ACCESS CODE                               |                   | ()      | Enter a 4-digit Access Code to secure the machine against unauthorized use. (See page 107.)                                                                                                    |
| 40  | RELAY XMT REQUEST                         | *1                | Invalid | Selecting whether the machine performs Relay XMT Request. (See page 152.)                                                                                                    |
|     |                                           | 2                 | Valid   | Request. (See page 152.)                                                                                                    |
| 41  | CONF. FAX<br>PARAMETER                    | *1                | Invalid | Selecting whether the machine performs Confidential Network Communication. (See page 148.)                                                                                                    |
|     |                                           | 2                 | Valid   |                                                                                                    |
| 42  | CONF. POLLED FILE<br>SAVE                 | *1                | Invalid | Selecting whether the machine saves the confidential polled file even after the file is polled once.                                                                                                    |
|     |                                           | 2                 | Valid   |                                                                                                    |
| 43  | PASSWORD-XMT                              | *1                | Off     | Setting a 4-digit XMT-Password and selecting whether machine performs and checks the XMT-Password of                                                                                                    |
|     |                                           | 2                 | On      | receiving station when transmitting. (See page 136.)                                                                                                    |
| 44  | PASSWORD-RCV                              | *1                | Off     | Setting a 4-digit RCV-Password and selecting whether the machine performs and checks the RCV-Password of the                                                                                                    |
|     |                                           | 2                 | On      | transmitting station when receiving. (See page 136.)                                                                                                    |
| 46  | SELECT RCV                                | *1                | Invalid | Selecting whether the machine performs the selective reception. (See page 135.)                                                                                                    |
|     |                                           | 2                 | Valid   | ,                                                                                                    |
| 52  | DIAGNOSTIC<br>PASSWORD                    |                   | ()      | Setting the password for Remote Diagnostic Mode. Please ask your Panasonic Authorized Dealer for details.                                                                                                    |
| 53  | SUB-ADDRESS<br>PASSWORD                   |                   | ()      | Setting a 20-digit password for secured sub-address communication.                                                                                                    |
| 55  | OMR-XMT                                   | *1                | Off     | Setting the home position of the OMR-Transmission parameter in the Select Mode. (See page 115.)                                                                                                    |
|     |                                           | 2                 | On      |                                                                                                    |
| 56  | COVER SHEET                               | *1                | Off     | Setting the home position of the Cover Sheet parameter in the Select Mode. (See page 113.)                                                                                                    |
|     |                                           | 2                 | On      |                                                                                                    |

Continued on the next page.

| No. | Parameter                          | Setting<br>Number | Setting              | Comments                                                                                                    |
|-----|------------------------------------|-------------------|----------------------|----------------------------------------------------------------------------------------------------|
| 58  | LANGUAGE                           | *1                | A-English            | Selecting the language to be shown on the display and reports.                                                                                                |
|     |                                    | 2                 | C-French             | теропо.                                                                                                    |
|     |                                    | 3                 | Spanish              |                                                                                                    |
| 59  | PARALLEL PORT I/F<br>(See note 3.) | *1                | Invalid              | Selecting whether the machine enables the Printer Interface or PC Interface.                                                                                  |
|     | (GGG Hote G.)                      | 2                 | Printer<br>Interface |                                                                                                    |
|     |                                    | 3                 | PC Interface         |                                                                                                    |
| 61  | FAX/COPY MODE                      | *1                | Fax                  | Setting the home position to either FAX or COPY Mode during standby. The "Remain" setting means continuation of the last mode used (either FAX or COPY Mode). |
|     |                                    | 2                 | Сору                 |                                                                                                    |
|     |                                    | 3                 | Remain               |                                                                                                    |
| 65  | PRINT COLLATION                    | 1                 | Invalid              | Selecting whether the machine prints out documents in sequence. (See page 81.)                                                                                |
|     |                                    | *2                | Valid                | socytomes. (God page Gr.)                                                                                                    |
| 77  | LOGO/DEPT. CODE                    | *1                | Invalid              | Selecting whether the machine performs the Multiple Logo or Department Code operation.                                                                        |
|     |                                    | 2                 | Multi-LOGO           | S. 25parinish Godo oporanom                                                                                                    |
|     |                                    | 3                 | Dept.Code            |                                                                                                    |
| 99  | MEMORY SIZE                        | -                 | -                    | Displays the amount of base and optional memory installed. (Base Memory + Optional Memory)                                                                    |

Note: 1. Setting number marked with an asterisk (\*) indicates the factory standard setting.

<sup>2.</sup> This parameter supports an optional telephone service "Distinctive Ring Service" provided by your local telephone company. It allows up to 4 different telephone numbers to be assigned on a single telephone line with a distinctive ring for each telephone number. By selecting the appropriate ring pattern associated with the telephone number assigned for your fax machine, it can differentiate and answer the incoming call on the fax number. All other calls on the other telephone numbers will not be answered. This optional service from your local phone company is also called Custom Ringing, Distinctive Ringing, Ident-a-call, Ident-a-ring, Personalized Ringing, RingMaster, RingMate, Selective Ringing, Smart Ring or something similar. Check with your local telephone company on the availability of this service in your area.

<sup>3.</sup> This parameter is available only when the Parallel Port Interface Option is installed.

This page is intentionally left blank.

### **Loading Documents** ◄

#### **Documents You Can Send/Copy**

The DF-1100 offers you a choice of two convenient methods to fax or copy originals.

- 1. The Automatic Document Feeder (ADF) accepts up to 30 A4, Letter or Legal size originals at one time.
- 2. The Flatbed (Platen Glass) is handy when your original is a book, magazine, stapled documents, large-sized drawings or virtually any assortment of small photographs.

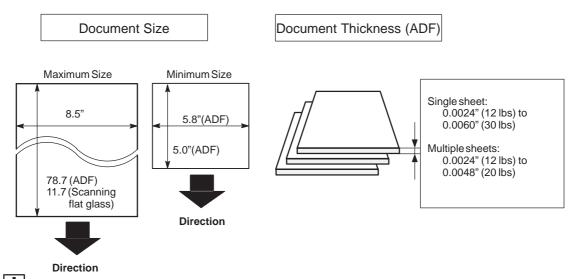

Note: Use only the ADF to send or copy Legal size originals. (Platen Glass: up to Letter or A4 size)

#### **Documents You Cannot Send/Copy**

You must never try to send or copy documents that are:

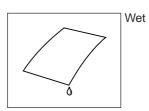

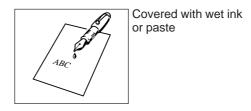

To fax or copy the following originals, place them on the Platen Glass (do not use the ADF).

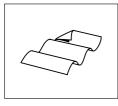

Too thin (e.g., onionskin, airmail paper, pages from some magazines, etc.)

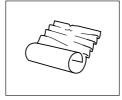

Wrinkled, curled or folded

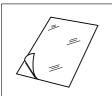

Coated (e.g., glossy paper, etc.)

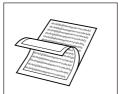

Chemically processed (e.g., pressure-sensitive paper, carbon-coated paper, etc.) or made of cloth or metal

## Loading Documents

Place documents that you want to send or copy on either the Automatic Document Feeder (ADF) or on the Platen Glass

#### How to Load Documents on the ADF

- 1. Be sure the document(s) is free of staples, paper clips and is not torn, greasy or covered by foreign objects.
- 2. Place the document(s) **Face Down** on the ADF until the leading edge placed into the machine stops. If you are sending multiple pages, make sure that **the bottom sheet enters first**. You can also stack **up to 30 pages** on the ADF at one time. If you have more than 30 pages, wait until transmission or storing to memory starts, as pages feed through, place any remaining pages on top of the last page in the feeder.
- 3. Adjust the Document Guides to center the document on the ADF.

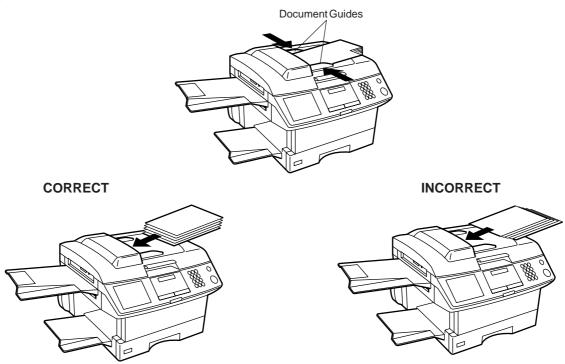

Note: 1. Use only the ADF to send or copy Legal size originals. (Platen Glass: up to Letter or A4 size)
2. Transmitting documents longer than 14" (356 mm) requires the user's assistance.

### **Loading Documents**

#### **How to Load Documents on the Platen Glass**

To fax or copy page(s) from a book, magazine, stapled documents, large-sized drawings or virtually any assortment of small photographs use the Platen Glass.

1. Lift the Platen Cover by the Handle only.

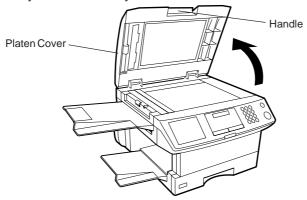

2. Place the book or document Face Down on the Platen Glass, aligning it with the arrow mark on the document size guides.

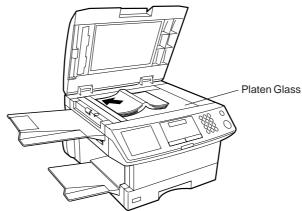

Note: New books with rigid spine should be flattened on a table first. When copying books apply steady even pressure on the Book to flatten the spine.

### **Basic Transmission Settings**

You can temporarily change the following transmission settings either before or after you place the document on the ADF or Platen Glass.

- Contrast
- Resolution
- Stamp
- Communication Journal

After your document has been sent, your machine will automatically return to the preset settings.

#### **Contrast**

Your machine is preset to **Normal** contrast. If you wish to send a document with lighter contrast, change the setting to **Lighter** or **Lightest**. If you wish to send a document with darker contrast, change the setting to **Darker** or **Darkest**.

Press CONTRAST to:

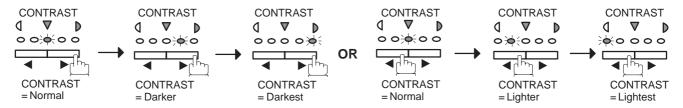

Note: To change the preset Contrast position, change the setting of Fax Parameter No. 01 (see page 38).

#### Resolution

Your machine is preset to **Standard** resolution, which is suitable for most documents. Use **Fine** or **Super Fine** for detailed documents or **Photo** for photographs or illustrations with gray tones. Press RESOLUTION to:

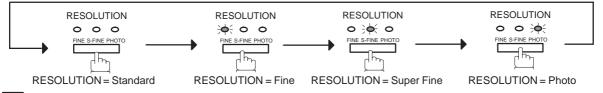

Note: To change the preset Resolution position, change the setting of Fax Parameter No. 02 (see page 38).

#### **Verification Stamp**

The Verification Stamp helps you to confirm successful transmissions by stamping the bottom of each successfully transmitted page with a small  $\otimes$  mark. Press STAMP to:

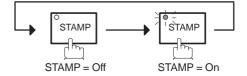

- Note: 1. When you store a document in memory, the Verification Stamp will stamp on the document if it is successfully stored in memory. In this case the Verification Stamp is not a confirmation that the document was successfully transmitted. If you wish to disable the use of the Verification Stamp when storing a document in memory, change the setting of Fax Parameter No. 28 (see page 39).
  - 2. To change the preset Verification Stamp position, change the setting of Fax Parameter No. 04 (see page 38).

### **Basic Transmission Settings**

#### **Communication Journal (COMM. JOURNAL)**

A Communication Journal lets you verify if the transmission was successful. You can select the condition for printing out the Communication Journal as follows.

When you set COMM. JOURNAL = **OFF**: a Communication Journal will not be printed out.

When you set COMM. JOURNAL = **ON**: a Communication Journal is printed out automatically after

every communication.

When you set COMM. JOURNAL = INC.: a Communication Journal is printed out automatically only if

the communication has failed.

FAX 🚎

Make sure that the FAX lamp is on.

If not, press FAX to set the "FAX Mode".

JUN-12-1998 15:00 00%

2

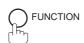

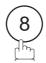

SELECT MODE (1-5)ENTER NO. OR V  $\wedge$ 

3

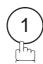

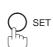

COMM. JOURNAL=INC 1:OFF 2:ON 3:INC

4

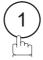

for OFF.

or

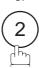

for ON (Always print out).

or

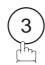

for INCOMPLETE only.

COMM. JOURNAL=OFF 1:OFF 2:ON 3:INC

or

COMM. JOURNAL=ON 1:OFF 2:ON 3:INC

or

COMM. JOURNAL=INC 1:OFF 2:ON 3:INC

5

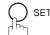

Note: To change the preset Comm. Journal condition, change the setting of Fax Parameter No. 12 (see page 39).

You can choose either Memory or Direct Transmission.

Use Memory Transmission if:

- You want to send the document to multiple stations.
- You have to retrieve the document immediately.
- You want to take the advantage of the Dual Operation design.

#### Use Direct Transmission if:

- The memory is full.
- You want to send the document real time.

#### Use Voice Mode Transmit if:

- You want to send the document after talking with the other party.
- You want to send the document after listening to a voice prompting.

#### **Memory Transmission**

Your machine quickly stores the document into the machine's memory. Then, it starts to dial the telephone number. If the transmission fails, your machine will re-transmit the remaining unsuccessful page(s) automatically.

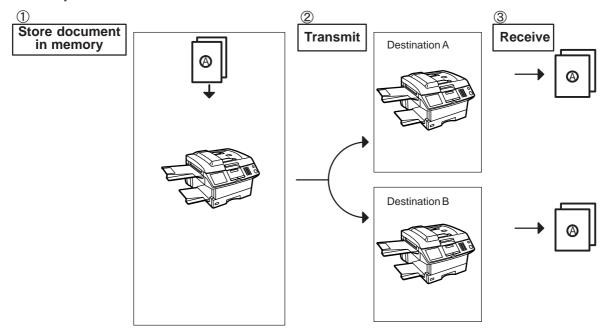

Note: 1. The File Number of the document being stored is shown at the upper right corner of the display while storing the document. It is also printed on the Communication Journal (COMM. JOURNAL), Transaction Journal and File List. The percentage of memory used is shown on the lower right corner of the display after each page is stored.

> 2. If a memory overflow occurs while storing documents into memory, all the remaining documents in the ADF will be ejected. The machine will prompt on the display, whether to start transmitting those pages which are successfully stored or to delete them. Press (1) to delete; press (2) to transmit. See Specifications on page 198 for the image memory

If no action is taken within 10 seconds, the machine will start

3. An Information Code will be displayed if the transmission has failed or no answer at the receiving side after the last automatic redial. The document stored for this transmission will be erased from the memory automatically and the information code is printed for the transmission on the Communication Journal (COMM.JOURNAL). If you need to retain the incomplete documents even after the last redial, change Fax Parameter No. 31 (INC. FILE SAVE) to "Valid" in advance. (See page 39.) To retry sending the incomplete documents, refer to page 106.

STORE \* NO.003 10% PAGES=02

\* STORE \* COMPLETED TOTAL PAGES=05 30%

MEMORY OVERFLOW INFO. CODE=870

15 PAGES COMPLETED DELETE? 1:YES 2:NO

INCOMPLETE INFO. CODE=XXX

- 4. When a power failure occurs, the document information stored in memory will be lost and a Power Failure Report will be printed automatically after the power is restored. (See page 183.)
- 5. To stop the transmission, press STOP .

The display shows:

capacity.

COMMUNICATION STOP ? 1:YES 2:NO

transmitting the stored pages.

Press (1) to stop the transmission. The document you stored will be erased automatically. If you do not want to erase the documents, change the setting of Fax Parameter No. 31 (INC. FILE SAVE) to "Valid" in advance. (See page 39.)

Then the following display will appear and you can select whether to save the file as an incomplete file for editing and retry, or delete the file manually.

SAVE AS INCOMP.FILE? 1:YES 2:NO

6. If you would like to print a Communication Journal (COMM. JOURNAL) after stopping a transmission, press

(1) when the display shows:

PRINT COMM. JOURNAL? 1:YES 2:NO

#### **Manual Number Dialing**

To dial the telephone number manually, follow the steps below.

1

FAX 🛁

Make sure that the FAX lamp is on.

If not, press FAX to set the "FAX Mode".

JUN-12-1998 15:00

00%

**2**a

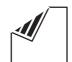

Place document(s) face down on the ADF.

or

ENTER STATION(S)
THEN PRESS START 00%

or

**2**<sub>b</sub>

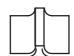

Place a book or document face down on the Platen Glass.

JUN-12-1998 15:00

3

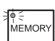

Make sure that the MEMORY lamp is on. If not, press MEMORY to set "On".

4

Enter a telephone number from the keypad.

**Ex:** 5 5 5 1 2 3 4

TEL. NO. 5551234

5

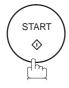

# 6a ADF scanning

When documents are placed on the ADF, the LCD is as shown to the right.

\* STORE \* NO.002 PAGES=01 05%

The document(s) is stored into memory with a file number.

\* STORE \* COMPLETED TOTAL PAGES=05 25%

Then starts to dial the telephone number.

\* DIALING \* NO.002 5551234

# 6b Flatbed scanning

When a book or a document is placed on the Platen Glass, the LCD is as shown to the right.

SCAN FROM FLATBED? 1:YES 2:NO

(1) Press 1 to select "YES". (Pressing 2 returns you to the previous screen.)

\* STORE \* NO.002 PAGES=01 05%

The document is stored into memory with a file number.

Then the machine prompts whether you wish to store another page.

SCAN ANOTHER PAGE? 1:YES 2:NO

(2) To store another document into memory, press 1 to select "YES". If you do not wish to store an additional document, press 2 to select "NO". (See Note 3)

If "YES" is selected, the LCD is as shown to the right.

Press START to store the document. Repeat this step until you have stored all the desired documents.

SET ANOTHER PAGE AND THEN PRESS START

If "NO" is selected, the LCD is as shown to the right and the machine starts to dial the telephone number.

\* DIALING \* NO.002 5551234

Note: 1. If you need a special access number to get an outside line, dial it first then press PAUSE to enter a pause (represented by a "-") before dialing the full number.

Ex: 9 PAUSE 5551234

2. If you are using Pulse dialing and you wish to change to Tone dialing in the middle of dialing, press TONE (represented by a "/").

The dialing mode will be changed from Pulse to Tone after dialing the digit "/".

#### Ex: 9 PAUSE TONE 5551234

3. If no action is taken within 60 seconds, the machine will delete the stored pages and return to the standby mode.

#### **One-Touch Dialing**

One-Touch Dialing allows you to dial a full telephone number by pressing a single key. To program a One-Touch key, see page 31.

1

FAX 🗮

Make sure that the FAX lamp is on.

If not, press FAX to set the "FAX Mode".

JUN-12-1998 15:00

**2**a

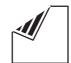

Place document(s) face down on the ADF.

or

ENTER STATION(S)
THEN PRESS START 00%

or

2<sub>h</sub>

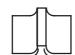

Place a book or document face down on the Platen Glass.

JUN-12-1998 15:00 00%

3

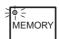

Make sure that the MEMORY lamp is on.

If not, press MEMORY to set "On".

4

Press a One-Touch key.

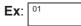

<01>(Station name) 5551234

5

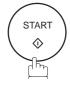

# 6a ADF scanning

When documents are placed on the ADF, the LCD is as shown to the right.

\* STORE \* NO.002 PAGES=01 05%

The document(s) is stored into memory with a file number.

\* STORE \* COMPLETED TOTAL PAGES=05 25%

Then starts to dial the telephone number.

\* DIALING \* NO.002 5551234

## 6b Flatbed scanning

When a book or a document is placed on the Platen Glass, the LCD is as shown to the right.

SCAN FROM FLATBED? 1:YES 2:NO

(1) Press 1 to select "YES". (Pressing 2 returns you to the previous screen.)

\* STORE \* NO.002 PAGES=01 05%

The document is stored into memory with a file number.

Then the machine prompts whether you wish to store another page.

SCAN ANOTHER PAGE? 1:YES 2:NO

(2) To store another document into memory, press 1 to select "YES". If you do not wish to store an additional document, press 2 to select "NO". (See Note)

If "YES" is selected, the LCD is as shown to the right.

Press START to store the document. Repeat this step until you have stored all the desired documents.

SET ANOTHER PAGE AND THEN PRESS START

If "NO" is selected, the LCD is as shown to the right and the machine starts to dial the telephone number.

\* DIALING \* NO.002 5551234

Note: If no action is taken within 60 seconds, the machine will delete the stored pages and return to the standby mode.

#### **Abbreviated Dialing**

Abbreviated dialing is a speedy way to dial a frequently dialed telephone number by preprogramming the telephone number into the built-in auto-dialer with a 2-digit abbreviated code. To program an abbreviated dialing number, see page 32.

1

FAX ≒

Make sure that the FAX lamp is on.

If not, press FAX to set the "FAX Mode".

JUN-12-1998 15:00

**2**a

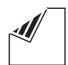

Place document(s) face down on the ADF.

or

ENTER STATION(S)
THEN PRESS START 00%

or

**2**b

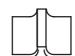

Place a book or document face down on the Platen Glass.

JUN-12-1998 15:00 00%

3

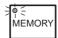

Make sure that the MEMORY lamp is on.

If not, press MEMORY to set "On".

1

Press ABBR then enter a 2-digit code.

Fy:

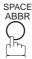

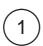

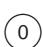

[10](Station name)
5553456

5

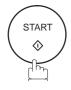

# 6a ADF scanning

When documents are placed on the ADF, the LCD is as shown to the right.

\* STORE \* NO.002 PAGES=01 05%

The document(s) is stored into memory with a file number.

\* STORE \* COMPLETED TOTAL PAGES=05 25%

Then starts to dial the telephone number.

\* DIALING \* NO.002 5551234

## 6b Flatbed scanning

When a book or a document is placed on the Platen Glass, the LCD is as shown to the right.

SCAN FROM FLATBED? 1:YES 2:NO

(1) Press 1 to select "YES". (Pressing 2 returns you to the previous screen.)

\* STORE \* NO.002 PAGES=01 05%

The document is stored into memory with a file number.

Then the machine prompts whether you wish to store another page.

SCAN ANOTHER PAGE? 1:YES 2:NO

(2) To store another document into memory, press 1 to select "YES". If you do not wish to store an additional document, press 2 to select "NO". (See Note)

If "YES" is selected, the LCD is as shown to the right.

Press START to store the document. Repeat this step until you have stored all the desired documents.

SET ANOTHER PAGE AND THEN PRESS START

If "NO" is selected, the LCD is as shown to the right and the machine starts to dial the telephone number.

\* DIALING \* NO.002 5551234

Note: If no action is taken within 60 seconds, the machine will delete the stored pages and return to the standby mode.

#### **Directory Search Dialing**

Directory search dialing allows you to dial a full telephone number by searching the station name entered in One-Touch keys or Abbreviated dialing numbers.

1

FAX ≒

Make sure that the FAX lamp is on.

If not, press FAX to set the "FAX Mode".

JUN-12-1998 15:00 00%

**2**a

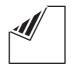

Place document(s) face down on the ADF.

ENTER STATION(S)
THEN PRESS START 00%

2b

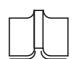

or

JUN-12-1998 15:00

or

Place a book or document face down on the Platen Glass.

3

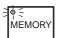

Make sure that the MEMORY lamp is on.

If not, press MEMORY to set "On".

4

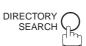

ENTER LETTER(S)

Enter the full or part of a station name by using the character keys. (See page 10).

Ex: PANA to search for PANASONIC

ENTER LETTER(S)
PANA

6

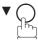

or

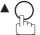

repeatedly until the display shows the station name you want to send to.

[10] <u>P</u>ANASONIC 5553456

7

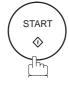

# 8a ADF scanning

When documents are placed on the ADF, the LCD is as shown to the right.

\* STORE \* NO.002 PAGES=01 05%

The document(s) is stored into memory with a file number.

\* STORE \* COMPLETED TOTAL PAGES=05 25%

Then starts to dial the telephone number.

\* DIALING \* NO.002 5551234

# 8b Flatbed scanning

When a book or a document is placed on the Platen Glass, the LCD is as shown to the right.

SCAN FROM FLATBED? 1:YES 2:NO

(1) Press 1 to select "YES". (Pressing 2 returns you to the previous screen.)

\* STORE \* NO.002 PAGES=01 05%

The document is stored into memory with a file number.

Then the machine prompts whether you wish to store another page.

SCAN ANOTHER PAGE? 1:YES 2:NO

(2) To store another document into memory, press ① to select "YES". If you do not wish to store an additional document, press ② to select "NO". (See Note)

If "YES" is selected, the LCD is as shown to the right.

Press START to store the document. Repeat this step until you have stored all the desired documents.

SET ANOTHER PAGE AND THEN PRESS START

If "NO" is selected, the LCD is as shown to the right and the machine starts to dial the telephone number.

\* DIALING \* NO.002 5551234

Note: If no action is taken within 60 seconds, the machine will delete the stored pages and return to the standby mode.

#### **Multi-Station Transmission (Broadcasting)**

If you have to send the same document(s) to multiple stations, you can save the time in feeding the document(s) by using memory transmission. That is, you can store the document(s) into memory and then send it automatically to the station(s).

1

FAX ≒

Make sure that the FAX lamp is on.

If not, press FAX to set the "FAX Mode".

JUN-12-1998 15:00

**2**a

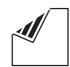

Place document(s) face down on the ADF.

ENTER STATION(S)
THEN PRESS START 00%

or

**2**b

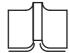

or

JUN-12-1998 15:00

Place a book or document face down on the Platen Glass.

3

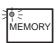

Make sure that the MEMORY lamp is on.

If not, press MEMORY to set "On".

4

Dial by any combination of the following methods:

- One-Touch Dialing
- Abbreviated Dialing
- Manual Number Dialing, press SET after each station is entered. (Up to 32 stations)
- Directory Search Dialing, press SET after each station is entered.

(See pages 50 to 57 for details about each operation.)

**Ex:** 01

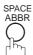

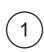

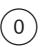

5551234 [10](Station name)

[10](Station name) 5553456

<01>(Station name)

2 STN(S) ARE SET ADD MORE OR START

If you want to confirm the number of stations you have entered, press <u>SET</u>.

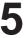

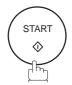

## 6a ADF scanning

When documents are placed on the ADF, the LCD is as shown to the right.

The document(s) is stored into memory with a file number.

Then starts to dial the telephone number.

\* STORE \* NO.002 PAGES=01 05%

\* STORE \* COMPLETED TOTAL PAGES=05 25%

\* DIALING \* NO.002 5551234

# 6b Flatbed scanning

When a book or a document is placed on the Platen Glass, the LCD is as shown to the right.

(1) Press 1 to select "YES". (Pressing 2 returns you to the previous screen.)

The document is stored into memory with a file number.

Then the machine prompts whether you wish to store another page.

(2) To store another document into memory, press 1 to select "YES". If you do not wish to store an additional document, press 2 to select "NO". (See Note 2)

If "YES" is selected, the LCD is as shown to the right.

Press START to store the document. Repeat this step until you have stored all the desired documents.

If "NO" is selected, the LCD is as shown to the right and the machine starts to dial the telephone number.

SCAN FROM FLATBED? 1:YES 2:NO

\* STORE \* NO.002 PAGES=01 05%

SCAN ANOTHER PAGE? 1:YES 2:NO

SET ANOTHER PAGE AND THEN PRESS START

\* DIALING \* NO.002 5551234

- Note: 1. You can review the stations you entered in step 4 before storing your document into memory by pressing or key. Press CLEAR to clear an entered station shown on the display if needed.
  - 2. If no action is taken within 60 seconds, the machine will delete the stored pages and return to the standby mode.

#### **Direct Transmission**

If your machine's memory is full or you wish to send the document real time, use Direct Transmission.

#### **Manual Number Dialing (Direct Transmission)**

To dial the telephone number manually, follow the steps below.

1

FAX 🗮

Make sure that the FAX lamp is on.

If not, press FAX to set the "FAX Mode".

JUN-12-1998 15:00 00%

**2**a

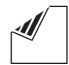

Place document(s) face down on the ADF.

or

ENTER STATION(S)
THEN PRESS START 00%

or

**2**<sub>b</sub>

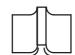

Place a book or document face down on the Platen Glass.

JUN-12-1998 15:00

3

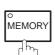

Make sure that the lamp is off.

If not, press MEMORY to set it "Off".

4

Enter a telephone number from the keypad.

**Ex:** 5 5 5 1 2 3 4

PRESS START TO DIAL 5551234 

■

5

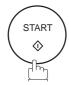

# 6a ADF scanning

When documents are placed on the ADF, the LCD is as shown to the right.

The machine starts to dial the telephone number.

\* DIALING \* 5551234

# 6b Flatbed scanning

When a book or a document is placed on the Platen Glass, the LCD is as shown to the right.

Press 1 to select "YES". (Pressing 2 returns you to the previous screen.)

The machine starts to dial the telephone number.

SCAN FROM FLATBED? 1:YES 2:NO

\* DIALING \* 5551234

Note: 1. If you need a special access number to get an outside line, dial it first then press PAUSE to enter a pause (represented by a "-") before dialing the full number.

Ex: 9 PAUSE 5551234

2. If you are using Pulse dialing and you wish to change to Tone dialing in the middle of dialing, press TONE (represented by a "/").

The dialing mode will be changed from Pulse to Tone after dialing the digit "/".

Ex: 9 PAUSE TONE 5551234

3. To stop the transmission, press STOP .

The display shows:

COMMUNICATION STOP ? 1:YES 2:NO

Press (1) to stop the transmission. The Communication Journal will not print out regardless of the printout mode setting of the Communication Journal.

#### **One-Touch Dialing (Direct Transmission)**

One-Touch dialing allows you to dial a full telephone number by pressing a single key. To program a One-Touch key, see page 31.

1

FAX ≒≒

Make sure that the FAX lamp is on.

If not, press FAX to set the "FAX Mode".

JUN-12-1998 15:00

**2**a

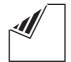

Place document(s) face down on the ADF.

ENTER STATION(S)
THEN PRESS START 00%

 $\mathbf{2}_{\mathsf{b}}$ 

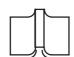

or

JUN-12-1998 15:00

or

Place a book or document face down on the Platen Glass.

3

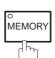

Make sure that the lamp is off.

If not, press MEMORY to set it "Off".

4

Press a One-Touch key.

**Ex:** 01

<01>(Station name) 5551234

5a ADF scanning

When documents are placed on the ADF, the LCD is as shown to the right.

The machine starts to dial the telephone number.

\* DIALING \* 5551234

5b Flatbed scanning

When a book or a document is placed on the Platen Glass, the LCD is as shown to the right.

Press 1 to select "YES". (Pressing 2 returns you to the previous screen.)

The machine starts to dial the telephone number.

SCAN FROM FLATBED? 1:YES 2:NO

\* DIALING \* 5551234

#### **Abbreviated Dialing (Direct Transmission)**

Abbreviated dialing is a speedy way of dialing a frequently dialed telephone number by preprogramming the telephone number into the built-in auto-dialer with a 2-digit abbreviated code. To program an Abbreviated dialing number, see page 32.

FAX ⊨

Make sure that the FAX lamp is on.

If not, press FAX to set the "FAX Mode".

JUN-12-1998 15:00 00%

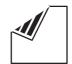

Place document(s) face down on the ADF.

ENTER STATION(S) THEN PRESS START 00%

or

**2**b

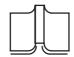

or

Place a book or document face down on the Platen Glass.

JUN-12-1998 15:00 00%

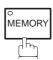

Make sure that the lamp is off.

If not, press | MEMORY | to set it "Off".

Press ABBR and a 2-digit code.

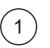

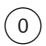

[10](Station name) 5553456

**a** ADF scanning

When documents are placed on the ADF, the LCD is as shown to the right.

\* DIALING \* 5551234

The machine starts to dial the telephone number.

b Flatbed scanning

When a book or a document is placed on the Platen Glass, the LCD is as shown to the right.

Press 1 to select "YES". (Pressing 2 returns you to the previous screen.)

The machine starts to dial the telephone number.

SCAN FROM FLATBED? 1:YES 2:NO

\* DIALING \* 5551234

#### **Directory Search Dialing (Direct Transmission)**

Directory search dialing allows you to dial a full telephone number by searching for its station name entered in One-Touch keys or Abbreviated dialing numbers.

1 Make s

FAX 🚎

Make sure that the FAX lamp is on.

If not, press FAX to set the "FAX Mode".

JUN-12-1998 15:00 00%

**2**a

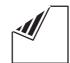

Place document(s) face down on the ADF.

or

ENTER STATION(S)
THEN PRESS START 00%

or

**2**b

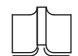

Place a book or document face down on the Platen Glass.

JUN-12-1998 15:00

3

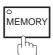

Make sure that the lamp is off.

If not, press MEMORY to set it "Off".

4

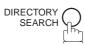

ENTER LETTER(S)
■

Enter the full or part of a station name by using the character keys. (See page 10).

Ex: PANA to search for PANASONIC

ENTER LETTER(S)
PANA

6

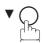

or

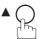

repeatedly until the display shows the station name you want to send to.

[10] <u>P</u>ANASONIC 5553456

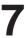

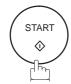

### 8a ADF scanning

When documents are placed on the ADF, the LCD is as shown to the right.

The machine starts to dial the telephone number.

\* DIALING \* 5551234

## 8b Flatbed scanning

When a book or a document is placed on the Platen Glass, the LCD is as shown to the right.

Press 1 to select "YES". (Pressing 2 returns you to the previous screen.)

The machine starts to dial the telephone number.

SCAN FROM FLATBED? 1:YES 2:NO

\* DIALING \* 5551234

#### **Voice Mode Transmission**

If you wish to send the document after talking with other party, use Voice Mode Transmission. Your machine requires an external telephone for this operation.

#### **Off-Hook Dialing**

For Off-Hook Dialing, follow the steps below.

1

FAX ≒≒

Make sure that the FAX lamp is on.

If not, press FAX to set the "FAX Mode".

JUN-12-1998 15:00

**2**a

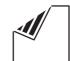

Place document(s) face down on the ADF.

or

ENTER STATION(S)
THEN PRESS START 00%

or

**2**<sub>b</sub>

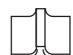

Place a book or document face down on the Platen Glass.

JUN-12-1998 15:00 00%

Lift the handset of the external telephone and dial the telephone number.

Ex: 5551234

\* PHONE OFF HOOK \*

4

When you hear the voice of the other party, tell the other party to prepare to receive a document.

Then, when you hear a beep,

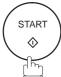

and hang up the handset.

# 5a ADF scanning

When documents are placed on the ADF, the LCD is as shown to the right.

ON LINE \* XMT \*

The machine starts sending the documents.

# 5b Flatbed scanning

When a book or a document is placed on the Platen Glass, the LCD is as shown to the right.

SCAN FROM FLATBED? 1:YES 2:NO

Press 1 to select "YES".

The machine starts sending the documents.

ON LINE \* XMT \*

**Note:** Pressing ② ("NO") in step 5b, sets the machine into Reception Mode.

Note: To stop the transmission, press STOP.

The display shows:

COMMUNICATION STOP ? 1:YES 2:NO

Press 1 to stop the transmission. The Communication Journal will not print out regardless of the printout mode setting of the Communication Journal.

#### **On-Hook Dialing**

For On-Hook Dialing, follow the steps below.

1

FAX 🗮

Make sure that the FAX lamp is on.

If not, press FAX to set the "FAX Mode".

JUN-12-1998 15:00 00%

**2**a

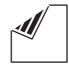

Place document(s) face down on the ADF.

or

ENTER STATION(S)
THEN PRESS START 00%

or

**2**b

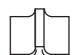

Place a book or document face down on the Platen Glass.

JUN-12-1998 15:00 00%

3

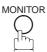

You will hear dial tone through the monitor speaker.

\* MONITOR \*

1

Dial the telephone number from the keypad.

**Ex:** 5 5 5 1 2 3 4

\* DIALING \* 5551234

5

When you hear a beep,

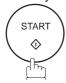

# 6a ADF scanning

When documents are placed on the ADF, the LCD is as shown to the right.

The machine starts sending the documents.

ON LINE \* XMT \* 5551234

# 6b Flatbed scanning

When a book or a document is placed on the Platen Glass, the LCD is as shown to the right.

Press (1) to select "YES".

The machine starts sending the document.

**Note:** Pressing ② ("NO") in step 6b, sets the machine into Reception Mode.

SCAN FROM FLATBED? 1:YES 2:NO

ON LINE \* XMT \* 5551234

Note: 1. If you need a special access number to get an outside line, dial it first then press PAUSE to enter a pause (represented by a "-") before dialing the full number.

Ex: 9 PAUSE 5551234

2. If you are using Pulse dialing and you wish to change to Tone dialing in the middle of dialing, press TONE (represented by a "/").

The dialing mode will be changed from Pulse to Tone after dialing the digit "/".

Ex: 9 PAUSE TONE 5551234

#### **Transmission Reservation**

You can do the following while sending a document from memory or receiving a document.

- Reserve the next transmission into memory for up to 30 different files.
- Reserve a priority transmission.

#### **Memory Transmission Reservation (Multi-tasking)**

If your machine is on-line and busy transmitting from memory, receiving, or printing received documents, you can reserve transmission by using the following procedure.

Your machine is on-line, the STATUS LED is blinking and the LCD is as shown to the right.

ON LINE \* MEM.XMT \* ID:(Identification)

ON LINE \* RCV \* ID:(Identification)

\* PRINTING \*
MEMORY RCV'D DOC

JUN-12-1998 15:00 00%

PAX ≒

Make sure that the FAX lamp is on.

If not, press FAX to set the "FAX Mode".

ENTER STATION(S)
THEN PRESS START 00%

3a

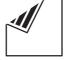

Place document(s) face down on the ADF.

or

or

**3**b ┌

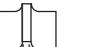

Place a book or document face down on the Platen Glass.

JUN-12-1998 15:00

4

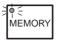

Make sure that the MEMORY lamp is on.

If not, press | MEMORY | to set "On".

Dial by any combination of the following methods:

- One-Touch Dialing
- Abbreviated Dialing
- Manual Number Dialing, press SET after each station is entered. (Up to 32 stations)
- Directory Search Dialing, press SET after each station is entered.

(See pages 50 to 56 for details about each operation.)

**Ex:** 01

<01>(Station name) 5551234

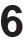

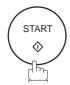

## 7a ADF scanning

When documents are placed on the ADF, the LCD is as shown to the right.

The document(s) is stored into memory with a file number.

When the operation in progress is completed, the machine will automatically dial the telephone number and begin transmitting.

\* STORE \* NO.001 PAGES=01 01%

\* STORE \* COMPLETED TOTAL PAGES=05 25%

# 7b Flatbed scanning

When a book or a document is placed on the Platen Glass, the LCD is as shown to the right.

(1) Press 1 to select "YES". (Pressing 2 returns you to the previous screen.)

The document is stored into memory with a file number.

Then the machine prompts whether you wish to store another page.

(2) To store another document into memory, press 1 to select "YES". If you do not wish to store an additional document, press 2 to select "NO". (See Note 2)

If "YES" is selected, the LCD is as shown to the right.

Press START to store the document. Repeat this step until you have stored all the desired documents.

When the operation in progress is completed, the machine will automatically dial the telephone number and begin transmitting.

SCAN FROM FLATBED? 1:YES 2:NO

\* STORE \* NO.001 PAGES=01 01%

SCAN ANOTHER PAGE? 1:YES 2:NO

SET ANOTHER PAGE AND THEN PRESS START

Note: 1. To cancel the memory transmission reservation, see page 103.

2. If no action is taken within 60 seconds, the machine will delete the stored pages and return to the standby mode.

### **Direct Transmission Reservation (Priority Transmission Reservation)**

If you are in a rush to send an urgent document, however, there are many files for transmission in memory, use Direct Transmission Reservation to send the urgent document. The urgent document will be sent immediately after the current communication is finished. Note that you cannot send urgent documents to multiple stations.

### To reserve your machine for sending urgent documents

Your machine is on-line, the Status LED is blinking and the LCD is as shown to the right.

ON LINE \* MEM.XMT \* ID: (Identification)

ON LINE \* RCV \*
ID:(Identification)

\* PRINTING \*
MEMORY RCV'D DOC

JUN-12-1998 15:00

Make sure that the FAX lamp is on.
If not, press FAX to set the "FAX Mode".

3

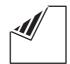

Place document(s) face down on the ADF (See Note).

ENTER STATION(S)
THEN PRESS START 00%

4

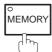

Make sure that the lamp is off.

If not, press MEMORY to set it "Off".

Dial by using any one of the following methods:

- One-Touch Dialing
- Abbreviated Dialing
- Manual Number Dialing and press START.
- Directory Search Dialing and press START.
   (See pages 60 to 65 for details about each operation.)

**Ex:** 01

You can reserve sending an urgent document to a single station only.

A message "DIRECT XMT RESERVED" will be shown on the display.

<01>(Station name) 5551234

DIRECT XMT RESERVED
<01>(Station name)

#### To cancel the direct transmission reservation

Make sure the document is on the ADF.

DIRECT XMT RESERVED
<01>(Station name)

2

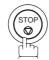

CANCEL XMT RESERVE ? 1:YES 2:NO

3

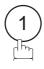

and then remove the document from the ADF.

Note: Direct Transmission Reservation is only available from the ADF.

### Redialing

### **Automatic Redialing**

If the line is busy or there is no answer, your machine will redial the number up to 5 times at 3-minute intervals. During that time, a message will appear as shown to the right.

WAIT TO DIAL NO.001 (Telephone number)

A file number is shown at the upper right corner of the display if it is a memory transmission file.

Note: Canadian Models will not redial when the communication fails due to no response from the called station.

### **Manual Redialing**

You can also redial the last dialed number manually by pressing REDIAL key.

To redial the last dialed number through memory

1

FAX ⋛

Make sure that the FAX lamp is on.

If not, press FAX to set the "FAX Mode".

JUN-12-1998 15:00

**2**a

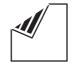

Place document(s) face down on the ADF.

or

ENTER STATION(S)
THEN PRESS START 00%

or

**2**b

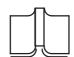

Place a book or document face down on the Platen Glass.

JUN-12-1998 15:00 00%

3

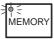

Make sure that the MEMORY lamp is on.

If not, press MEMORY to set "On".

4

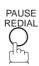

TEL. NO. 5551234

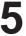

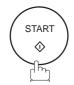

## 6a ADF scanning

When documents are placed on the ADF, the LCD is as shown to the right.

The document(s) is stored into memory with a file number.

Then the machine starts dialing the last number dialed.

\* STORE \* NO.001 PAGES=01 01%

\* STORE \* COMPLETED TOTAL PAGES=05 25%

\* DIALING \* NO.001 5551234

# 6b Flatbed scanning

When a book or a document is placed on the Platen Glass, the LCD is as shown to the right.

(1) Press 1 to select "YES". (Pressing 2 returns you to the previous screen.)

The document is stored into memory with a file number.

Then the machine prompts whether you wish to store another page.

(2) To store another document into memory, press 1 to select "YES". If you do not wish to store an additional document, press 2 to select "NO". (See Note)

If "YES" is selected, the LCD is as shown to the right.

Press START to store the document. Repeat this step until you have stored all the desired documents.

The document is stored into memory with a file number. Then the machine dials the last number dialed. SCAN FROM FLATBED? 1:YES 2:NO

\* STORE \* NO.001 PAGES=01 01%

SCAN ANOTHER PAGE? 1:YES 2:NO

SET ANOTHER PAGE AND THEN PRESS START

\* DIALING \* 5551234

Note: If no action is taken within 60 seconds, the machine will delete the stored pages and return to the standby mode.

To redial the last dialed number without memory

1

FAX ≒

Make sure that the FAX lamp is on.

If not, press FAX to set the "FAX Mode".

JUN-12-1998 15:00

00%

**2**a

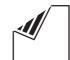

Place document(s) face down on the ADF.

or

ENTER STATION(S)
THEN PRESS START 00%

or

 $\mathbf{2}_{\mathsf{b}}$ 

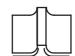

Place a book or document face down on the Platen Glass.

JUN-12-1998 15:00 00%

3

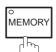

Make sure that the lamp is off.

If not, press MEMORY to set it "Off".

4

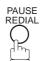

TEL. NO. 5551234

# 5a ADF scanning

When documents are placed on the ADF, the LCD is as shown to the right.

Then the machine starts dialing the last number dialed.

\* DIALING \* 5551234

# 5b Flatbed scanning

When a book or a document is placed on the Platen Glass, the LCD is as shown to the right.

Press 1 to select "YES". (Pressing 2 returns you to the previous screen.)

Then the machine starts dialing the last number dialed.

SCAN FROM FLATBED? 1:YES 2:NO

\* DIALING \* 5551234

Note: 1. While the unit is displaying "WAIT TO DIAL", you can press REDIAL to start redialing immediately.

<sup>2.</sup> While the unit is displaying "DIALING" and a message is heard through the monitor that the circuits are busy....., you can press REDIAL to start redialing immediately.

<sup>3.</sup> Only one page can be sent during Non-memory Flatbed scanning.

Your machine is provided with both automatic and manual reception modes. The selection of either reception mode is made with Fax Parameter No. 17 (RCV MODE).

### **Automatic Reception**

Your machine will receive documents automatically if the Fax Parameter No. 17 (RECEIVE MODE) is set to "Auto" (see page 39).

### **Manual Reception**

You may wish to receive documents manually if you use the telephone line in your office primarily as a personal telephone and occasionally for your facsimile machine.

To receive documents manually, change the Fax Parameter No. 17 (RECEIVE MODE) to "Manual" (see page 39) and the following message will be shown on the display.

### To receive documents manually

Make sure that the FAX lamp is on.

If not, press FAX to set the "FAX Mode".

JUN-12-1998 15:00 MANUAL RCV 00%

When the telephone rings, lift the handset (see Note). If you hear a beep, the sound tells you that someone wants to send a document.

\* PHONE OFF HOOK \*

- Remove any documents from the ADF.

SCAN FROM FLATBED? 1:YES 2:NO

Press (2) for "NO".

Your machine starts receiving the document.

ON LINE \* RCV \*

Hang up the telephone.

Note: Your machine requires an external telephone connected to the TEL jack on the left side of the machine.

### **Print Reduction**

This machine can use Letter, Legal or A4 size plain paper for recording. Sometimes, oversized documents sent to you by the other parties cannot be printed within a single page. When this occurs, the document will be divided into separate pages.

This machine is equipped with a Print Reduction function to solve this problem. You may select the most appropriate setting from the selections described below.

#### 1. Automatic Reduction

Each page of a received document is first stored in memory. Based on the document length, your machine will automatically calculate the suitable reduction ratio (70% to 100%) to print the entire document on a single page. If the received document is extremely long (over 39% longer than the recording paper), the document will be divided into separate pages when printing with no reduction.

#### 2. Fixed Reduction

You can pre-determine the reduction ratio from 70% to 100% in 1% steps. The document(s) you receive will be reduced to the fixed ratio regardless of size.

### **Selecting the Print Reduction Mode**

Set Fax Parameters as shown below. (See page 39.)

- 1. To set Automatic Reduction mode.
  - (1) No. 24 Print Reduction set to "Auto".
- 2. To set Fixed Reduction mode.
  - (1) No. 24 Print Reduction set to "Fixed".
  - (2) No. 25 Reduction Ratio set to any number between 70% through 100%. (See Note.)

Ex: A4 to A4 – 96% A4 to Letter – 90% Letter to Letter – 96% Legal to Letter – 75%

Note: If the sending side is set to print the header on the outside of the copy area, a greater reduction ratio will be required.

### **Receiving Oversized Documents**

If the received document is extremely long (over 39% longer than the recording paper), the document will be divided into separate pages. When printing on separate pages, the bottom 0.4" (10 mm) of first page will be overlapped on top of the next page.

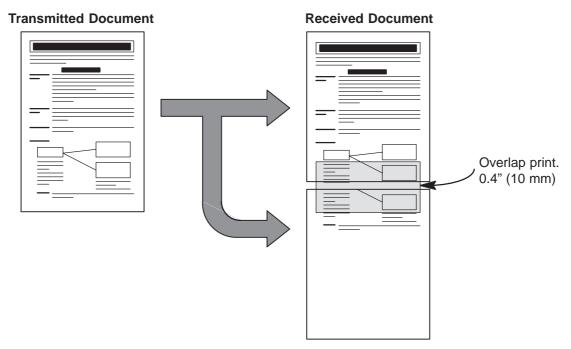

The receiving document is divided into two sheets with overlap printing.

Note: If the reduction method is set to the Automatic Reduction mode, the document is printed out with no reduction when printing out separate pages. If the reduction method is set to Fixed Reduction mode, the document is printed out by the ratio you set in Fax Parameter No. 25.

### **Substitute Memory Reception**

If the recording paper runs out or jams or if the toner runs out during reception, the machine automatically starts receiving documents into its image data memory. Stored documents are printed automatically after replacing the recording paper or the toner cartridge.

When the machine finishes the memory reception and there is no recording paper or toner, an Information Code appears on the display.

NO RECORDING PAPER INFO. CODE=010 OUT OF TONER INFO. CODE=041

Replenish the recording paper (see page 20) or replace the toner cartridge (see page 18).

> The machine will automatically start printing the document stored in the memory.

\* PRINTING \* MEMORY RCV'D DOC

- Note: 1. If the memory overflows, the machine will stop receiving and release the communication line. The document(s) stored in the memory up to that moment will be printed out.
  - 2. When a power failure occurs, the document information stored in memory will be saved for up to 1 hour, when the battery is fully charged.
  - 3. If you wish to turn off the substitute reception function, change the setting of Fax Parameter No. 22 to "Invalid" (see page 39).

### **Print Collation Mode**

The printing mechanism of the DF-1100 has a Reverse Order Stacking construction. The DF-1100 has a Print Collation Mode that stacks received documents in the correct order. When the Print Collation Mode is enabled, all received documents are stored into memory first, then printed out in Correct Order Stacking. The requirements for the Print Collation Mode to be active are: 1) Fax Parameter No. 65 PRINT COLLATION set to "Valid", and 2) enough remaining memory.

The unit will print in Reverse Order Stacking (Non-Collation Mode) whenever one of the above requirements is not met.

To use this function, we recommend installing an Optional Memory Card. See page 201 (Options and Supplies).

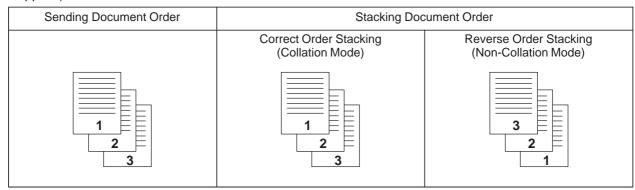

## **Making Copies**

The copy function in your machine allows you to make single or multiple copies using the ADF or the Flatbed. When copying, your machine will automatically select the Super-Fine resolution.

### **Copying from ADF**

1

to set the "COPY Mode".

The COPY lamp lights.

COPIES: 1 ZOOM:100% LTR --> LTR [TRAY-1]

2

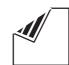

Place document(s) face down on the ADF.

COPIES: 1 ZOOM:100% LTR --> LTR [TRAY-1]

Press ORIGINAL SIZE to select the size of the original document being copied.

(ADF copy allows three selections LTR (Letter), LGL (Legal) or A4 size.)

COPIES: 1 ZOOM: 78%

LGL --> LTR [TRAY-1]

COPIES: 1 ZOOM:100%

Press TRAY to select the paper cassette tray to be used for printing in a multi-tray-configured machine. (See Note 1 and 4)

LGL --> LGL [TRAY-2]

TRAY-1 (Standard cassette) --> TRAY-2 (Optional 2nd cassette) --> TRAY-3 (Optional 3rd cassette)

Press ZOOM (▼ and ▲) to set the zoom ratio from 70% to 141% in 1% steps. To quickly change back to 100%, press [100%] (DIRECTORY SEARCH).

Ex: 90%

COPIES: 1 ZOOM: 90% LGL --> LGL [TRAY-2]

Enter the number of copies. Ex: (1)(0)

COPIES:10 ZOOM: 90% LGL --> LGL [TRAY-2]

## Making Copies <

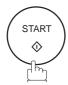

The machine stores the document(s), then prints the copies.

STORE \* NO.002 PAGES=01 05%

\* STORE \* COMPLETED TOTAL PAGES=05 25%

\* COPY \* NO. OF COPY=01/10

- Note: 1. Paper cassette Tray 2 and 3 are optional. (see page 201).
  - 2. Standard and Fine resolutions are not available when copying.
  - 3. Press (#) key instead of CLEAR key to clear the number of copies.
  - 4. If Memory Overflow occurs while storing to memory, the machine will delete the stored pages and return to the standby mode.
  - 5. If the selected cassette tray is Out Of Paper, the paper size is shown as "\*\*\*" on the right side of the arrow mark  $(\rightarrow)$ . COPIES: 1 ZOOM:100%

LGL --> \*\*\* [TRAY-2]

## **Making Copies**

### **Copying from Flatbed**

to set the "COPY Mode".

The COPY lamp lights.

COPIES: 1 ZOOM:100% LTR --> LTR [TRAY-1]

2

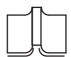

Place a book or document face down on the Platen Glass.

COPIES: 1 ZOOM:100% LTR --> LTR [TRAY-1]

Press ORIGINAL SIZE to select the size of the original document being copied. (See Note 3).

(Flatbed copy allows two selections LTR (Letter) or A4 size.)

**Ex:** A4 (A4 size)

The original size is shown on the lower line of the LCD and on the left side of the arrow mark (-->).

COPIES: 1 ZOOM: 94% **A4** --> LTR [TRAY-1]

Press TRAY to select the paper cassette tray to be used for printing in a multi–tray–configured machine. (See Note 1 and 6)

TRAY-1 (Standard cassette) --> TRAY-2 (Optional 2nd cassette) --> TRAY-3 (Optional 3rd cassette)

**Ex:** TRAY-3 (Optional 3rd cassette, loaded with A4 size paper)

The selected tray and paper size loaded in the cassette are shown on the lower line of the LCD and on the right side of the arrow mark (-->).

COPIES: 1 ZOOM:100% A4 --> A4 [TRAY-3]

Press ZOOM (▼ and ▲) to set the zoom ratio from 70% to 141% in 1% steps. To quickly change back to 100%, press [100%] (DIRECTORY SEARCH).

Ex: 90%

COPIES: 1 ZOOM: **90**% A4 --> A4 [TRAY-3]

Enter the number of copies. (See Note 4.)

Ex: (1)(0)

COPIES:10 ZOOM: 90% A4 --> A4 [TRAY-3] 7a START

The machine starts making copies. (If you wish to make a copy of multiple pages, see step 7b below.)

\* COPY \* NO. OF COPY=01/10

To make a copy of multiple pages, make sure that the MEMORY light is on.

If not, press MEMORY to set "On".

8

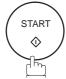

The document is stored into memory with a file number. Then the machine prompts whether you wish to store another page. (See Note 5)

PAGES=01

NO.002

05%

SCAN ANOTHER PAGE? 1:YES 2:NO

Press 1 to select "YES" and store additional documents into memory.

The machine prompts you to place another document on the Platen Glass. Press START to store the document. Repeat this step until you have stored all the desired documents.

If "NO" is selected, the LCD is as shown to the right and the machine starts making copies.

SET ANOTHER PAGE AND THEN PRESS START

\* COPY \* NO. OF COPY=01/10

- Note: 1. Paper cassette Tray 2 and 3 are optional. (See page 201.).
  - 2. Standard and Fine resolutions are not available when copying.
  - 3. Legal size document is not available for Flatbed.
  - 4. Press (#) key instead of CLEAR key to clear the number of copies.
  - 5. If no action is taken within 60 seconds, the machine will delete the stored pages and return to the standby mode.
  - 6. If Memory Overflow occurs while storing to memory, the machine will delete the stored pages and return to the standby mode.
  - 7. If the selected cassette tray is Out Of Paper, the paper size is shown as "\*\*\*" on the right side of the arrow mark (→).

    COPIES: 1 ZOOM:100%

    LGL --> \*\*\* [TRAY-3]

## **Timer Controlled Communications**

You can send or poll a document to one or multiple stations at any preset time within the next 24 hours. Up to 30 built-in timers can be set for deferred transmission and deferred polling.

### **Deferred Transmission**

FAX 🚎

Make sure that the FAX lamp is on.

If not, press FAX to set the "FAX Mode".

JUN-12-1998 15:00 00%

**2**a

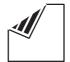

Place document(s) face down on the ADF.

ENTER STATION(S)
THEN PRESS START 00%

 $\mathbf{2}_{\mathsf{b}}$ 

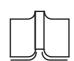

or

JUN-12-1998 15:00

or

Place a book or document face down on the Platen Glass.

3

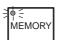

Make sure that the MEMORY lamp is on.

If not, press MEMORY to set "On".

4

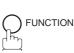

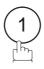

DEFERRED COMM. NO. = 1:XMT 2:POLLING

:

5

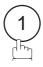

DEFERRED XMT START TIME

Enter the start time from the keypad. (Use a 4-digit, 24-hour clock.)

**Ex:** Enter 2 3 3 0 (11:30 p.m.) and press SET

ENTER STATION(S)
THEN PRESS START

Dial by any o

Dial by any combination of the following methods:

- One-Touch Dialing
- Abbreviated Dialing
- Manual Number Dialing, press SET after each station is entered (Up to 32 stations)
- Directory Search Dialing, press SET after each station is entered.

(For details, see page 50 to 57.)

**Ex:** 01

<01>(Station name) 5551234

### Timer Controlled Communications ◀

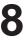

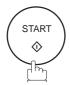

## **9a** ADF scanning

When documents are placed on the ADF, the LCD is as shown to the right.

\* STORE \* NO.002 PAGES=01 05%

The document(s) is stored into memory with a file number.

\* STORE \* COMPLETED TOTAL PAGES=05 25%

## 9b Flatbed scanning

When a book or a document is placed on the Platen Glass, the LCD is as shown to the right.

SCAN FROM FLATBED? 1:YES 2:NO

(1) Press ① to select "YES".

(Pressing ② returns you to the previous screen.)

\* STORE \* NO.002 PAGES=01 05%

The document is stored into memory with a file number.

Then the machine prompts whether you wish to store another page.

SCAN ANOTHER PAGE? 1:YES 2:NO

(2) To store another document into memory, press 1 to select "YES". If you do not wish to store an additional document, press 2 to select "NO". (See Note 4)

If "YES" is selected, the LCD is as shown to the right.

Press START to store the document. Repeat this step until you have stored all the desired documents.

SET ANOTHER PAGE AND THEN PRESS START

- Note: 1. If you enter a wrong number in Step 6, press CLEAR then re-enter the right number.
  - 2. To change or cancel the Deferred Communication settings, see page 101 and 103.
  - 3. When you reserve a deferred transmission without storing a document into memory, the following message will be shown on the display after pressing START in the last step.

    This is available only when using ADF scanning.

DEF DIRECT XMT RSV'D <01>(Station name)

4. If no action is taken within 60 seconds, the machine will delete the stored pages and return to the standby mode.

## **Timer Controlled Communications**

### **Deferred Polling**

Make sure that the FAX lamp is on.
If not, press FAX to set the "FAX Mode".

JUN-12-1998 15:00 00%

2

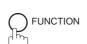

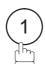

DEFERRED COMM. NO.= 1:XMT 2:POLLING

3

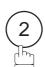

DEFERRED POLLING
PASSWORD=

Enter a 4-digit polling password.

Ex: Enter (9) (8) (7) (6) and press SET ...

DEFERRED POLLING
START TIME ::

Enter the start time from the keypad. (Use a 4-digit, 24-hour clock)

**Ex:** Enter (0)(3)(3)(0) (3:30 a.m.) and press SET

ENTER STATION(S)
THEN PRESS START

Dial by any combination of the following methods:

- One-Touch Dialing
  - Abbreviated Dialing
  - Manual Number Dialing, press SET after each station is entered (Up to 32 stations)
  - Directory Search Dialing, press SET after each station is entered.

(For details, see page 50 to 57.)

**Ex:** 01

<01>(Station name) 5551234

7

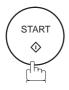

\* STORE \* NO.001

- Note: 1. If you enter a wrong number in Step 5, press CLEAR, then re-enter the right number.
  - 2. To change or cancel the Deferred Communication settings, see page 101 and 103.

Polling means calling other station(s) to retrieve a document. The other station must know in advance that you will call and must have a document set on the ADF or stored in the memory. You may need to set a polling password, shared by the other station, to ensure security.

### **Setting the Polling Password**

If the polling password does not match with the polled station, your polling request will be refused automatically.

To set the polling password, follow the steps below.

Make sure that the FAX lamp is on.
If not, press FAX to set the "FAX Mode".

JUN-12-1998 15:00 00%

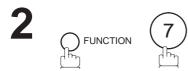

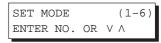

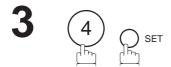

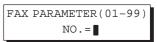

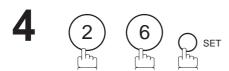

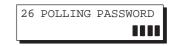

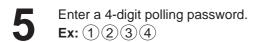

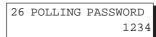

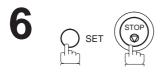

- Note: 1. Polling might not function with all fax machines. We suggest you attempt a trial polling before you actually poll important documents.
  - 2. If a password is not set in the polled station, you may poll the other station even though your machine has a password.

## Polling

### Preparing to be Polled

In order to let other stations poll your machine, you must prepare your machine with a document stored in memory. Be sure to set the polling password before storing the document into memory. After being polled, the documents stored in the memory will be erased automatically. To retain the documents in memory so that they can be polled repeatedly change Fax Parameter No. 27, Polled File Save to Valid.

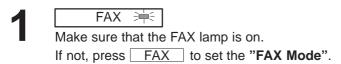

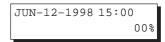

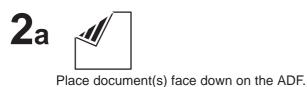

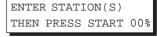

or

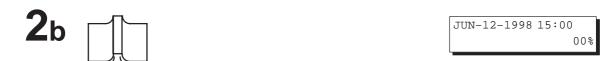

Place a book or document face down on the Platen Glass.

or

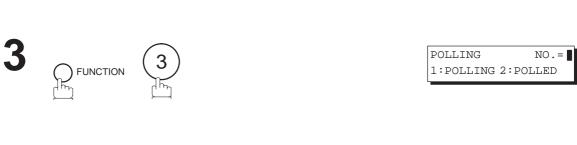

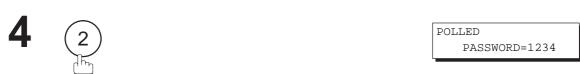

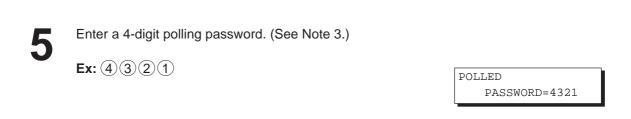

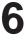

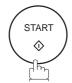

When documents are placed on the ADF, the LCD is as shown to the right.

STORE \* NO.002 PAGES=01 05%

The document(s) is stored into memory with a file number.

STORE \* COMPLETED TOTAL PAGES=05 258

# 7b Flatbed scanning

When a book or a document is placed on the Platen Glass, the LCD is as shown to the right.

SCAN FROM FLATBED? 1:YES 2:NO

(1) Press (1) to select "YES". (Pressing 2) returns you to the previous screen.)

STORE \* NO.002 PAGES=01 05%

The document is stored into memory with a file number.

Then the machine prompts whether you wish to store another page.

SCAN ANOTHER PAGE? 1:YES 2:NO

(2) To store another document into memory, press (1) to select "YES". If you do not wish to store an additional document, press 2 to select "NO". (See Note 4)

If "YES" is selected, the LCD is as shown to the right. Press START to store the document. Repeat this step until you have stored all the desired documents.

SET ANOTHER PAGE AND THEN PRESS START

- Note: 1. You can still send or receive documents even when the machine is set to be polled.
  - 2. Only 1 polled file can be stored in memory. If you need to add document(s) into the same polled file, see page 105.
  - 3. If you have set the polling password in Fax Parameter No. 26, the password will appear on the display. You can still change the password temporarily by overwriting it with a new one.
  - 4. If no action is taken within 60 seconds, the machine will delete the stored pages and return to the standby mode.

## Polling

### To Poll Documents from Another Station

The following procedure lets you poll a document from one or multiple stations. Be sure to set the polling password before polling (see page 89).

FAX ≒ Make sure that the FAX lamp is on. If not, press FAX to set the "FAX Mode".

JUN-12-1998 15:00 00%

FUNCTION

POLLING 1:POLLING 2:POLLED

POLLING PASSWORD=1234

Enter a 4-digit polling password. (See Note 2.)

POLLING PASSWORD=1111

**Ex**: (1)(1)(1)

ENTER STATION(S) THEN PRESS START

Dial by any combination of the following methods:

- One-Touch Dialing
  - Abbreviated Dialing
  - Manual Number Dialing, press SET after each station is entered. (Up to 32 stations)
  - Directory Search Dialing, press SET after each station is entered.

(For details, see page 50 to 57.)

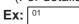

<01>(Station name) 5551234

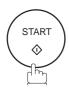

STORE \* NO.001

- I Note: 1. You can review the entered stations in step 6 by pressing the ▼ or ▲ key, press CLEAR to erase the displayed station as needed.
  - 2. If you have set the polling password in Fax Parameter No. 26, the password will appear on the display. You can still change the password temporarily by overwriting it with a new one.

## Program Keys **◄**

Your fax machine has special Program Keys. These keys are useful if you frequently need to send or poll the same group of stations. You can use these keys to store a sequence of stations to be polled, a deferred transmission or polling sequence, an additional One-Touch key or a One-Touch group key.

### **Setting for Deferred Transmission**

### To set a Program Key for deferred transmission

Make sure that the FAX lamp is on.
If not, press FAX to set the "FAX Mode".

JUN-12-1998 15:00 00%

2 FUNCTION

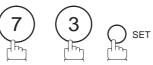

PROGRAM[P] PRESS PROGRAM KEY

3 Ex: P1

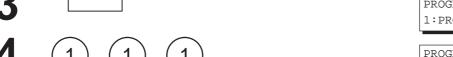

PROGRAM[P1] NO.= 1:PROG 2:ONE-TOUCH

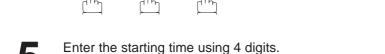

PROGRAM[P1]
START TIME :

Enter the station numbers by using One-Touch Key, or ABBR and a 2-digit code.

ENTER STATION(S)
THEN PRESS START

**Ex:** 01

You may use the vor keys to review the entered station(s) before going to the next step. If you find an error, press CLEAR to erase the displayed station.

**Ex:** Enter 2 3 3 0 (11:30 p.m.) and press <u>SET</u>

<01>(Station name) 5551234

7 START

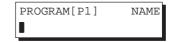

Enter the station name (up to 15 characters) by using the Character keys (see page 10).

**Ex:** Enter PROG.A and press SET.

You can now set other Program Keys by repeating the procedures from Step 3, or return to standby by pressing STOP.

PROGRAM[P]
PRESS PROGRAM KEY

## **Program Keys**

### **Setting for Normal Polling**

To set a Program Key for normal polling

Make sure that the FAX lamp is on.
If not, press FAX to set the "FAX Mode".

JUN-12-1998 15:00 00%

2 FUNCTION

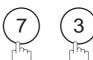

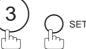

PROGRAM[P ]
PRESS PROGRAM KEY

3 Ex: P1

PROGRAM[P1] NO.= 1:PROG 2:ONE-TOUCH

4

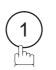

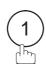

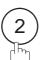

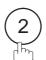

POLLING

PASSWORD=

Enter a 4-digit polling password.

Ex: Enter 1 1 1 1 and press SET .

The polling password appears if it has been previously set.

ENTER STATION(S)
THEN PRESS START

Enter the station numbers by using One-Touch Key, or ABBR and a 2-digit code.

**Ex:** 01

You may use the ▼ or ▲ keys to review the entered station(s) before going to the next step. If you find an error, press CLEAR to erase the displayed station.

<01>(Station name) 5551234

7

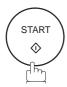

PROGRAM[P1] NAME ■

Enter the station name (up to 15 characters) by using the Character keys (see page 10).

**Ex:** Enter PROG.A and press SET.

You can now set other Program Keys by repeating the procedures from Step 3, or return to standby by pressing STOP.

PROGRAM[P ]
PRESS PROGRAM KEY

### **Setting for Deferred Polling**

To set a Program Key for deferred polling

Make sure that the FAX lamp is on.
If not, press FAX to set the "FAX Mode".

JUN-12-1998 15:00

2 FUNCTION

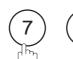

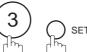

PROGRAM[P] PRESS PROGRAM KEY

3 Ex: P1

PROGRAM[P1] NO.= 1:PROG 2:ONE-TOUCH

4

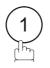

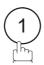

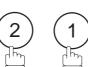

DEFERRED POLLING
PASSWORD=

Enter a 4-digit polling password.

Ex: Enter 1 1 1 1 and press SET.

The polling password appears if it has been previously set.

PROGRAM[P1]
START TIME :

Enter the starting time.

Ex: Enter (2) (2) (0) (10:00p.m.) and press SET.

Enter the station numbers by using One-Touch Key, or ABBR and a 2-digit code.

ENTER STATION(S)
THEN PRESS START

**Ex:** 01

You may use the ightharpoonup or ightharpoonup keys to review the entered station(s) before going to the next step. If you find an error, press ightharpoonup to erase the displayed station.

<01>(Station name) 5551234

8

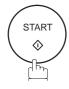

PROGRAM[P1] NAME

Enter the station name (up to 15 characters) by using the Character keys (see page 10).

**Ex:** Enter PROG.A and press SET.

You can now set other Program Keys by repeating the procedures from Step 3, or return to standby by pressing STOP.

PROGRAM[P]
PRESS PROGRAM KEY

## **Program Keys**

### **Setting for Group Dialing**

To set a Program Key for Group Dialing

Make sure that the FAX lamp is on.
If not, press FAX to set the "FAX Mode".

JUN-12-1998 15:00 00%

2 FUNCTION

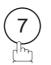

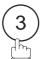

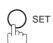

PROGRAM[P]
PRESS PROGRAM KEY

3 Ex: P1

PROGRAM[P1] NO.= 1:PROG 2:ONE-TOUCH

4

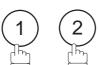

ENTER STATION(S)
THEN PRESS START

Enter the station numbers by using One-Touch Key, or ABBR and 2-digit code.

**Ex:** 01 ABBR 1 0

<01>(Station name) 5551234

[10](Station name) 5553456

6

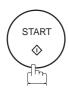

PROGRAM[P1]

NAME

Enter the station name (up to 15 characters) by using the Character keys (see page 10).

**Ex:** Enter PROG.A and press SET.

You can now set other Program Keys by repeating the procedures from Step 3, or return to standby by pressing STOP.

PROGRAM[P ]
PRESS PROGRAM KEY

### **Setting for One-Touch Key**

To set a Program Key for One-Touch Key

Make sure that the FAX lamp is on.
If not, press FAX to set the "FAX Mode".

JUN-12-1998 15:00 00%

**2** 

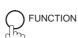

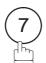

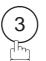

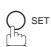

PROGRAM[P]
PRESS PROGRAM KEY

3 Ex: P1

PROGRAM[P1] NO.= 1:PROG 2:ONE-TOUCH

**4** (2)

[P1] ENTER TEL. NO.

Enter a telephone number (up to 36 digits including pauses and spaces).

Ex: 9 PAUSE 5 5 5 SPACE 1 2 3 4

[P1] 9-555 1234

6 P SET

[P1] <u>E</u>NTER NAME 9-555 1234

Enter the station name (up to 15 characters) by using the Character keys (see page 10).

Ex: Enter PROG.A and press SET

You can now set other Program Keys by repeating the procedures from Step 3, or return to standby by pressing STOP.

PROGRAM[P ]
PRESS PROGRAM KEY

## **Program Keys**

### **Changing or Erasing the Program Key Settings**

To change the settings in a Program Key, follow the procedure for setting a Program Key on pages 93 to 97.

- Start time or station(s) for deferred transmission
- Station(s) for normal polling
- Start time or station(s) for deferred polling
- Station(s) for group dialing
- Telephone number and station name for One-Touch key

### To erase the settings in a Program Key

Make sure that the FAX lamp is on.

If not, press FAX to set the "FAX Mode".

JUN-12-1998 15:00

2 prinction 7

SET MODE (1-6) ENTER NO. OR V A

3 3 pp set

PROGRAM[P]
PRESS PROGRAM KEY

Press the Program key you want to erase.

Ex: P1

PROGRAM[P1] NO.=1 1:PROG 2:ONE-TOUCH

5 OCLEAR

PROGRAM[P1] NO.=
1:PROG 2:ONE-TOUCH

PROGRAM[P ]
PRESS PROGRAM KEY

You can now erase other Program Keys by repeating the procedures from Step 4, or return to standby by pressing STOP.

### **Edit File Mode** ◀

\* PRINTING \* FILE LIST

Your machine has a document image memory which enables you to reserve memory transmission, memory deferred transmission, memory polling and so on.

After reserving the communications in memory, you may need to change the settings of the communications while it is still in memory. This section describes how to use the file editing features.

### **Printing a File List**

The contents of the communication settings may have to be modified or deleted. To verify the contents, follow the steps below to print out a file list.

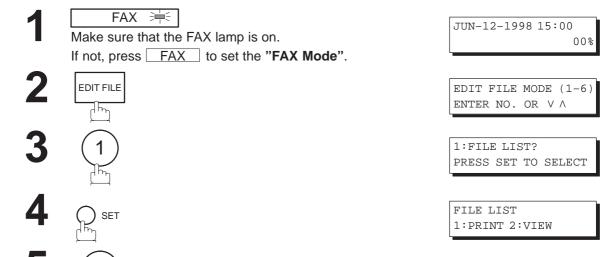

#### Sample File List

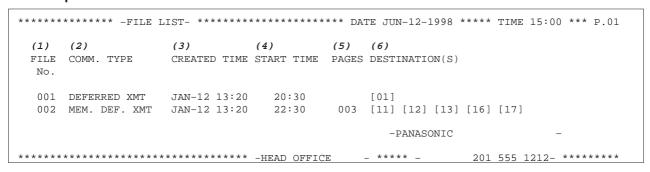

#### **Explanation of Contents**

step 2.

(1) File number :If the file is now being executed, a "\*" is indicated on the left of the file number. (2) Communication type (3) Stored date/time :Date/time that these files were stored. (4) Executing time :If the file is a Timer Controlled Communication, the start time is printed in this column. If the file is an incomplete file, "INCOMP" is printed in this column. (5) Number of stored page(s) (6) Destination :ABBR. No./One-Touch No./Manual Dialing No. **Note:** You can also press FUNCTION and 9 to perform the same operation as pressing EDIT FILE in

### **Edit File Mode**

### Viewing the Contents of a File List

You can also verify the contents of a file list by showing it on the display without printing a file list. To do so, follow the steps below.

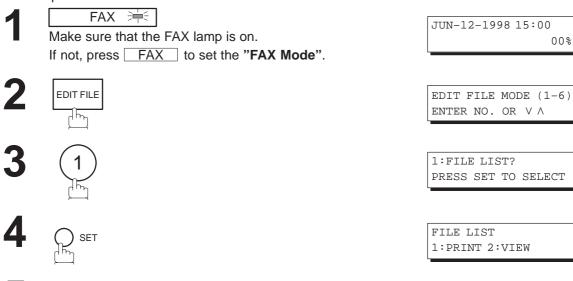

6 or repeatedly until the display shows a file you want to edit.

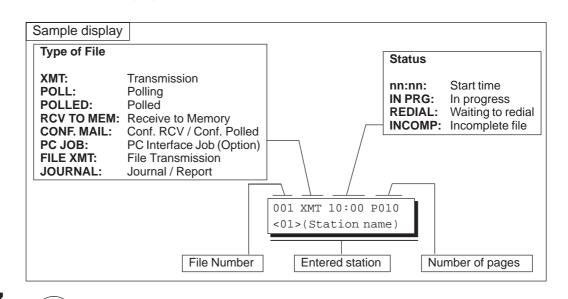

USE THE VA

SCROLL EACH FILE

KEYS TO

Note: You can also press FUNCTION and 9 to perform the same operation as pressing EDIT FILE in step 2.

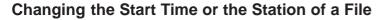

To change the start time and/or stations in a communication file, follow the steps below.

FAX 🚞

Make sure that the FAX lamp is on.

If not, press FAX to set the "FAX Mode".

JUN-12-1998 15:00

2

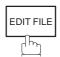

EDIT FILE MODE (1-6) ENTER NO. OR V  $\wedge$ 

3

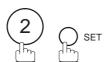

ENTER FILE NO.OR V ∧ FILE NO.= ■■■

Enter the file number or use the ▼ or ▲ keys to select the file that you want to change.

**Ex**: 0 0 1

ENTER FILE NO.OR  $\lor \land$  FILE NO.=001

5

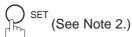

DEFERRED XMT
START TIME 22:30

Enter a new start time.

Ex: 0 6 0 0 (6:00 AM)

(If you do not have to change the time, skip to step 7.)

DEFERRED XMT START TIME 06:00

### Edit File Mode

7

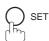

TEL. NO. 5551234

8

or

ENTER STATION(S)
THEN PRESS START

Enter the station(s) you want to add.

Ex: 01 SET

1 STN(S) ARE SET ADD MORE OR START

9

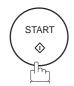

Note: 1. Your machine cannot change the start time and/or stations in the file while it is being sent or waiting to redial.

2. If the file is not a Deferred Communication File, the following message is shown on the display.

SET DEFERRED COMM.? 1:YES 2:NO

Press (1) to change the type of the file for deferred communication file.

3. If you edit the file that is saved as an incomplete file, after pressing START in step 9, your machine will prompt you whether to execute the file immediately.

The display shows:

RETRY INCOMP. FILE? 1:YES 2:NO

Press 1 to execute the file immediately.

4. You can also press FUNCTION and 9 to perform the same operation as pressing EDIT FILE in step 2.

### **Deleting a File**

To delete the file in memory, follow the steps below.

Make sure that the FAX lamp is on.
If not, press FAX to set the "FAX Mode".

JUN-12-1998 15:00 00%

2 EDIT FILE

EDIT FILE MODE (1-6)ENTER NO. OR V  $\wedge$ 

3 3 SET

ENTER FILE NO.OR V A

Enter the file number or use the ▼ or ▲ keys to select the file that you want to delete.

Ex: ○ ○ 1 (See Note 2.)

ENTER FILE NO.OR V A

DELETE FILE NO.001? 1:YES 2:NO

6 <u>1</u>

Enter the next file number you want to delete or press STOP to return to standby.

\* DELETING \*
FILE NO.=001

ENTER FILE NO.OR V  $\wedge$  FILE NO.=

Note: 1. Your machine cannot delete the file while it is being sent.

2. Enter \* \* as the file number and press SET to delete all files (except the file in progress). The following message is shown on the display.

DELETE ALL FILES? 1:YES 2:NO

Press 1 to delete all files.

3. You can also press FUNCTION and 9 to perform the same operation as pressing EDIT FILE in step 2.

### **Edit File Mode**

### **Printing Out a File**

To print the contents of the communication file, follow the steps below.

Make sure that the FAX lamp is on.
If not, press FAX to set the "FAX Mode".

JUN-12-1998 15:00 00%

2 EDIT FILE

EDIT FILE MODE (1-6) ENTER NO. OR V  $\wedge$ 

**3** 4 0 SET

ENTER FILE NO.OR V A

Enter the file number or use the ▼ or ▲ keys to select the file that you want to print.

Ex: ○ ○ 1

ENTER FILE NO.OR  $\vee \wedge$  FILE NO.=001

Your machine will print the file. The document(s) will remain in memory even after printing the file.

\* PRINTING \*
PAGE=001/003

- Note: 1. Your machine cannot print the file while it is being sent.
  - 2. You can also press FUNCTION and 9 to perform the same operation as pressing EDIT FILE in step 2.

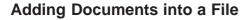

To add documents into the file, follow the steps bellow.

1

FAX

Make sure that the FAX lamp is on.

If not, press FAX to set the "FAX Mode".

JUN-12-1998 15:00

**2**a

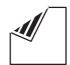

Place document(s) face down on the ADF.

or

ENTER STATION(S)
THEN PRESS START 00%

or

**2**<sub>b</sub>

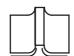

Place a book or document face down on the Platen Glass.

JUN-12-1998 15:00 00%

3

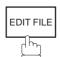

EDIT FILE MODE (1-6)ENTER NO. OR V  $\wedge$ 

4

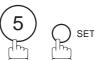

ENTER FILE NO.OR V ∧ FILE NO.= ■■■

5 Enter the file number or use the ▼ or ▲ keys to select the file that you want to add.

**Ex:** 001

ENTER FILE NO.OR  $\vee \wedge$  FILE NO.=001

6

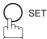

Your machine will start storing the document(s) into a file.

- \* STORE \* NO.001 PAGES=01 10%
- Note: 1. Your machine cannot add the document into the file while it is being sent or waiting to redial.
  - 2. You can also press FUNCTION and 9 to perform the same operation as pressing EDIT FILE in step 2.
  - 3. For Flatbed scanning, see page 51 step 6b.

### **Edit File Mode**

### **Retry an Incomplete File**

If a memory communication has been unsuccessful due to a busy line or no answer, the document you stored is automatically erased from memory after the last redial.

If you need to retain the document even if the communication failed, change the setting of Fax Parameter No. 31 (INC. FILE SAVE) to Valid in advance. (See page 39.)

To retry the incomplete file, print a File List to check the file number (see page 99). Then, follow the steps below.

Make sure that the FAX lamp is on.
If not, press FAX to set the "FAX Mode".

JUN-12-1998 15:00 00%

2 EDIT FILE

EDIT FILE MODE (1-6)ENTER NO. OR V  $\wedge$ 

ENTER FILE NO.OR V ∧
FILE NO.= ■■■

Enter the file number or use the ▼ or ▲ keys to select the file that you want to retry.

**Ex**: (0)(0)(1)

ENTER FILE NO.OR V A FILE NO.=001

**5** SET

Your machine will retry the file and start dialing immediately.

\* STORE \* NO.001

\* DIALING \* NO.001

5551234

- Note: 1. Please refer to page 101 and 102 to confirm or change the entered telephone number for the file.
  - 2. If you set Fax Parameter No.31 to Valid, all incomplete files remain in the memory. To avoid memory overflow, please check the memory content frequently. We recommend that optional memory be installed when this function is used (see page 201).
  - 3. You can also press FUNCTION and 9 to perform the same operation as pressing EDIT FILE in step 2.

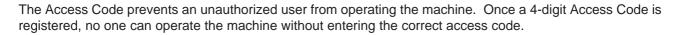

Automatic Receiving, however, is always available. After you complete any operation, such as mode setting or transmission, and the display returns to standby, you have to re-enter the access code in order to use the machine again. Registering the Access Code does not affect the use of the machine in any other way.

### **Setting the Access Code**

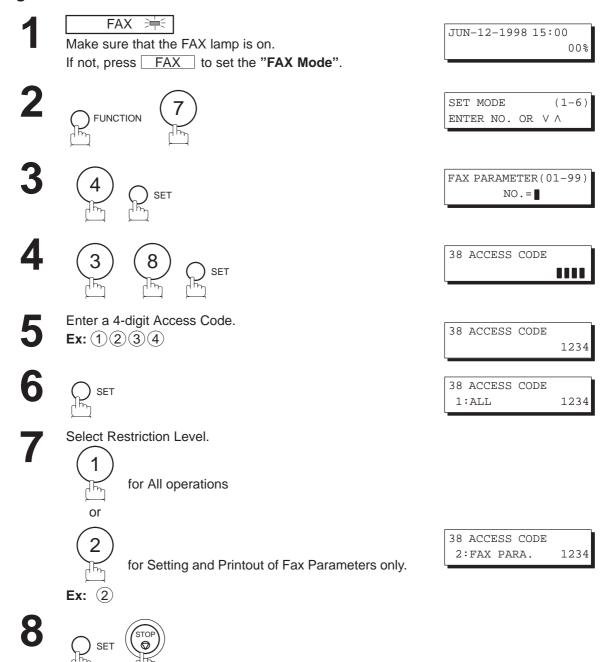

Note: To erase the Access Code, enter the Access Code and press SET, follow the procedure above up

to step 4, and then press CLEAR, SET and STOP.

### **Access Code**

### **Operating Your Machine with the Access Code (Restrict all operations)**

Enter the Access Code.

Ex: 1234

JUN-12-1998 15:00 ACCESS CODE= ■

JUN-12-1998 15:00 ACCESS CODE=

2

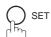

Now you can operate the machine normally.

# Operating Your Machine with the Access Code (Restrict access of Fax Parameters only)

The DF-1100 also provides a function to restrict the operations of setting and printing the Fax Parameters only.

**Ex:** When setting the Fax Parameter.

Make sure that the FAX lamp is on.

If not, press FAX to set the "FAX Mode".

JUN-12-1998 15:00 00%

2

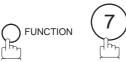

SET MODE (1-6) ENTER NO. OR V A

3

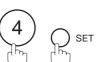

INPUT ACCESS CODE

Enter a 4-digit Access Code. Ex: (1)(2)(3)(4)

INPUT ACCESS CODE 1234

5

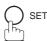

Now you can operate the machine normally.

FAX PARAMETER(01-99)
NO.=■

# Receive To Memory

This feature is used to secure all received documents by storing them into the memory. To print out the document from memory, the authorized operator must enter the correct password.

### **Setting the RCV To Memory Password**

Make sure that the FAX lamp is on.
If not, press FAX to set the "FAX Mode".

JUN-12-1998 15:00 00%

2

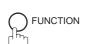

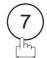

SET MODE (1-6) ENTER NO. OR V  $\wedge$ 

3

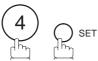

FAX PARAMETER(01-99)
NO.= ■

4

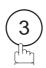

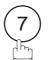

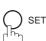

37 RCV TO MEMORY

Enter a 4-digit RCV to Memory Password. Ex: 1)234

37 RCV TO MEMORY 1234

6

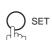

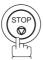

# **Receive To Memory**

### **Setting RCV To Memory**

Make sure that the FAX lamp is on.
If not, press FAX to set the "FAX Mode".

JUN-12-1998 15:00

2 Prunction

SELECT MODE (1-5)ENTER NO. OR V  $\Lambda$ 

**3** 5 0 SET

RCV TO MEMORY=OFF 1:OFF 2:ON 3:PRINT

**4** (2)

RCV TO MEMORY=ON 1:OFF 2:ON 3:PRINT

JUN-12-1998 15:00 < RCV TO MEMORY >

Note: 1. When the memory overflows, the machine will stop receiving and release the line. The machine will not answer the next incoming call until there is space available in the memory.

<sup>2.</sup> We recommend that optional memory be installed when this function is used. See page 198 on Image Memory Capacity.

# **Receive To Memory** ◀

#### **Printing Out Documents**

After receiving a document with the Receive To Memory feature, the following message will appear on the display.

MESSAGE IN MEMORY < RCV TO MEMORY >

To print the document, follow the steps below.

Make sure that the FAX lamp is on.
If not, press FAX to set the "FAX Mode".

JUN-12-1998 15:00 00%

2 prinction 8

SELECT MODE (1-5) ENTER NO. OR V A

**3** 5 SET

RCV TO MEMORY=ON 1:OFF 2:ON 3:PRINT

**4** 3

RCV TO MEMORY=PRINT 1:OFF 2:ON 3:PRINT

**5** O SET

INPUT PASSWORD

Enter the password to print the documents. (See Note 1.)

Ex: (1)(2)(3)(4)

INPUT PASSWORD 1234

Machine starts to print the documents.

\* PRINTING \*
MEMORY RCV'D DOC

Note: 1. If the password has not been set, your machine will not prompt you to enter the password.

The documents will be printed immediately after pressing SET in step 5.

2. Once you set RCV TO MEMORY feature to On, the password cannot be changed (Fax Parameter No. 37 will not be shown on the LCD display). If you wish to change the password, set RCV TO MEMORY feature to Off first. Then change the password (see page 109).

# Distinctive Ring Detector (DRD)

Your machine has a special feature used in conjunction with an optional service provided by many local telephone companies. It can distinguish up to 4 telephone numbers with a corresponding ring pattern identifying each number. "DRD" lets you provide multiple phone numbers, one for your fax, business or personal use with only one single phone line.

Please check with your local telephone company on the availability of this service in your area.

Your machine can be programmed to respond to only 1 of the 4 distinctive ring patterns. To select the corresponding ring pattern for your fax number, refer to the Fax Parameter Table on page 40.

The following table shows a typical example with 4 telephone numbers on a single phone line.

| Telephone No. | Usage    | Distinctive Ring Sound       | Ring Pattern                               |
|---------------|----------|------------------------------|--------------------------------------------|
| 555-1111      | Business | RingggRinggg                 | Type A, Standard Ring                      |
| 555-2222      | Fax      | RingRingRingRing             | Type B, Double Ring                        |
| 555–3333      | Personal | RingRingRingggRingRinggg     | Type C,Triple Ring (Short-Short-Long)      |
| 555-4444      | Teenager | RingRingggRingRingRingggRing | Type D,Triple Ring (All other than type C) |

Note: "Ringgg" means a long ringing sound and "Ring" means a short ringing sound.

The following illustration shows a typical set up, with your machine set to detect the Type B (double ring) ring pattern.

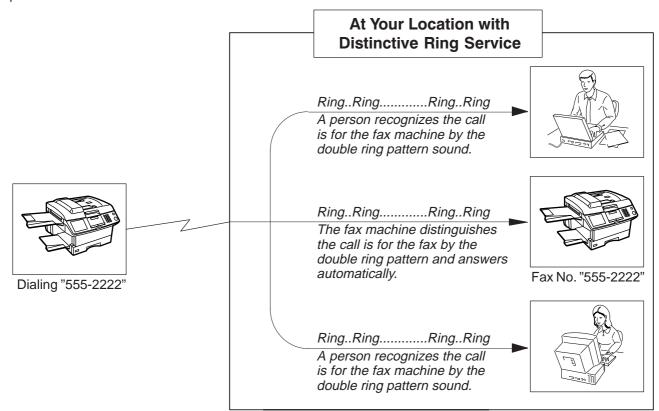

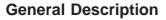

A Fax Cover Sheet can be automatically attached to your transmitted document(s) that shows the recipient's name, originator's name and the number of pages attached.

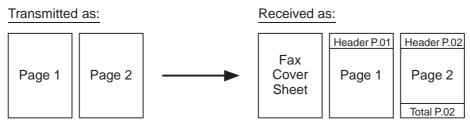

#### To use the Fax Cover Sheet

To attach the Fax Cover Sheet for a transmission, follow the procedure below.

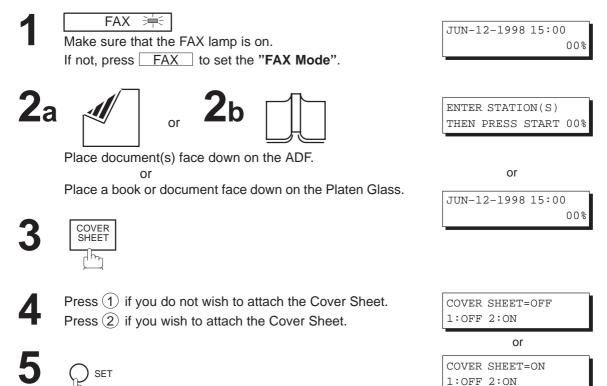

Dial the station(s) you wish to send the documents to.

Ex: [01] START

- Note: 1. To change the preset Fax Cover Sheet Setting, change the setting of Fax Parameter No. 56 (see page
  - 2. This function is available for memory or direct transmission mode.
  - 3. The Fax Cover Sheet is not counted in the number of pages column of the journals.
  - 4. You can also press FUNCTION, (8), (3), and SET to perform the same operation as pressing COVER SHEET in step 3.
  - 5. For Flatbed scanning, see page 51 step 6b.

### Fax Cover Sheet

#### **Fax Cover Sheet Sample**

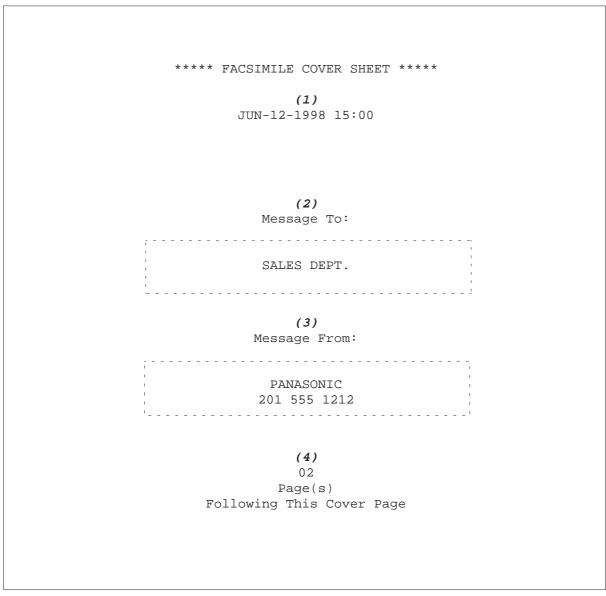

#### **Explanation of Contents**

- (1) Starting time of communication
- (2) Recorded name in One-touch, ABBR. No. Dialing or dialed telephone number.
- (3) Your LOGO (up to 25 characters) and ID Number (up to 20 digits)
- (4) Number of pages to follow. This information is not shown when transmitting by Direct Transmission Mode.

### **OMR Transmission**

#### **General Description**

This feature is designed to work with a store and forward system (i.e. UF-M500 Multi-Channel Fax Gateway) that utilize the Optical Mark Recognition (OMR) sheet to obtain routing information to automatically relay fax messages to its final destination.

When sending a document with the OMR-XMT feature set to "On", the process of the following 2 operations will be changed

#### Automatic Page Re-transmission

When the OMR-XMT feature is set to "On" and a memory transmission failure occurs, automatic re-transmission will start from the 1st page including the OMR sheet rather than from the failed page.

#### • Automatic Page Numbering

When the OMR-XMT is set to "On", the automatic page numbering on the header of each page will start from the 2nd page instead of the 1st page, which is your OMR sheet.

Received by the final **Transmitted Pages** Received by the System destination Header P.02 Header P.02 Header P.01 Header P.01 Page 2 Page 2 Page 2 Page 1 Page 1 Page 1 **OMR OMR** sheet sheet

Table 1: Documents sent with the OMR-XMT feature set to "On"

Table 2: Documents sent with the OMR-XMT feature set to "Off"

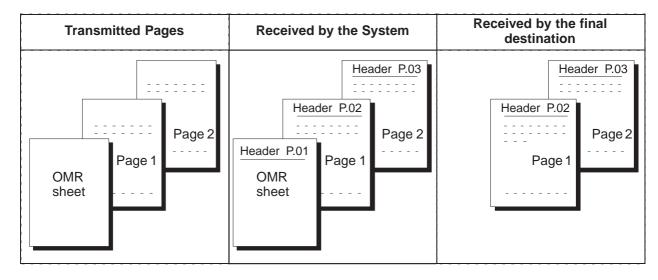

### OMR Transmission

#### Sending Documents with your OMR Sheet

To use the OMR Transmission, select OMR-XMT = OFF or ON for each Transmission by following the procedure below.

FAX 溡

Make sure that the FAX lamp is on.

If not, press FAX to set the "FAX Mode".

JUN-12-1998 15:00 00%

**2**a

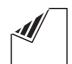

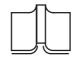

Place document(s) face down on the ADF.

Place a book or document face down on the Platen Glass.

THEN PRESS START 00%

ENTER STATION(S)

or

JUN-12-1998 15:00 00%

SELECT MODE (1-5)ENTER NO. OR V A

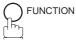

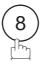

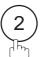

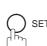

OMR-XMT=OFF 1:OFF 2:ON

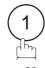

for "OFF".

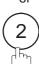

for "ON".

OMR-XMT=OFF 1:OFF 2:ON

or

OMR-XMT=ON 1:OFF 2:ON

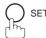

Dial the station(s).

Ex: 01

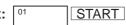

- Note: 1. To change the preset OMR Transmission Setting, change the setting of Fax Parameter No. 55 (see
  - 2. This function is available for memory or direct transmission mode.
  - 3. The OMR Sheet is counted in the number of pages column of the journals.
  - 4. When using the OMR Transmission, the Cover Sheet function will be turned "Off" automatically.
  - 5. For Flatbed scanning, see page 51 step 6b.

### **File Transmission ◀**

This feature allows your machine to store document(s) into the File Transmission in order to be sent to a single or multiple locations when desired. The document(s) in the File Transmission will be kept until manually deleted.

### Storing the Document(s)

To store the document(s), follow the steps below.

1

FAX 🛁

Make sure that the FAX lamp is on.

If not, press FAX to set the "FAX Mode".

JUN-12-1998 15:00

**2**a

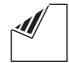

Place document(s) face down on the ADF.

or

ENTER STATION(S)
THEN PRESS START 00%

or

**2**<sub>b</sub>

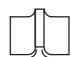

Place a book or document face down on the Platen Glass.

JUN-12-1998 15:00 00%

3

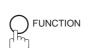

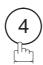

FILE XMT MODE (1-4) ENTER NO. OR V  $\ensuremath{\Lambda}$ 

4

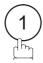

1:STORE FILE?
PRESS SET TO SELECT

5

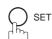

### **File Transmission**

# 6a ADF scanning

When documents are placed on the ADF, the LCD is as shown to the right.

\* STORE \* NO.002 PAGES=01 05%

The document(s) is stored into memory with a file number.

\* STORE \* COMPLETED TOTAL PAGES=05 25%

# 6b Flatbed scanning

When a book or a document is placed on the Platen Glass, the LCD is as shown to the right.

SCAN FROM FLATBED? 1:YES 2:NO

(1) Press 1 to select "YES". (Pressing 2) returns you to the previous screen.)

\* STORE \* NO.002 PAGES=01 05%

The document is stored into memory with a file number.

Then the machine prompts whether you wish to store another page.

SCAN ANOTHER PAGE? 1:YES 2:NO

(2) To store another document into memory, press 1 to select "YES". If you do not wish to store an additional document, press 2 to select "NO". (See Note 2)

If "YES" is selected, the LCD is as shown to the right. Press START to store the document. Repeat this step until you have stored all the desired documents.

SET ANOTHER PAGE AND THEN PRESS START

Note: 1. Only 1 file can be stored for File Transmission.

<sup>2.</sup> If no action is taken within 60 seconds, the machine will delete the stored pages and return to the standby mode.

### Sending the Stored Document(s)

To send the stored document(s), follow the steps below.

1

FAX 🗮

Make sure that the FAX lamp is on.

If not, press FAX to set the "FAX Mode".

JUN-12-1998 15:00 00%

2

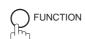

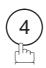

FILE XMT MODE (1-4) ENTER NO. OR V  $\mbox{\ensuremath{\wedge}}$ 

3

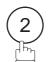

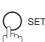

ENTER STATION(S)
THEN PRESS START

4

Dial by any combination of the following methods:

- Manual Number Dialing (Up to 32 stations)
- One-Touch Dialing
- Abbreviated Dialing
- Directory Search Dialing (For details, see pages 50 to 57.)

Ex:

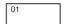

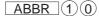

(When entering a station for Manual Number Dialing or Directory Search Dialing, press SET after each station is entered.)

<01>(Station name) 5551234

[10](Station name)
5553456

5

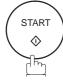

Your machine starts to dial the telephone number(s) in sequence.

\* DIALING \* NO.001

# File Transmission

### **Deleting the Stored Document(s)**

To delete the stored document(s), follow the steps below.

Make sure that the FAX lamp is on.
If not, press FAX to set the "FAX Mode".

JUN-12-1998 15:00 00%

2 prinction 4

FILE XMT MODE (1-4)ENTER NO. OR  $\vee \wedge$ 

**3** (3)

3:DELETE FILE?
PRESS SET TO SELECT

\* DELETING \*

# **File Transmission ◀**

### **Printing the Stored Document(s)**

To print the stored document(s), follow the steps below.

FAX Make sure that the FAX

Make sure that the FAX lamp is on.

If not, press FAX to set the "FAX Mode".

JUN-12-1998 15:00 00%

2

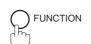

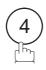

FILE XMT MODE (1-4) ENTER NO. OR V  $\ensuremath{\Lambda}$ 

3

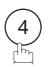

4:PRINT FILE?
PRESS SET TO SELECT

4

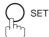

Your machine will print the file. The document(s) will remain in the memory even after printing the file.

\* PRINTING \* FILE XMT DOC

### **General Description**

This operation requires the user to input a preset 4-digit Department Code before transmission. The Department Name of the selected Department Code is printed on the Header of each page sent, Cover Sheet, COMM. Journal and Individual Transmission Journal. When the Department Code is set, the Transaction Journal will be sorted by the Department Code number (01-24) when it is printed.

If you wish to prevent unauthorized persons from setting, changing or erasing the Department Code settings, you should set the Access Code to restrict these settings. (see page 107)

#### **Setting the Department Code**

FAX Make sure that the FA

Make sure that the FAX lamp is on.

If not, press FAX to set the "FAX Mode".

JUN-12-1998 15:00

2

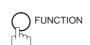

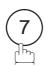

SET MODE (1-6)ENTER NO. OR V  $\wedge$ 

3

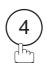

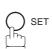

FAX PARAMETER(01-99)
NO.= ■

4

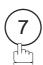

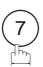

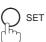

77 LOGO/DEPT. CODE 1:INVALID

5

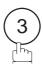

77 LOGO/DEPT. CODE 3:DEPT. CODE

6

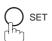

DEPT. CODE (01-24) ENTER NO. OR V  $\wedge$ 

Enter your Department Code number. Ex: 1 2 (01 to 24)

LOGO/DEPT. NAME
12 |

Enter your Department Name (up to 25 characters and digits) by using character keys. (See page 10.)

LOGO/DEPT. NAME
12 PANASONIC SALES

Ex: PANASONIC SPACE SALES (See Note.)

INPUT DEPT. CODE

**1** Enter a 4-digit Department Code.

**Ex**: 1234

INPUT DEPT. CODE 1234

To record another Department Code, repeat steps 7 to 11. To return to standby, press STOP.

LOGO/DEPT. NAME

Note: Use COPY to copy the default LOGO which is set in the User Parameters. You can add the department name following the default LOGO.

### **Changing or Erasing the Department Code**

If you have to change or erase any of Department Code, follow the steps below.

Make sure that the FAX lamp is on.
If not, press FAX to set the "FAX Mode".

JUN-12-1998 15:00 00%

**2** FUNCTION 7

SET MODE (1-6) ENTER NO. OR V A

**3** 4 0 SET

INPUT ACCESS CODE

If you set the Access Code to restrict the Fax Parameters settings, the unit prompts you to input the Access Code. Input the Access Code and press <u>SET</u>.

FAX PARAMETER(01-99)
NO.=■

5 7 7 SET

77 LOGO/DEPT. CODE 3:DEPT. CODE

**6** P SET

DEPT. CODE (01-24) ENTER NO. OR V A

Enter the Dept. Code number you wish to change or erase.

Ex: (1)(2) (01 to 24)

LOGO/DEPT. NAME 12 PANASONIC SALES

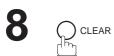

LOGO/DEPT. NAME 12

Enter a new LOGO. (See Notes 1 and 2.)

Ex: PANAFAX SPACE SALES or just go to step 8 to erase the Department Code.

LOGO/DEPT. NAME 12 PANAFAX SALES

INPUT DEPT. CODE

Enter a 4-digit Department Code.

**Ex**: (5)(6)(7)(8)

INPUT DEPT. CODE 5678

To change or erase another Department Code, repeat steps 7 to 12. To return to standby, press STOP.

LOGO/DEPT. NAME 13

- Note: 1. Use or to move the cursor, then enter the correct Dept. Name over the old Dept. Name.
  - 2. Use COPY to copy the default LOGO which is set in the User Parameters. You can add the department name following the default LOGO.
  - 3. If no action is taken within 60 seconds, the machine will delete the stored pages and return to the standby mode.

### **Sending Document with Department Code**

FAX 📜

Make sure that the FAX lamp is on.

If not, press FAX to set the "FAX Mode".

JUN-12-1998 15:00

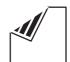

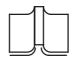

Place document(s) face down on the ADF.

Place a book or document face down on the Platen Glass.

ENTER STATION(S) THEN PRESS START 00%

or

JUN-12-1998 15:00 00%

Dial by any combination of the following methods:

- One-Touch Dialing
- Abbreviated Dialing
- Manual Number Dialing, press SET after each station is entered. (Up to 32 stations)
- Directory Search Dialing, press SET after each station is entered.

(See pages 50 to 57 for details about each operation.)

Ex:

<01>(Station name) 5551234

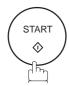

INPUT DEPT. CODE

Enter a 4-digit Department Code.

Ex: 1) 2) 3) 4)

INPUT DEPT. CODE 1234

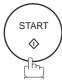

The document is sent with the header of the selected Department Name. The selected Department Name is printed on the COMM. Journal, Individual Transmission Journal and Cover Sheet.

Note: For Flatbed scanning, see page 51 – step 6b.

### **Sending Document with Department Code (Voice Mode Transmission)**

FAX 🗯

Make sure that the FAX lamp is on.

If not, press FAX to set the "FAX Mode".

JUN-12-1998 15:00 00%

**2**a

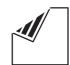

Place document(s) face down on the ADF.

ENTER STATION(S)
THEN PRESS START 00%

or

**2**b

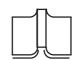

or

JUN-12-1998 15:00 00%

Place a book or document face down on the Platen Glass.

**Q** Lift the external telephone or press MONITOR.

Ex: Press MONITOR.

INPUT DEPT. CODE

Enter a 4-digit Department Code.

Ex: 1234

INPUT DEPT. CODE 1234

\* MONITOR \*

Dial the telephone number from the keypad.

Ex: (5)(5)(5)(1)(2)(3)(4)

\* DIALING \* 5551234

When you hear a beep,

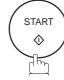

ON LINE \* XMT \* 5551234

The document is sent with the header of the selected Department Name. The selected Department Name is printed on the COMM. Journal, Individual Transmission Journal and Cover Sheet.

Note: For Flatbed scanning, see page 51 – step 6b.

#### **Printing a Department Code List**

The Department Code List can be printed out following the Fax Parameter List.

Make sure that the FAX lamp is on.
If not, press FAX to set the "FAX Mode".

JUN-12-1998 15:00 00%

2

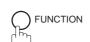

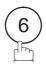

PRINT OUT (1-7) ENTER NO. OR V  $\wedge$ 

3

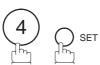

\* PRINTING \*
FAX PARAMETER LIST

#### Sample Department Code List (Prints following the Fax Parameter List)

```
******* -FAX PARAMETER LIST- ********* DATE JUN-12-1998 **** TIME 15:00 *** P.02
       DEPARTMENT CODE LIST
               (2)
     (1)
                                      (3)
     NUMBER
              DEPARTMENT NAME
                                     DEPARTMENT CODE
             Panafax Sales
                                    0001
       02
              Panafax Service
                                     0002
       03
              Panafax Accounting
                                     0003
             Panafax Engineering
                                     0024
                                          -PANASONIC
201 555 1212 - ******
```

#### **Explanation of Contents**

(1) Department Code Number : 01–24

(2) Department Name : Up to 25 characters

(3) Department Code : 4 digits

#### **Printing a Department Code Journal**

When the Department Code is set, the transaction Journal will be sorted by the Department Code number when it is printed. All contents of the Journal will be erased automatically after being printed.

Make sure that the FAX lamp is on.
If not, press FAX to set the "FAX Mode".

JUN-12-1998 15:00 00%

FUNCTION 6

PRINT OUT (1-7) ENTER NO. OR V A

**3** 1 p set

JOURNAL 1:PRINT 2:VIEW

**4** (h)

\* PRINTING \*
JOURNAL

#### Sample Department Code Journal/Originated Calls

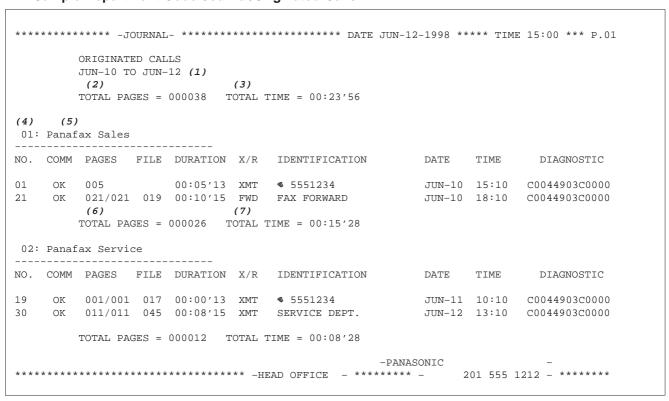

#### Sample Department Code Journal/Received Calls

```
******* -JOURNAL- **************************** DATE JUN-12-1998 **** TIME 15:00 *** P.02
        RECEIVED CALLS
        JUN-10 TO JUN-12 (1)
         (2)
                              (3)
        TOTAL PAGES = 000011 TOTAL TIME = 00:13'41
NO. COMM PAGES FILE DURATION X/R IDENTIFICATION DATE TIME DIAGNOSTIC

        JUN-10
        12:10
        C0044903C0000

        JUN-10
        19:15
        C0044903C0000

                     00:05'13 RCV 4445678
55
         0.05
     OK
         005/005 020 00:08'15 PLD 111 222 333
70 OK 001 017 00:00'13 RCV 44567345 JUN-11 10:10 C0044903C0000
                                                  -PANASONIC
201 555 1212 - ******
```

#### **Explanation of Contents (for pages 129 and 130)**

- (1)Date period of this journal
- (2) Total number of pages transmitted/received for this machine.
- (3) Total transmitted/received time for this machine.
- (4) Department Code Number

: 01-24

- (5) Department Name
- (6) Total number of pages transmitted/received for this department.
- (7) Total transmitted/received time for this department.

# Multiple LOGO ◀

### **General Description**

This operation allows the user to select one of the 25 preset LOGOs before a transmission. The selected LOGO is printed on the Header of each page sent, Cover Sheet, COMM. Journal and Individual Transmission Journal.

### **Setting the Multiple LOGO**

Make sure that the FAX lamp is on.

If not, press FAX to set the "FAX Mode".

JUN-12-1998 15:00 00%

**2** FUNCTION 7

SET MODE (1-6) ENTER NO. OR V A

**3** 4 0 SET

FAX PARAMETER(01-99)
NO.=

■

4 (7) (7) (SET)

77 LOGO/DEPT. CODE 1:INVALID

**5** (2)

77 LOGO/DEPT. CODE 2:MULTI-LOGO

6 O SET

MULTI-LOGO (01-24) ENTER NO. OR V A

Enter the LOGO number.

Ex: 1 2 (01 to 24)

LOGO/DEPT. NAME

Enter your LOGO (max. 25 characters and digits) by using character keys (see page 10).

LOGO/DEPT. NAME 12 PANASONIC SALES

Ex: PANASONIC SPACE SALES (See Note.)

LOGO/DEPT. NAME

9 O SET

To record another LOGO, repeat step 7 to 9. To return to standby, press STOP.

Note: Use COPY to copy the default LOGO which is set in the User Parameters. You can add the department name following the default LOGO.

# **Multiple LOGO**

#### **Changing or Erasing the Multiple LOGO**

If you have to change or erase any of the Multiple LOGOs, follow the steps below.

Make sure that the FAX lamp is on.
If not, press FAX to set the "FAX Mode".

JUN-12-1998 15:00 00%

 $\mathbf{2}$  punction  $\mathbf{7}$ 

SET MODE (1-6) ENTER NO. OR V A

**3** 4 0 SET

FAX PARAMETER(01-99)
NO.=

■

4 (7) (7) OSET

77 LOGO/DEPT. CODE 2:MULTI-LOGO

**5** O SET

MULTI-LOGO (01-24) ENTER NO. OR V A

Enter LOGO number you wish to change or erase.

Ex: (1)(2) (01 to 24)

LOGO/DEPT. NAME 12 PANASONIC SALES

7 OCLEAN

LOGO/DEPT. NAME

Enter a new LOGO (see Note 1 and Note 2).

Ex: PANAFAX SPACE

SALES

Or go to step 9 to erase the LOGO.

To return to standby, press STOP.

9 SET LOGO/D

LOGO/DEPT. NAME

Note: 1. Use or to move the cursor, then overwrite with the correct LOGO.

2. Use COPY to copy the default LOGO which is set in the User Parameters. You can add the department name following the default LOGO.

### **Sending Document with Multiple LOGO**

FAX ≒

Make sure that the FAX lamp is on.

If not, press FAX to set the "FAX Mode".

JUN-12-1998 15:00 00%

**2**a

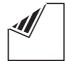

Place document(s) face down on the ADF.

ENTER STATION(S)
THEN PRESS START 00%

or

**2**b

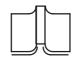

or

JUN-12-1998 15:00 00%

Dielle en en dielegen of der felle der en der fe

Place a book or document face down on the Platen Glass.

- Dial by any combination of the following methods:
  - One-Touch Dialing
  - Abbreviated Dialing
  - Manual Number Dialing, press SET after each station is entered (up to 32 stations).
  - Directory Search Dialing, press SET after each station is entered

    (For details, see pages 50 to 57)

(For details, see pages 50 to 57.)

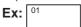

<01>(Station name) 5551234

4

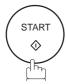

SELECT LOGO (01-24) ENTER NO. OR V  $\wedge$ 

Enter the LOGO No. or use the ▼ or ▲ keys to select the LOGO that you want to use. (See Note 2.)

**Ex**: 1 2

12 PANASONIC SALES

6

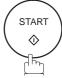

The document is sent with the header of the selected LOGO. The selected LOGO is printed on the COMM. Journal, Individual Transmission Journal and Cover Sheet.

- Note: 1. The Multiple LOGO function cannot be used in the Voice Dialing Mode.
  - 2. If you skip selecting the LOGO in the step 5, the unit selects the default LOGO (00) which is set by the User Parameters.
  - 3. For Flatbed scanning, see page 51 step 6b.

# **Multiple LOGO**

### **Printing a Multiple Logo List**

The Multiple Logo List can be printed out following the Fax Parameter List.

Make sure that the FAX lamp is on.
If not, press FAX to set the "FAX Mode".

JUN-12-1998 15:00 00%

2

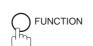

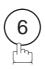

PRINT OUT \$(1-7)\$ ENTER NO. OR V  ${\Lambda}$ 

3

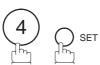

\* PRINTING \*
FAX PARAMETER LIST

#### Sample Multiple LOGO List (Prints following the Fax Parameter List)

#### **Explanation of Contents**

(1) LOGO Number : 01–24

(2) Multiple LOGO : Up to 25 characters

# **Selective Reception** ◀

Your machine has a special feature, Selective Reception, which can prevent the receiving of unnecessary documents (i.e. junk fax, direct mail, etc.).

Before receiving the document, the last 4 digits of the ID Number received from the sending machine will be compared with the last 4 digits of the telephone number programmed in each One-Touch or Abbreviated station. When a match is found, your machine will start receiving the document. If a match is not found, your machine will cancel the reception and an Information Code 406 will be recorded on the Journal.

#### **Setting the Selective Reception**

Make sure that the FAX lamp is on.
If not, press FAX to set the "FAX Mode".

JUN-12-1998 15:00 00%

2 punction 7

SET MODE (1-6) ENTER NO. OR V A

**3** 4 0 SET

FAX PARAMETER(01-99)
NO.=■

4 (4) (6) SET

46 SELECT RCV 1:INVALID

5 (2)

46 SELECT RCV 2:VALID

6 SET STOP

- Note: 1. When the Selective Reception is set, your machine can receive only from those stations which are programmed in the built-in auto-dialer.
  - 2. If your ID number has not been set, your machine might not be able to receive from some models. To set your ID number, see page 30.

#### **General Description**

Password Communications, including Password Transmission and Password Reception will prevent your machine from sending a fax to a wrong station or receiving a fax from unauthorized stations. You can set Password Transmission and Password Reception independently, or both together.

To use Password Transmission, you must set a 4-digit transmission password in advance. The password must be shared with other compatible Panafax machine(s). If the transmission password in your machine does not match the transmission password in the other compatible Panafax machine(s), the transmission will fail. You can select password transmission by setting Function 8-4, PASSWORD-XMT to **ON** when you send a document.

To use Password Reception, you must set a 4-digit receiving password in advance. The password must be shared with the other compatible Panafax machine(s). If the password in your machine does not match the receiving password in the other compatible Panafax machine(s), the reception will fail. Once you set password reception and set the parameter to **ON**, it stays until you change the setting to **OFF**.

#### **Compatibility with Other Machines**

You can only use password transmission and reception with another Panafax compatible machine(s) listed below.

| Model   | Special Settings                                           |
|---------|------------------------------------------------------------|
| DF-1100 |                                                            |
| UF-160  |                                                            |
| UF-160M |                                                            |
| UF-170  |                                                            |
| UF-260  |                                                            |
| UF-270  |                                                            |
| UF-270M |                                                            |
| UF-280M |                                                            |
| UF-300  |                                                            |
| UF-312  |                                                            |
| UF-322  |                                                            |
| UF-342  |                                                            |
| UF-344  |                                                            |
| UF-550  | Required.                                                  |
| UF-560  | Please refer to the individual User's Guide of each model. |
| UF-650  |                                                            |
| UF-733  |                                                            |
| UF-744  |                                                            |
| UF-745  |                                                            |
| UF-750  |                                                            |
| UF-750D |                                                            |
| UF-755  |                                                            |
| UF-755e |                                                            |
| UF-766  |                                                            |
| UF-770  |                                                            |
| UF-788  |                                                            |
| UF-880  |                                                            |
| UF-M500 |                                                            |

### **Setting Password Transmission**

To set the transmission password and Fax parameter,

FAX (Make sure that the FAX lamp is on.

If not, press FAX to set the "FAX Mode".

JUN-12-1998 15:00 00%

**2** Function 7

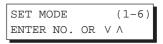

**3** (4) (5) SET

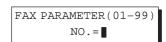

4 (4) (3) O SE

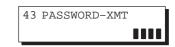

Enter a 4-digit Transmission Password.

Ex: Enter 1 2 3 4 and press SET.

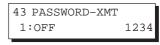

for OFF (password is not checked)

or

for ON (password is checked)

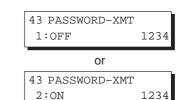

7 SET STOP

- Note: 1. You can change the setting temporarily by using FUNCTION 8-4 (PASSWORD-XMT) for each transmission. See page 139 for details.
  - 2. To change the password, press CLEAR in step 5. Then re-enter the new one.

### **Setting Password Reception**

To set the receiving password and Fax parameter,

Make sure that the FAX lamp is on.
If not, press FAX to set the "FAX Mode".

JUN-12-1998 15:00 00%

 $\mathbf{2}$  punction  $\mathbf{7}$ 

SET MODE (1-6) ENTER NO. OR  $\vee \wedge$ 

**3** 4 0 SET

FAX PARAMETER(01-99)
NO.= ■

4 (4) (A) SET

44 PASSWORD-RCV

Enter a 4-digit Receiving Password and press SET.

Ex: 1234 SET.

44 PASSWORD-RCV 1:OFF 1234

for OFF (password is not checked)
or
or
for ON (password is checked)

44 PASSWORD-RCV 1:OFF 1234 or 44 PASSWORD-RCV 2:ON 1234

7 SET STOP

- Note: 1. Once you set the Fax parameter, you cannot select the parameter, OFF or ON, for each reception. It always remains OFF or ON until you change the setting.
  - 2. To change the password, press CLEAR in step 5. Then re-enter the new one.

#### **Using Password Transmission**

To use Password Transmission, you can select PASSWORD-XMT OFF or ON for each Transmission by following the procedure below.

1

FAX 🚞

Make sure that the FAX lamp is on.

If not, press FAX to set the "FAX Mode".

JUN-12-1998 15:00

**2**a

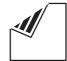

Place document(s) face down on the ADF.

or

ENTER STATION(S)
THEN PRESS START 00%

or

**2**b

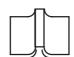

Place a book or document face down on the Platen Glass.

JUN-12-1998 15:00

3

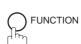

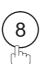

SELECT MODE (1-5)ENTER NO. OR V  $\wedge$ 

4

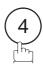

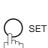

PASSWD-XMT=OFF 1:OFF 2:ON

5

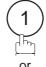

for OFF (password is not checked)

\_

or

PASSWD-XMT=OFF 1:OFF 2:ON

2

for ON (password is checked)

PASSWD-XMT=ON 1:OFF 2:ON

Note: For Flatbed scanning, see page 51 – step 6b.

6

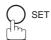

ENTER STATION
THEN PRESS START

7

Dial by any combination of the following methods:

- One-Touch Dialing
- Abbreviated Dialing
- Manual Number Dialing, press SET after each station is entered (up to 32 stations).
- Directory Search Dialing, press SET after each station is entered (For details, see pages 50 to 57.)

**Ex:** 01

<01>(Station name) 5551234

8

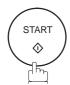

If your machine's Transmission Password coincides with the other station's Transmission Password, your machine starts sending the document.

When transmission is completed, PASSWORD-XMT returns to standard setting (**OFF** or **ON**).

#### **Using Password Reception**

There is no additional operation required once you set the parameter by following the procedure on page 138. The parameter, **OFF** or **ON**, cannot be selected for each reception. It always remains **OFF** or **ON** until you change the setting.

### **Confidential Mailbox and Confidential Network Communications**

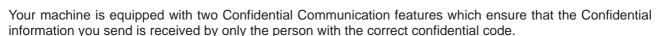

#### **Confidential Mailbox**

The confidential mailbox feature can be used as a mailbox to communicate with other compatible models using a 4-digit confidential code. The Confidential Mailbox feature receives document(s) with a confidential code into memory. These documents can only be printed by the person who has the correct confidential code.

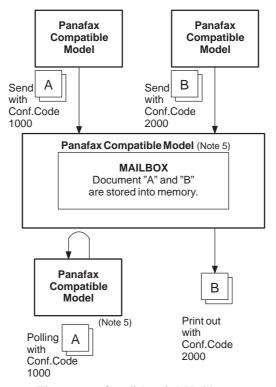

Figure 1: Confidential Mailbox

#### **Compatibility with Other Machines**

Table 1 shows a list of compatible Panafax models which have the Confidential Mailbox feature. It also shows whether or not special settings are required.

**Table 1: Confidential Mailbox Requirement** 

|                                                   | Special Settings |        |        |  |               |
|---------------------------------------------------|------------------|--------|--------|--|---------------|
| DF-1100 UF-322<br>UF-280M UF-342<br>UF-312 UF-344 | UF-560           | UF-745 | UF-766 |  | Not Required. |

- Note: 1. If your machine receives two confidential faxes with same confidential code, both documents are stored together in the same confidential mailbox.
  - 2. Up to 7 Mailbox files can be stored in memory. So, you can receive the confidential fax using 7 different confidential codes.
  - 3. If the memory overflows, the machine will stop receiving and release the line.
  - 4. We recommend that optional memory be installed when this function is used. See page 198 on Image Memory Capacity.
  - 5. If confidential faxes were received in the mailbox of UF-733, you cannot poll those documents. The UF-733 is designed to print out the received confidential document locally only.

### **Confidential Mailbox and Confidential Network Communications**

#### Sending a Confidential Document to a Remote Station's Mailbox

FAX ≒

Make sure that the FAX lamp is on.

If not, press FAX to set the "FAX Mode".

JUN-12-1998 15:00 00%

**2**a

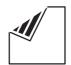

Place document(s) face down on the ADF.

ENTER STATION(S)
THEN PRESS START 00%

**2**b

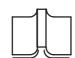

or

JUN-12-1998 15:00

or

Place a book or document face down on the Platen Glass.

3

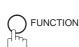

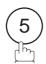

CONF. COMM. (1-5)ENTER NO. OR  $\vee$   $\wedge$ 

4

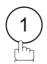

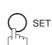

CONFIDENTIAL XMT
CONF.CODE=■■■■

Enter a 4-digit Confidential Code.

Ex: 2233

CONFIDENTIAL XMT
CONF.CODE=2233

**6** P SE

ENTER STATION
THEN PRESS START

**T** Dial by any one of the following methods:

- One-Touch Dialing
- Abbreviated Dialing
- Manual Number Dialing
- Directory Search Dialing

**Ex:** 01

<01>(Station name) 5551234

8

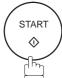

If necessary, inform the receiving person and tell them the Confidential Code.

- Note: 1. If the receiving station has a Network Password, you must set the same password, shared by the receiving station, to send confidential fax. (See pages 150 and 151.)
  - 2. For Flatbed scanning, see page 51 step 6b.

## ilideritiai Malibox and Cornideritiai Network Cornindrications

### Polling a Confidential Document from a Remote Station's Mailbox

After you have been informed that someone has transmitted a confidential document to a remote station's mailbox, you can poll the confidential document from the remote station by following the procedure below.

Make sure that the FAX lamp is on.

If not, press FAX to set the "FAX Mode".

JUN-12-1998 15:00 00%

2

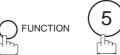

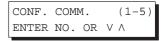

3

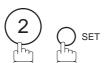

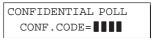

Enter a 4-digit Confidential Code.

Ex: 2233

CONFIDENTIAL POLL
CONF.CODE=2233

ENTER STATION
THEN PRESS START

- Dial by any one of the following methods:
  - One-Touch Dialing
  - Abbreviated Dialing
  - Manual Number Dialing
  - Directory Search Dialing

**Ex:** 01

<01>(Station name) 5551234

7

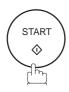

Note: The confidential file will be erased automatically at the center station after being polled.

### Receiving a Confidential Document to Your Machine's Mailbox

No special setting is required, your machine comes with this feature ready to use. Your machine receives a confidential fax the same way it receives a normal fax message. When receiving the confidential fax, the display shows the following message and prints out CONF. RCV REPORT.

MESSAGE IN MAIL BOX

### Sample CONF. RCV Report

```
************* -CONF. RCV REPORT- ******** DATE JUN-12-1998 **** TIME 15:00 ******P.01
              ** NOTICE OF CONFIDENTIAL DOCUMENT HELD **
              (2)
    (1)
                                (3)
                               PAGES
    FILE NO.
              RECEIVED FROM
                                            TIME RECEIVED
      040
              PANAFAX
                                 001
                                            JUN-12 15:00
                                         -PANASONIC
*****************************
                                               201 555 1212- *************
                                        _**** _
```

### **Explanation of Contents**

(1) File number : 001 to 255

(2) Received remote station's ID : Character ID or Numeric ID

(3) Number of pages received(4) Received date and time

Note: 1. If your machine receives two confidential faxes with same confidential code, both documents are stored together in the same confidential mailbox.

<sup>2.</sup> Up to 7 Mailbox files can be stored in memory. So, you can receive the confidential fax using 7 different confidential codes.

<sup>3.</sup> If the memory overflows, the machine will stop receiving and release the line.

<sup>4.</sup> You can verify whether the unit has received a confidential fax by printing out the File List (see page 99).

### Storing a Confidential Document in Your Machine's Mailbox

Use the following procedure to store a document in a confidential mailbox in your machine. Once the confidential document is stored in your machine, it can be polled by the other machine.

FAX ≔

Make sure that the FAX lamp is on.

If not, press FAX to set the "FAX Mode".

JUN-12-1998 15:00

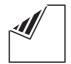

Place document(s) face down on the ADF.

or

ENTER STATION(S) THEN PRESS START 00%

or

**2**b

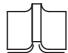

Place a book or document face down on the Platen Glass.

JUN-12-1998 15:00 00%

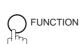

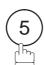

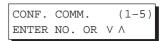

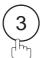

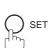

CONFIDENTIAL POLLED CONF.CODE=

Enter a 4-digit Confidential Code.

Ex: 2233

CONFIDENTIAL POLLED CONF.CODE=2233

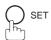

The document(s) will be stored into memory. If necessary, inform the receiving party of the confidential document and tell them the confidential code needed to poll the document.

\* STORE \* NO.002 PAGES=01 01%

- Note: 1. The confidential file will be erased automatically after being polled. If you wish to retain the confidential file even after being polled, change the setting of Fax Parameter No. 42 (CONF. POLLED FILE SAVE) to "Valid".
  - 2. For Flatbed scanning, see page 51 step 6b.

### Printing Out a Confidential Document from Your Machine's Mailbox

After you have been notified that someone has transmitted a confidential document to your machine's mailbox, use the following procedure to print out the confidential document.

Make sure that the FAX lamp is on.
If not, press FAX to set the "FAX Mode".

JUN-12-1998 15:00 00%

**2** FUNCTION 5

CONF. COMM. (1-5)ENTER NO. OR V  $\wedge$ 

**3** (4) (5) SET

PRINT CONF. FILE
CONF.CODE=

Enter the Confidential Code of the document you want to print out.

Ex: 2233

PRINT CONF. FILE CONF.CODE=2233

**5** SET

The machine will print out the confidential documents.

\* PRINTING \*
PAGE=001/001

Note: The confidential file will be erased automatically after being printed out even if the setting of Fax Parameter No. 42 (CONF. POLLED FILE SAVE) is changed to "Valid".

### Deleting a Confidential Document Stored in Your Machine's Mailbox

If your memory becomes full, or you just want to clean out your confidential documents, you may delete one or more confidential faxes stored in your machine by using the following procedure.

There are two types of confidential file deletions, one is to delete the file individually by its Confidential Code, and the other is to delete all confidential files in memory.

### To delete a file using Confidential Code

Make sure that the FAX lamp is on.
If not, press FAX to set the "FAX Mode".

JUN-12-1998 15:00 00%

**2** FUNCTION 5

CONF. COMM. (1-5) ENTER NO. OR V A

DELETE CONF. FILE

CONF.CODE=

Enter a 4-digit Confidential Code.

Ex: 2233

DELETE CONF. FILE CONF.CODE=2233

\* DELETING \*
CONF.CODE=2233

### To delete all confidential files in memory

Make sure that the FAX lamp is on.
If not, press FAX to set the "FAX Mode".

JUN-12-1998 15:00 00%

2 FUNCTION 5

CONF. COMM. (1-5) ENTER NO. OR V A

**3** 5 SET

DELETE CONF. FILE

CONF.CODE=

4 O SET

DELETE ALL CONF. FILES? 1:YES 2:NO

5 (1)

\* DELETING \*
ALL CONF. FILES

### **Confidential Network Communications (Via a Center Station)**

The Confidential Network Communication requires a Center Station such as a UF-650 to communicate with other Panasonic models which have confidential communication features. First the Initial Sending Station sends a confidential document to the Center Station together with a Confidential Code. The document will remain in the center station's memory until polled by the End Receiving Station. In the example given in figure 2, the End Receiving Station must know the Confidential code attached to the document.

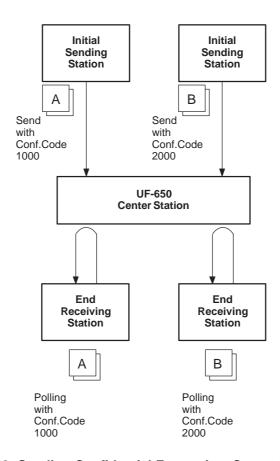

Figure 2: Sending Confidential Faxes via a Center Station

If a UF-650 or UF-620 is the Center Station, more than one document can be stored in the same memory file using the same Confidential Code. That is, you can keep adding faxes to the file, just like putting mail in a mailbox, until the memory is full. If a UF-640 is the Center Station, you cannot add a fax to the file which has the same Confidential Code attached with a file already stored in the memory. Whichever station you use, you can create more than one file, each with a different Confidential Code.

The stored confidential document will be available to be polled by the end receiving station.

Once you have polled or printed the confidential document from the Center Station, the document is automatically erased from the Center Station's memory.

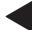

### **Compatibility with Other Machines**

Table 1 shows how your machine fits in with the compatibility requirements of the different kinds of facsimile stations which make up a Network for Confidential Communications. It also shows whether or not special settings are required.

**Table 1: Confidential Communication Requirement** 

| Station                     | Compatible Model                                                                                                    | Special Settings          |  |
|-----------------------------|----------------------------------------------------------------------------------------------------|---------------------------|--|
| Initial Sending Station     | DF-1100, Panafax 145, Panafax 155, UF-140 UF-150, UF-160, UF-160M, UF-170 PD-170E, UF-250, UF-260, UF-270 UF-270M, UF-280M, UF-300 UF-312, UF-322, UF-342, UF-344 UF-550, UF-560, UF-620, UF-640 UF-650, UF-733, UF-744, UF-745 UF-750, UF-750D, UF-755, UF-755e UF-766, UF-770, UF-788, UF-880                            | Required. Please refer to |  |
| Confidential Center Station | UF-620, UF-640, UF-650                                                                                                    | the individual User's     |  |
| End Receiving Station       | DF-1100, Panafax 145,<br>Panafax 155, UF-140<br>UF-150, UF-160, UF-160M, UF-170<br>PD-170E, UF-250, UF-260, UF-270<br>UF-270M, UF-280M, UF-300<br>UF-312, UF-322, UF-342, UF-344<br>UF-550, UF-560, UF-620, UF-640<br>UF-650, UF-733, UF-744, UF-745<br>UF-750, UF-750D, UF-755, UF-755e<br>UF-766, UF-770, UF-788, UF-880 |                           |  |

### **Setting Up Your Machine for Confidential Network Communications**

To use Confidential Communications, you must first preset the Confidential Communication Fax Parameter described below. Then, every time you actually send a Confidential Fax you must set a Confidential Code.

### 1. Confidential Communication Fax Parameter

This switches the Confidential Communications function to Valid or Invalid.

### 2. Own Telephone Number

The full telephone number should be entered.

### 3. Network Password and Polling Password

You may use Network Password and Polling Password to prevent outside facsimile(s) from using the Confidential Communication network. The same password must be provided to all the machines inside the network.

### 4. Confidential Code

A 4-digit code must be assigned to each Confidential Fax you send. It identifies the fax when it is stored in the Relay Station. The receiving person must know the code in order to poll the fax from the Relay Station.

To set the Fax Parameter for Confidential Network Communication

Make sure that the FAX lamp is on.
If not, press FAX to set the "FAX Mode".

JUN-12-1998 15:00 00%

 $\mathbf{2} \quad \text{function} \quad \boxed{7}$ 

SET MODE (1-6) ENTER NO. OR V A

**3** 4 p set

FAX PARAMETER(01-99)
NO.=■

4 (1) SET

41 CONF. FAX PARA. 1:INVALID

**5** (2)

41 CONF. FAX PARA. 2:VALID

6 SET STOP

To set your own Telephone Number and Network Password

FAX ≒ Make sure that the FAX lamp is on. If not, press FAX to set the "FAX Mode".

JUN-12-1998 15:00 00%

FUNCTION

SET MODE (1-6)ENTER NO. OR  $\vee$   $\wedge$ 

OWN TELEPHONE NO.

Enter your telephone number (max. 36 digits). Ex: 1 SPACE 2 1 2 SPACE

(1)(1)(SPACE)(1)(2)(3)(4)

OWN TELEPHONE NO. 1 212 111 1234

NETWORK PASSWORD 

Enter a 4-digit Network Password.

**Ex**: 9 9 9 9

NETWORK PASSWORD

OWN TELEPHONE NO. 1 212 111 1234

### **General Description**

Relayed Transmission is a feature which can save you time and transmission costs if you need to send the same document to several facsimile stations at the same time. This is especially true if the transmissions are long distance.

To use Relayed Transmission, you must be part of a "Relay Network" built around a "Relay Station". That is, when you send a document by Relayed Transmission, you actually send it to a Relay Station together with instructions to relay it to one or more end receiving station(s).

The Relay Station first receives the document in its memory and then relays it to the end receiving station(s).

### **Example:**

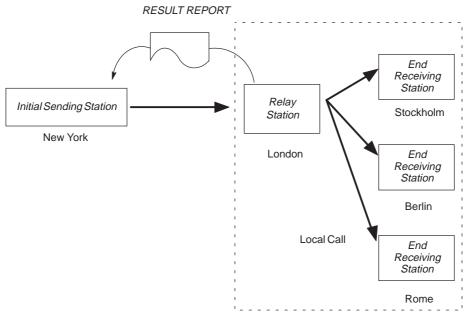

### **Compatibility with Other Machines**

Table 1 shows the kind of facsimile machines which can make up a Relay Network used for Relayed Transmission. Note that your machine can serve as an Initial Sending Station or End Receiving Station.

**Compatible Model Station Special Settings** UF-300 UF-733 DF-1100 UF-880 UF-312 UF-744 UF-150 UF-160 UF-322 UF-745 UF-342 UF-160M UF-750 UF-170 UF-344 UF-750D Required. Please refer to the **Initial Sending Station** UF-550 UF-250 UF-755 individual User's Guides of each UF-260 UF-560 UF-755e machine. UF-270 UF-620 UF-766 UF-270M UF-640 UF-770 UF-280M UF-650 UF-788 UF-640 UF-M500 Relay Station UF-620 UF-650 **End Receiving Station** ITU-T/CCITT G3 Compatible machines Not required.

**Table 1: Relay Network Compatibility Requirements** 

### **Relay Network**

A Relay Network is basically a group of facsimiles programmed to communicate with each other via a Relay Station. In this case, the word programmed means that certain numbers have been stored in the memory of each machine. These numbers, also called parameters, are needed to identify the machines in the network.

Since your machine can only serve as an Initial Sending Station or End Receiving Station in a Relay Network, it is assumed that you will not have to establish the network yourself. All you have to do is follow the set up procedure described here, and certain instructions provided by the network organizer (usually the person controlling the Relay Station). You should know, however, what kind of network you are going to connect to, and how it works. A sample network is shown in figure 1.

Figure 1 shows a sample network as seen from New York. London and Singapore are Relay Stations connected to New York. Viewed from New York, Stockholm, Berlin, Rome, Tokyo, Hong Kong, Wellington and Sydney are End Receiving Stations.

With this simple network using two Relay Stations, you can send a document with one operation to any combination of stations in the network via the London Relay Station and/or Singapore Relay Station. If New York only transmits to one station, for example, then the document will go directly to the station or indirectly via the Relay Station depending on the One Station XMT Parameter you preset.

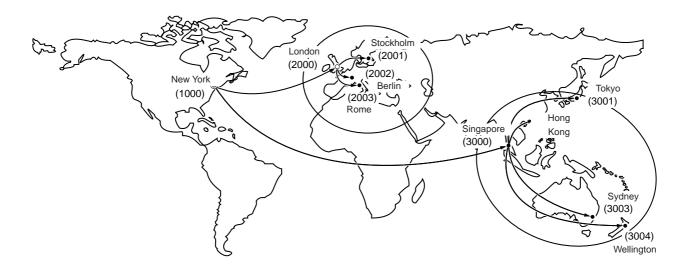

Figure 1: Sample Network

Table 2, 3 and 4 are sample settings for a Sample Network.

Table 2: Sample Parameter and Abbreviated Dialing Number Table for New York

Telephone Number : 212 111 1234

Network Address : 1000 Relay Address : 10

| One-Touch/<br>ABBR No. | Station Name | Telephone<br>Number | Relay<br>Address | Relay Station<br>Yes/No | Network<br>Address | One Station XMT |
|------------------------|--------------|---------------------|------------------|-------------------------|--------------------|-----------------|
| 01                     | London       | 44 71 111 1234      | 20               | Yes                     | 2000               | Direct          |
| 02                     | Stockholm    | 46 8 111 1234       | 20               | No                      | 2001               | Direct          |
| 03                     | Berlin       | 49 611 111 1234     | 20               | No                      | 2002               | Direct          |
| 04                     | Rome         | 39 6 111 1234       | 20               | No                      | 2003               | Direct          |
| 05                     | Singapore    | 65 111 1234         | 30               | Yes                     | 3000               | Direct          |
| 06                     | Tokyo        | 81 33 111 1234      | 30               | No                      | 3001               | Direct          |
| 07                     | Hong Kong    | 852 4 111 1234      | 30               | No                      | 3002               | Direct          |
| 08                     | Sydney       | 61 2 111 1234       | 30               | No                      | 3003               | Direct          |
| 09                     | Wellington   | 64 4 111 1234       | 30               | No                      | 3004               | Direct          |

Table 3: Sample Parameter and Abbreviated Dialing Number Table for London

Telephone Number : 71 111 1234

Network Address : 2000 Relay Address : 20

| One-Touch/<br>ABBR No. | Station Name | Telephone<br>Number | Relay<br>Address | Relay Station<br>Yes/No | Network<br>Address | One Station XMT |
|------------------------|--------------|---------------------|------------------|-------------------------|--------------------|-----------------|
| 01                     | Stockholm    | 46 8 111 1234       | 20               | No                      | 2001               | Direct          |
| 02                     | Berlin       | 49 611 111 1234     | 20               | No                      | 2002               | Direct          |
| 03                     | Rome         | 39 6 111 1234       | 20               | No                      | 2003               | Direct          |
| 04                     | New York     | 1 212 111 1234      | 10               | No                      | 1000               | Direct          |
| 05                     | Singapore    | 65 111 1234         | 30               | Yes                     | 3000               | Direct          |
| 06                     | Tokyo        | 81 33 111 1234      | 30               | No                      | 3001               | Direct          |
| 07                     | Hong Kong    | 852 4 111 1234      | 30               | No                      | 3002               | Direct          |
| 08                     | Sydney       | 61 2 111 1234       | 30               | No                      | 3003               | Direct          |
| 09                     | Wellington   | 64 4 111 1234       | 30               | No                      | 3004               | Direct          |

Table 4: Sample Parameter and Abbreviated Dialing Number Table for Singapore

Telephone Number : 65 111 1234

Network Address : 3000 Relay Address : 30

| One-Touch/<br>ABBR No. | Station Name Telephone Relay Number Address |                 | Relay<br>Address | Relay Station<br>Yes/No | Network<br>Address | One Station XMT |  |
|------------------------|---------------------------------------------|-----------------|------------------|-------------------------|--------------------|-----------------|--|
| 01                     | New York                                    | 1 212 111 1234  | 10               | No                      | 1000               | Direct          |  |
| 02                     | London                                      | 44 71 111 1234  | 20               | Yes                     | 2000               | Direct          |  |
| 03                     | Stockholm                                   | 46 8 111 1234   | 20               | No                      | 2001               | Direct          |  |
| 04                     | Berlin                                      | 49 611 111 1234 | 20               | No                      | 2002               | Direct          |  |
| 05                     | Rome                                        | 39 6 111 1234   | 20               | No                      | 2003               | Direct          |  |
| 06                     | Tokyo                                       | 81 33 111 1234  | 30               | No                      | 3001               | Direct          |  |
| 07                     | Hong Kong                                   | 852 4 111 1234  | 30               | No                      | 3002               | Direct          |  |
| 08                     | Sydney                                      | 61 2 111 1234   | 30               | No                      | 3003               | Direct          |  |
| 09                     | Wellington                                  | 64 4 111 1234   | 30               | No                      | 3004               | Direct          |  |

### **Setting Up Your Machine for Relayed Transmission**

To set up your machine for Relayed Transmission, use the procedures on the following pages to set the parameters listed below. Some parameters (e.g., Relayed XMT FAX Parameter) are only set once, but others must be set separately for each station in the Relay Network.

### 1. Relayed XMT Request FAX Parameter

This switches the Relayed XMT Request function to Valid or Invalid.

### 2. Own Telephone Number

The full telephone number to which the machine is connected should be entered in order for the Relay Station to send back a Result Report.

### 3. Own Network Address

A 4-digit Own Network Address should be entered in order for the Relay Station to send back a Result Report.

#### 4. Network Password

A 4-digit number which prevents unauthorized (outside) stations from accessing the Relay Station and using its memory. Every Relay requesting stations and Relay stations in the network should have the same Network Password.

#### 5. One-Touch/ABBR Numbers

The One-Touch or ABBR number you set must represent the fax number of a particular station in the network as seen from your station.

#### 1) Network Address

End Receiving Station telephone numbers set in the Initial Sending Station may be different from the numbers set in a Relay Station. To send a fax to an End Receiving Station via a Relay Station each station in the network must be identified with a certain code which does not vary depending on where you call from. The code is the Network Address, which consists of a 4-digit number and is assigned to a One-Touch/ABBR number.

#### 2) Relay Address

A 2-digit number which identifies the Relay Station your machine will use. Your machine may be connected to more than one Relay Station in parallel, but when you use Relayed XMT Request your machine will only send documents to the Relay Station identified by the Relay Address.

### 3) Relay Station Parameter (Yes/No)

Set "Yes" if the particular station you are recording is a Relay Station. If you are connected to more than one Relay Station in series, set "Yes" only for the first Relay Station.

### 4) One Station XMT (Relay/Direct) Parameter

If you send a document to only one End Receiving Station, you can set your machine to transmit directly to that station, without going through the Relay Station, by selecting "**No**". Set "**Yes**" if you always want to go through the Relay Station.

To set the Relayed XMT FAX Parameters;

FAX (Make sure that the FAX lamp is on.

JUN-12-1998 15:00 00%

If not, press FAX to set the "FAX Mode".

2

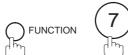

SET MODE (1-6) ENTER NO. OR  $\vee \wedge$ 

3

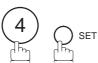

FAX PARAMETER(01-99)
NO.=

■

4

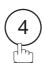

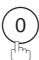

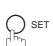

40 RELAY XMT REQUEST 1:INVALID

5

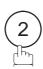

40 RELAY XMT REQUEST 2:VALID

6

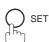

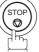

To set your own Telephone Number, own Network Address and Network Password;

FAX Make sure that the FAX lamp is on.

If not, press FAX to set the "FAX Mode".

JUN-12-1998 15:00 00%

2

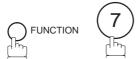

SET MODE (1-6) ENTER NO. OR  $\vee$   $\wedge$ 

3

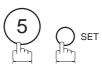

OWN TELEPHONE NO.

Enter your telephone number (max. 36 digits) and press SET.

Ex: 1 SPACE 2 1 2 SPACE 1 1 1 SPACE 1 2 3 4 SET

OWN NETWORK ADDRESS

Enter your 4-digit Network Address and press SET.

Ex: 10000 SET.

NETWORK PASSWORD

Enter your 4-digit Network Password and press SET.

**Ex:** 9999 SET.

OWN TELEPHONE NO. 1 212 111 1234

7

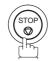

To set a One-Touch/ABBR. Dialing Number, Network Address, Relay Station Parameter (Yes/No) and One Station XMT (Relay/Direct) Parameter;

FAX :

Make sure that the FAX lamp is on.

If not, press FAX to set the "FAX Mode".

JUN-12-1998 15:00 00%

2

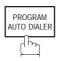

1:ONE-TOUCH 2:ABBR. NO.

3

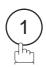

ONE-TOUCH< > PRESS ONE-TCH OR V A

4

**Ex:** 01

<01> ENTER TEL. NO.

Enter the telephone number and press SET.

Ex: 9 PAUSE 5 5 5 SPACE 1 2 3 4 SET

<01> ENTER NAME 9-555 1234

Enter the station name and press SET.

Ex: SALES SPACE DEPT SET

<01> NETWORK ADDRESS

Enter a 4-digit Network Address and press SET

Ex: 2000 SET

<01> RELAY ADDRESS

Enter a 2-digit Relay Address and press SET.

**Ex**: (2)(0) SET

<01> RELAY STN? 2 1:YES 2:NO

If the recorded station is the Relay Station, press 1. If not, press 2.

**Ex**: (1)

<01> 1-STN RELAY? 2
1:YES 2:NO

In case the station you have just recorded will be used for one-station transmission, you can preset the transmission route.

- 1: For transmission via the Relay Station
- 2: For direct transmission

**Ex**: (2)

ONE-TOUCH< >
PRESS ONE-TCH OR V A

Repeat step 4 through 10 to enter the numbers for other stations, or return to standby by pressing STOP.

Print out a list of One-Touch/ABBR number or Directory Search List to confirm that you have recorded everything correctly. For the printout operation, refer to page 178.

Note: You can also press FUNCTION, 7, 2, and SET to perform the same operation as pressing PROGRAM AUTO DIALER in step 2.

### Sending a Document by Relayed Transmission

Once you have recorded all the necessary parameters in your machine in accordance with the Relay Network you belong to, you can send a document to two or more stations in the network system, automatically, using the procedure below.

1

FAX ⋛

Make sure that the FAX lamp is on.

If not, press FAX to set the "FAX Mode".

JUN-12-1998 15:00

**2**a

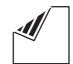

Place document(s) face down on the ADF.

or

ENTER STATION(S)
THEN PRESS START 00%

or

**2**b

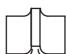

Place a book or document face down on the Platen Glass.

JUN-12-1998 15:00

3

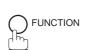

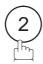

ENTER STATION(S)
THEN PRESS START

4

Dial by any combination of the following methods:

- One-Touch Dialing
- Abbreviated Dialing
- Directory Search Dialing, press SET after each station is entered.

(For details, see pages 52 to 57.)

Ex: 01

<01>(Station name) 5551234

5

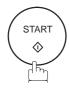

# 6a ADF scanning

When documents are placed on the ADF, the LCD is as shown to the right.

\* STORE \* NO.002 PAGES=01 05%

The document(s) is stored into memory with a file number.

The machine starts to dial the telephone number of the Relay Station and sends the document(s).

After the Relay Station completes its transmission to the End Receiving Stations, your machine prints out a RELAY XMT RESULT REPORT sent back by the Relay Station.

\* STORE \* COMPLETED TOTAL PAGES=05 25%

# 6b Flatbed scanning

When a book or a document is placed on the Platen Glass, the LCD is as shown to the right.

(1) Press 1 to select "YES". (Pressing 2) returns you to the previous screen.)

The document is stored into memory with a file number.

Then the machine prompts whether you wish to store another page.

SCAN ANOTHER PAGE? 1:YES 2:NO

SCAN FROM FLATBED?

PAGES=01

NO.002

05%

1:YES 2:NO

STORE \*

(2) To store another document into memory, press 1 to select "YES". If you do not wish to store an additional document, press 2 to select "NO". (See Note 2)

If "YES" is selected, the LCD is as shown to the right. Press START to store the document. Repeat this step until you have stored all the desired documents. If "NO" is selected, the LCD is as shown to the right and the machine starts to dial the telephone number.

After the Relay Station completes its transmission to the End Receiving Stations, your machine prints out a RELAY XMT RESULT REPORT sent back by the Relay Station.

SET ANOTHER PAGE AND THEN PRESS START

\* DIALING \* NO.002 5551234

Note: 1. You cannot use manual number dialing in step 4.

2. If no action is taken within 60 seconds, the machine will delete the stored pages and return to the standby mode.

### **Printouts and Reports**

When you use Relayed Transmission, your machine will print the following two reports to help you check and keep track of your faxes.

### 1. Relay XMT Report (COMM. JOURNAL)

When your machine finishes transmitting to the Relay Station, it will print a COMM. Journal when the Fax Parameter No. 12 is set to "2", this tells you whether the transmission was successful or not.

### 2. Result Report

When the Relay Station finishes transmitting your fax document to the End Receiving Station(s) in your network, it will print a RELAY XMT RESULT REPORT, it tells you what it did and whether it was successful or not.

### Sample Relay XMT Report (COMM. JOURNAL)

| (1)<br>MODE | = MEMO | RY RELAYED T |                     | <b>2)</b><br>TART= JUN-12 14 | (3)<br>4:50 END= JU | UN-12 15:00 |
|-------------|--------|--------------|---------------------|------------------------------|---------------------|-------------|
| FIL         | E NO.= | 050 (4)      |                     |                              |                     |             |
| (5)         | (6)    | (7)          | (8)                 | (9)                          | (10)                | (11)        |
| STN NO.     | COM    | ABBR NO.     | STATION NAME/TEL NO | . PAGES                      | DURATION            | RLY STN     |
| 001         | R-OK   | <01>/2000    | LONDON              | 001/001                      | 00:01'30            | <01>/2000   |
| 002         | R-OK   | <02>/2001    | STOCKHOLM           | 001/001                      | RELAY               | <01>/2000   |
| 003         | R-OK   | <03>/2002    | BERLIN              | 001/001                      | RELAY               | <01>/2000   |
| 004         | R-OK   | <04>/2003    | ROME                | 001/001                      | RELAY               | <01>/2000   |
|             |        |              |                     | - F                          | PANASONIC -         |             |

- Indication of communication mode
- (2) Start time of communication
- (3) End time of communication
- (4) File number : 001 to 255
- (5) Sequential number of the stations :
- (6) Communication result : "R-OK" indicates that the Relayed XMT Request was successful.
  - 3-digit Info Code (see page 187) indicates that the communication has failed.
- (7) Abbreviated number and Network Address
- (8) Recorded name in One-touch or ABBR Number dialing
- (9) Number of pages transmitted : 3-digit number is the number of pages successfully transmitted.
- (10) Duration of communication : The communication that was requested to be transferred via the relay station is shown as "RELAY".
- (11) Relay station's ABBR. NO. / Network Address
  - Note: If you transmit through more than one Relay Station, you will receive a separate Result Report.

### Sample Result Report (Relay XMT Result)

```
12-JUN-1998 12:10 FROM LONDON
                                             TO NEW YORK
                                                                  P.001/001
       -RESULT REPORT- ************************** DATE 12-JUN-1998 ***** TIME 12:10 ***** P.1
  (2)
  MODE = RELAYED TRANSMISSION
                                               (6)
                                                                      (7)
  REQUEST REC'V TIME=12-JUN 11:40
                                               START=12-JUN 12:00
                                                                     END=12-JUN 12:10
  NUMBER OF PAGE(S) = 01 (4)
  FILE NO. = 045 (5)
**** REQUESTING STATION ** (8)
     - NEW YORK -
     TELEPHONE NUMBER = 212 111 1234
     NETWORK ADDRESS = 1000
   (9)
           (10)
                                                      (1.3)
                (11)
                                           (12)
            COM DESTINATION(S)
                                           PAGE(S)
   NO.
                                                      RLY STN
    01
            OK 2000
                           LONDON
                                           001/001
            OK 2001
OK 2002
    02
                           STOCKHOLM
                                           001/001
                                           001/001
    0.3
                           BERLIN
           INC 2003
                           ROME
                                           000/001
                                                  **RELAY STATION **(14)
                                                  - LONDON -
                                                  TELEPHONE NUMBER = 44 71 111 1234
                                                  RELAY ADDRESS= 20
                                                  NETWORK ADDRESS= 2000
                                                  - LONDON
  ********* 4 71 111 1234 - *********
                                                          TOTAL P.01
```

### **Explanation of Contents**

- (1) Relay Station's Header Print
- (2) Indication of transmission mode
- (3) The time when the relay request was received
- (4) Number of pages received for a relay request
- (5) File number of the received relay request file
- (6) The time when the Relay Station starts sending Relay Faxes
- (7) The time when the Relay Station ends sending Relay Faxes
- (8) Initial Sending Station's information (LOGO, Telephone number and Network Address)
- (9) Communication number
- (10) Communication result : "OK" indicates that the transmission was successful.
  - "R-OK" indicates that the transmission to the Relay Station was successful.
  - "INC" indicates that the transmission was not completed.
- (11) Station name
- (12) Number of pages transmitted/number of pages received for a Relay Request
- (13) Another Relay Station's Relay Address/Network Address (If transferred to another Relay Station)
- (14) Relay Station's information (LOGO, Telephone number and Network Address)

## **Sub-addressing**

### **General Description**

The Sub-addressing function allows you further routing, forwarding or relaying of document(s) to the desired recipient(s) when used in combination with the Networking version of HydraFax/LaserFAX software. This function conforms to the ITU-T recommendation for T. Routing-Facsimile Routing utilizing the Sub-address.

### **Example of a Network**

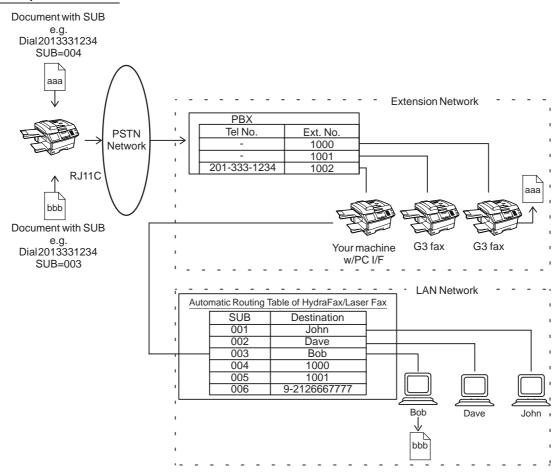

### **Compatibility with Other Machines**

- Sub-addressing Transmission: DF-1100/UF-332/342/344/550/560/770/788/880 (see Note 2.)
- Sub-addressing Reception: DF-1100/UF-342/344/550/560/770/788/880 with PC Interface using the Networking version of HydraFax/LaserFAX software.

### **Sub-addressing Transmission Methods**

You can send a document with Sub-address information to the desired recipient by the following methods.

- By registering the Sub-address information into One-Touch/ABBR. Dialing Numbers.
- By specifying the Sub-address information in the Manual Number Dialing Mode.

#### Setting of Routing, Forwarding or Relaying

You can customize the Automatic Routing to any combination of LAN (Local Area Network), PSTN (Public Switched Telephone Network) or PBX Extension with HydraFax/LaserFAX Routing Table (please refer to the HydraFax/LaserFAX User Manual).

- Note: 1. HydraFax and LaserFAX are trademarks of Wordcraft International Ltd.
  - 2. UF-788 with PC Interface Option or the Option ROM installed.

### To set the Sub-address into a One-Touch/ABBR. Dialing Numbers

Make sure that the FAX lamp is on.
If not, press FAX to set the "FAX Mode".

JUN-12-1998 15:00 00%

PROGRAM AUTO DIALER

1:ONE-TOUCH 2:ABBR. NO.

to select "ARRE NO."

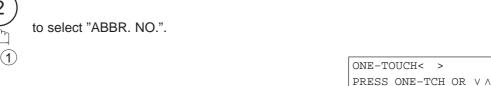

5 Enter the telephone number, press FLASH, then enter the Sub-address (up to 20 digits).

<01> ENTER TEL. NO.

spaces, FLASH and Sub-address)

Ex: Telephone number = 5551234, Sub-address =2762

(Up to 36 digits including telephone number, pauses,

<01>5551234s2762

5 5 1 2 3 4 FLASH 2 7 6 2

**6** SET

**Ex:** 01

<01> SALES DEPT 5551234s2762

Enter the station name.

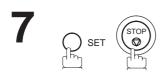

Note: 1. FLASH separates the Sub-address from the Telephone number and is indicated by an "s" in the display.

2. You can also press FUNCTION, 7, 2, and SET to perform the same operation as pressing PROGRAM AUTO DIALER in step 2.

# Sub-addressing

### To send a Document with Sub-address

### Using One-Touch/ABBR. Number Dialing

The operation is the same as for normal dialing

1

FAX

Make sure that the FAX lamp is on.

If not, press FAX to set the "FAX Mode".

JUN-12-1998 15:00

00%

**2**a

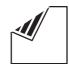

Place document(s) face down on the ADF.

or

ENTER STATION(S)
THEN PRESS START 00%

or

 $\mathbf{2}_{\mathsf{b}}$ 

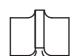

Place a book or document face down on the Platen Glass.

JUN-12-1998 15:00

3

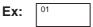

<01> (Station name) 5551234s2762

4

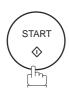

# 5a ADF scanning

When documents are placed on the ADF, the LCD is as shown to the right.

The document(s) is stored into memory with a file number.

The machine starts to dial the telephone number of the station and sends the document(s) with Sub-addressing information.

\* STORE \* NO.001 PAGES=01 01%

\* STORE \* COMPLETED TOTAL PAGES=05 25%

# 5b Flatbed scanning

When a book or a document is placed on the Platen Glass, the LCD is as shown to the right.

(1) Press 1 to select "YES". (Pressing 2 returns you to the previous screen.)

The document is stored into memory with a file number.

Then the machine prompts whether you wish to store another page.

(2) To store another document into memory, press 1 to select "YES". If you do not wish to store an additional document, press 2 to select "NO". (See Note)

If "YES" is selected, the LCD is as shown to the right.

Press START to store the document. Repeat this step until you have stored all the desired documents.

If "NO" is selected, the LCD is as shown to the right and the machine starts to dial the telephone number of the station and sends the document(s) with Sub-addressing information.

SCAN FROM FLATBED? 1:YES 2:NO

\* STORE \* NO.001 PAGES=01 01%

SCAN ANOTHER PAGE? 1:YES 2:NO

SET ANOTHER PAGE AND THEN PRESS START

\* DIALING \* NO.001 5551234

Note: If no action is taken within 60 seconds, the machine will delete the stored pages and return to the standby mode.

# Sub-addressing

### **Using Manual Number Dialing**

Use FLASH to separate the Telephone number and the Sub-address.

1

FAX

Make sure that the FAX lamp is on.

If not, press FAX to set the "FAX Mode".

JUN-12-1998 15:00 00%

**2**a

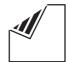

Place document(s) face down on the ADF.

or

ENTER STATION(S)
THEN PRESS START 00%

or

**2**b

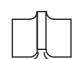

Place a book or document face down on the Platen Glass.

JUN-12-1998 15:00 00%

Enter the telephone number, press FLASH, then enter the Sub-address (up to 20 digits).

(Up to 36 digits including telephone number, pauses, spaces, FLASH and Sub-address)

TEL. NO. 5551234s2762

4

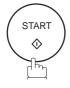

# 5a ADF scanning

When documents are placed on the ADF, the LCD is as shown to the right.

The document(s) is stored into memory with a file number.

The machine starts to dial the telephone number of the station and sends the document(s) with Sub-addressing information.

| * | STORE * | NO.001   |
|---|---------|----------|
|   | PAGE    | S=01 01% |

\* STORE \* COMPLETED TOTAL PAGES=05 25%

# 5b Flatbed scanning

When a book or a document is placed on the Platen Glass, the LCD is as shown to the right.

(1) Press 1 to select "YES". (Pressing 2 returns you to the previous screen.)

The document is stored into memory with a file number.

Then the machine prompts whether you wish to store another page.

(2) To store another document into memory, press 1 to select "YES". If you do not wish to store an additional document, press 2 to select "NO". (See Note 4)

If "YES" is selected, the LCD is as shown to the right.

Press START to store the document. Repeat this step until you have stored all the desired documents.

If "NO" is selected, the LCD is as shown to the right and the machine starts to dial the telephone number of the station and sends the document(s) with Sub-addressing information.

SCAN FROM FLATBED? 1:YES 2:NO

\* STORE \* NO.001 PAGES=01 01%

SCAN ANOTHER PAGE? 1:YES 2:NO

SET ANOTHER PAGE AND THEN PRESS START

\* DIALING \* NO.001 5551234

- Note: 1. FLASH separates the Sub-address from the Telephone number and is indicated by an "s" in the
  - 2. Manual Off-Hook or On-Hook Dialing cannot be used with the Sub-addressing Transmission.
  - 3. The Sub-address is not transmitted during Manual Redial Mode.
  - 4. If no action is taken within 60 seconds, the machine will delete the stored pages and return to the standby mode.

This page is intentionally left blank.

To help you maintain records of the documents you sent and received, as well as lists of the numbers you record, your facsimile machine is equipped to print the following journals and lists: Transaction Journal, Individual Transmission Journal, Communication Journal, One-Touch/ABBR. No. List, Program List, Fax Parameter List, Power Failure Report and File List.

### **Transaction Journal**

The "Journal" is a record of the last 32 transactions (a transaction is recorded each time you send or receive a document). It is printed out automatically after every 32 transactions (see Note), but you can print or view it manually by using the following procedure:

Make sure that the FAX lamp is on.
If not, press FAX to set the "FAX Mode".

JUN-12-1998 15:00 00%

2 FUNCTION 6

PRINT OUT (1-7)ENTER NO. OR V  $\Lambda$ 

JOURNAL 1:PRINT 2:VIEW

4a 1 to print a Journal.

\* PRINTING \*
JOURNAL

**4**<sub>b</sub>

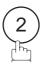

to view a Journal.

JOURNAL VIEW
1:XMT ONLY 2:ALL

5

Select the viewing mode.

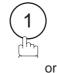

to view transmission transactions only.

USE THE  $\vee \wedge$  KEYS TO SCROLL EACH RECORD

2

to view all transactions.

**Ex**: (2)

You can view the transactions in the journal by pressing the

▼ or ▲ keys. Press STOP to return to standby.

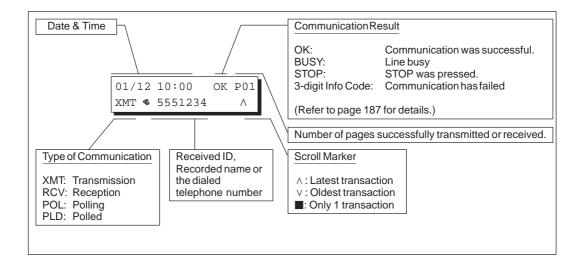

Note: If you wish to disable the automatic print out of the Transaction Journal, change the setting of Fax Parameter No. 13 to "Invalid". (See page 39.)

### Individual Transmission Journal (IND. XMT JOURNAL)

An Individual Transmission Journal contains the information on the latest transmission.

Make sure that the FAX lamp is on.
If not, press FAX to set the "FAX Mode".

JUN-12-1998 15:00 00%

2

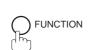

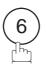

PRINT OUT \$(1-7)\$ ENTER NO. OR V  $$\wedge$$ 

3

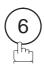

6:IND. XMT JOURNAL?
PRESS SET TO PRINT

4

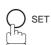

\* PRINTING \*
IND. XMT JOURNAL

### **Sample Transaction Journal**

|      |       | +++++ T/ | \TTD <b>\</b> T \\ T | *****    | ++++  | (1)<br>************************************ | 10 1000 ++ | (2)     | 7 15.00 ++++++++ |
|------|-------|----------|----------------------|----------|-------|---------------------------------------------|------------|---------|------------------|
| (3)  | (4)   | (5)      | ORNAL (6             |          |       | (8) (9)                                     |            |         | 11) (12)         |
| NO.  | COMM  | PAGES    | FILE                 | DURATION | X/R   | IDENTIFICATION                              | DATE       | TIME    | DIAGNOSTIC       |
| 01   | OK    | 001      |                      | 00:00'22 | XMT   | SERVICE DEPT.                               | JUN-11     | 17:35   | C0044903C0000    |
| 02   | OK    | 001      |                      | 00:00 22 | RCV   | 111 222 333                                 | JUN-11     | 17:41   | C0044903C0000    |
| 03   | OK    | 003      |                      | 00:01 17 | XMT   | ACCOUNTING DEPT.                            | JUN-11     | 17:50   | C0044903C0000    |
| 04   | 630   | 000/005  | 021                  | 00:00'31 | XMT   | 342345676                                   | JUN-11     | 17:57   | 080042000000     |
| 05   | STOP  | 000/003  | 021                  | 00:00'34 | XMT   | 12324567                                    | JUN-11     | 18:35   | 0210260200000    |
| 06   | OK    | 001/001  | 022                  | 00:00'34 | XMT   | 44567345                                    | JUN-11     | 18:44   | C8044B03C0000    |
| 07   | 408 * | 001/001  | 022                  | 00:00 20 | XNT   | <b>☎</b> 2345678                            | JUN-11     | 19:00   | 0040440A30080    |
| /    | 100   | /        | 023                  | /        | MINT  | /                                           | /          | 19.00   | 0040440A30000    |
|      |       |          |                      |          |       |                                             |            |         |                  |
| )    |       | )        |                      | )        |       | )                                           | )          |         | )                |
| 31   | OK    | 002/002  | 024                  | 00:00'31 | XMT   | 0245674533                                  | JUN-12     | 08:35   | C8044B03C1000    |
| 32   | OK    | 003/003  | 025                  | 00:01'32 | XMT   | <b>☎</b> 0353678980                         | JUN-12     | 08:57   | C8044B03C1000    |
|      |       |          |                      |          |       | (13)                                        |            |         |                  |
|      |       |          |                      |          |       | -PANASC                                     | ONIC       |         | -                |
| **** | ***** | *****    | ****                 | *****    | -HEAI | OFFICE - **** -                             |            | 201 555 | 5 1212- *******  |
|      |       |          |                      | (1       | 5)    |                                             |            | (14)    |                  |

### Sample Individual Transmission Journal (IND. XMT JOURNAL)

```
(1)
********** -IND. XMT JOURNAL- ********** DATE JUN-12-1998 **** TIME 15:00 **********
 (10)(11)
           DATE/TIME = JUN-12-1998 09:00
           JOURNAL No. = 21
    (3)
           COMM. RESULT = OK
    (4)
           PAGE(S)
                    = 001
     (5)
           DURATION = 00:00'16
     (6)
           FILE No.
           MODE
                     = TRANSMISSION
    (16)
           DESTINATION = [01] / 555 1234 /ABCDEFG
    (17)
           RECEIVED ID =
    (18)
    (19)
           RESOLUTION = STD
                                       (13)
                                       -PANASONIC
201 555 1212- **************
                         (15)
                                               (14)
```

### **Explanation of Contents**

- (1) Printout date
- (2) Printout time
- (3) Journal number
- (4) Communication result
- : "OK" indicates that the communication was successful.
- "BUSY" indicates that the communication has failed because of a busy line.

"STOP" indicates that [STOP] was pressed during communication.

"M-OK" indicates that the substitute reception message in memory was not printed out.

"P-OK" indicates that a memory overflow or document misfeeding occurred while storing the documents into memory for transmission but the

successfully stored document(s) was sent.

"R-OK" indicates that the Relayed XMT or Confidential Communication was successful.

"3-digit Info Code" (page 187) indicates that the communication has failed.

(5) Number of pages transmitted or received

: The 3-digit number is the number of pages successfully transmitted or received

When the documents are stored into memory, two 3-digit numbers will appear. The first 3-digit number represents the number of pages successfully transmitted. The second 3-digit number represents the total number of pages which the machine attempted to transmit.

Asterisk "\*" indicates that the quality of some received copies was poor.

(6) File number : 001 to 255 (If the communication is stored into memory, a file number is assigned for each communication.)

(7) Duration of communication

: "XMT" means Transmission (8) Type of communication

"RCV" means Reception "POL" means Polling "PLD" means Polled

(9) Remote station identification : Name : Recorded name in One-Touch or ABBR. Numbers or remote

station's Character ID.

number: Dialed telephone number. Number: Remote station's ID number.

(10) Communication date

(11) Communication Start time

(12) Diagnostic : For service personnel only

(13) Own LOGO : Up to 25 characters (14) Own ID number : Up to 20 digits (15) Own Character ID : Up to 16 characters

(16) Type of communication : Transmission or memory transmission

(17) Destination : If a One-Touch or ABBR was used for the transmission:

One-Touch or ABBR. No./Telephone Number/Recorded Name

If not: Telephone number : Character ID/ID number

(18) Received remote station's ID

(19) Resolution : "STD" means standard resolution "FINE" means fine resolution

"S-FINE" means super fine resolution

"PHOTO" means the resolution used for photographs or illustrations with

gray tones.

### **Communication Journal (COMM. JOURNAL)**

The Communication Journal (COMM. JOURNAL) lets you verify whether the transmission or polling was successful. You may select the printout condition (Off/Always/Inc. only) in Function 8-1 or Fax Parameter No. 12.

### Sample COMM. JOURNAL

```
******* - COMM. JOURNAL - ********* DATE JUN-12-1998 *** TIME 15:00 **** P.01
                                         (2)
                                         START=JUN-12 14:50
                                                              END=JUN-12 15:00
  MODE = MEMORY TRANSMISSION
     FILE NO. = 050 (4)
(5)
       (6)
              (7)
                         (8)
                                              (9)
                                                         (10)
STN NO.
       COMM
             ABBR NO.
                         STATION NAME/TEL NO.
                                             PAGES
                                                         DURATION
                         SERVICE DEPT.
             < 0.1 >
                                             001/001
                                                         00:01/30
0.01
       OK
       OK
              <02>
                         SALES DEPT.
                                             001/001
                                                         00:01'25
       407
              <03>
                        ACCOUNTING DEPT.
                                             000/001
                                                         00:01'45
003
       BUSY 🍒
                         021 111 1234
                                            000/001
                                                         00:00'00
                                                       - PANASONIC -
****** - HEAD OFFICE
```

### THE SLEREXE COMPANY LIMITED

SAPORS LANE - BOOLE - DORSET - BH 25 8 ER TELEPHONE BOOLE (945 13) 51617 - TELEX 123456

Our Ref. 350/PJC/EAC

18th January, 1972.

- \*\*\*\*\* - 201 555 1212 - \*\*\*\*\*\*

Dr. P.N. Cundall, Mining Surveys Ltd

variations of print density ... cause the photocell to generate an analogous electrical video signal. This signal is used to modulate a carrier, which is transmitted to a remote destination over a radio or cable communications link.

At the remote terminal, demodulation reconstructs the video signal, which is used to modulate the density of print produced by a printing device. This device is scanning in a raster scan synchronised with that at the transmitting terminal. As a result, a facsimile copy of the subject document is produced.

Probably you have uses for this facility in your organisation.

Yours sincerely,

Group Leader - Facsimile Research

### **Explanation of Contents**

- (1) Indication of communication mode
- (2) Start time of communication
- (3) End time of communication
- (4) File number
- (5) Station number
- (6) Communication result
- : 001 to 255 (When the communication is stored into memory, a file number is assigned for each communication.)
- : Sequential number of the Stations.
- : "OK" indicates that the communication was successful.

: A mark indicates dialed by direct number dial.

- "BUSY" indicates that the communication has failed because of a busy line
- "STOP" indicates that **[STOP]** was pressed during communication.
- "M-OK" indicates that the substitute reception message in memory was not printed out.
- "P-OK" indicates that a memory overflow or document misfeeding occurred while storing the documents into memory for transmission but the successfully stored document(s) was sent.
- "R-OK" indicates that the Relayed XMT or Confidential Communication was successful.
- "3-digit Info Code" (page 187) indicates that the communication has failed. In this case, the machine will print out the attached report with first page of your document as shown on the previous page.
- (7) Abbreviated number or **T** mark
- (8) Recorded name in One-Touch, ABBR. or direct dialing number
- (9) Number of pages transmitted or received
- : The 3-digit number is the number of pages successfully transmitted or received.
- When the documents are stored into memory, two 3-digit numbers will appear. The first 3-digit number represents the number of pages successfully transmitted. The second 3-digit number represents the total number of pages which the machine attempted to transmit.
- (10) Duration of Communication

### One-Touch/Abbreviated and Directory Search List

To print a One-Touch/Abbreviated Number and Directory Search List of the telephone numbers you have stored.

Make sure that the FAX lamp is on.

If not, press FAX to set the "FAX Mode".

JUN-12-1998 15:00

00%

2

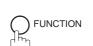

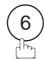

PRINT OUT (1-7) ENTER NO. OR V  $\Lambda$ 

3

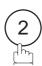

2:ONE-TCH/ABBR LIST? PRESS SET TO PRINT

4

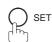

1:ONE-TOUCH/ABBR.NO. 2:DIR. SEARCH

5

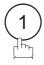

for One-Touch/ABBR. Number List

\* PRINTING \*
ONE-TOUCH/ABBR. LIST

2

for Directory Search List

\* PRINTING \*
DIR. SEARCH LIST

## Journals and Lists

#### Sample One-Touch List

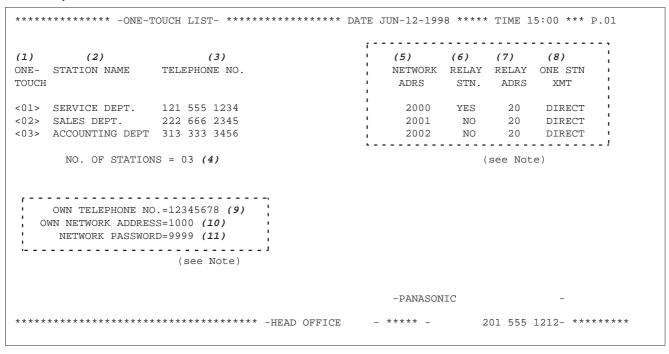

#### Sample ABBR. Number List

| (1)         | (2)                                                                | (3)                                         | i | (5)             | (6)  | (7)           | (8)            |
|-------------|--------------------------------------------------------------------|---------------------------------------------|---|-----------------|------|---------------|----------------|
| ABBR<br>NO. | STATION NAME                                                       | TELEPHONE NO.                               | 1 | NETWORK<br>ADRS |      | RELAY<br>ADRS | ONE STN<br>XMT |
| [01]        | ENG. DEPT.                                                         | 888 555 1234                                |   | 3000            | YES  | 30            | DIRECT         |
| [02]        | PURCHASE DEPT.                                                     | 999 666 2345                                | 1 | 3001            | NO   | 30            | DIRECT         |
| [03]        | REGULATION DEPT                                                    | 777 333 3456                                | : | 3002            | NO   | 30            | DIRECT         |
| i -         | NO. OF STATION OWN TELEPHONE NO WIN NETWORK ADDRES NETWORK PASSWOR | .=12345678 <i>(9)</i><br>S=1000 <i>(10)</i> |   |                 | (    | see Note      | )              |
|             |                                                                    |                                             |   | -PANAS          | ONIC |               | -              |

Note: This information will be printed if the setting of Fax Parameter No.40 (RELAYED XMT REQUEST) or No. 41 (CONF. FAX PARAMETER) is set to "Valid".

### **Journals and Lists**

#### Sample Directory Search List

| 12)                   | (2)<br>STATION NAME                                             |                         | (3)<br>TELEPHONE NUMBER | <br>        |              | RELAY     | RELAY | (8)<br>ONE STN<br>XMT         |
|-----------------------|-----------------------------------------------------------------|-------------------------|-------------------------|-------------|--------------|-----------|-------|-------------------------------|
| A ]                   | ACCOUNTING DEPT                                                 |                         | 313 333 3456            | !<br>!<br>! |              |           |       | DIRECT                        |
| E]                    | ENG. DEPT.                                                      | [01]                    | 888 555 1234            | 1           | 3000         | YES       | 30    | DIRECT                        |
| P]                    | PURCHASE DEPT                                                   | [02]                    | 555 666 2345            | 1           | 3001         | NO        | 30    | DIRECT                        |
| R]                    | REGULATION DEPT                                                 | [03]                    | 777 333 3456            |             | 3002         | NO        | 30    | DIRECT                        |
| S]                    | SALES DEPT.<br>SERVICE DEPT                                     |                         |                         | <u>.</u>    | 2000<br>2001 | YES<br>NO | 20    | DIRECT<br>DIRECT<br>see Note) |
| i<br>1<br>1<br>1<br>1 | NO. OF STATICOMM TELEPHONE NOWN NETWORK ADDRIVED NETWORK PASSWO | NO. =<br>ESS =<br>ORD = | 12345678 <b>(9)</b>     |             |              |           |       |                               |
|                       |                                                                 |                         |                         | -PANAS(     |              |           |       |                               |

Note: This information will be printed if the setting of Fax Parameter No. 40 (RELAYED XMT REQUEST) or No. 41 (CONF. FAX PARAMETER) is set to "Valid".

#### **Explanation of Contents**

| (1) One-Touch number or Abbreviated number | : <nn> = One-Touch number. [nn] = Abbreviated</nn> |
|--------------------------------------------|----------------------------------------------------|
| (1) One-Touch number of Appreviated number | . <nn> = One-Touch number. Inni = Appreviated</nn> |

number

(2) Station name recorded in the machine : Up to 15 characters

(3) Telephone number recorded in the machine : Up to 36 digits

(4) Number of recorded One-Touch and ABBR. numbers

(5) Network Address: 4-digit(6) Relay Station: Yes/No(7) Relay Address: 2-digit(8) One Station XMT: Relay/Direct(9) Own telephone number: Up to 36 digits

(10) Own Network Address: 4-digit(11) Network Password: 4-digit

(12) The first letter of station name recorded in your machine

### Journals and Lists ◀

### **Program List**

To print a Program List of the Dialing Patterns that you have previously entered into the Program Keys.

FAX 🛬 Make sure that the FAX lamp is on. If not, press FAX to set the "FAX Mode".

JUN-12-1998 15:00 00%

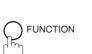

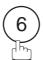

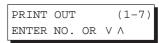

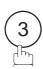

3:PROGRAM LIST? PRESS SET TO PRINT

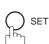

\* PRINTING \* PROGRAM LIST

#### Sample Program List

| 1)     | (2)          | (3)      | (4)   | (5)            |
|--------|--------------|----------|-------|----------------|
| ROGRAM | PROGRAM NAME | TYPE     | TIMER | ABBR.NOS.      |
| [P1]   | TIMER XMT    | XMT      | 12:00 | [01]           |
| [P2]   | TIMER POLL   | POLL     | 19:00 | [02]           |
| [P3]   | PROG. A      | POLL     |       | [01] [02]      |
| [P4]   | PROG. B      | ABBR/GRP |       | [01] [02] [03] |
| [P5]   | PROG. C      | ABBR/GRP |       | [04] [05] [06] |
|        |              |          |       | -PANASONIC -   |

#### **Explanation of Contents**

(1) Program key

(2) Program name : Up to 15 characters

: "XMT" indicates transmission. "POLL" indicates polling. (3) Type of communication

"ABBR/GRP" indicates that the Program key is programmed as a group

"ONE-TOUCH" indicates that the Program key is programmed as a

One-Touch key.

(4) Timer : Indicates the starting time.

"----" indicates that the Program key contains "non-deferred" program.

(5) Numbers recorded in the program : One-Touch/ABBR. numbers

### **Journals and Lists**

#### **FAX Parameter List**

To print out a FAX Parameter List:

Make sure that the FAX lamp is on.
If not, press FAX to set the "FAX Mode".

JUN-12-1998 15:00 00%

2

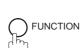

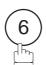

PRINT OUT (1-7)ENTER NO. OR  $\vee \wedge$ 

3

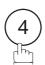

4:FAX PARA. LIST? PRESS SET TO PRINT

4

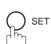

\* PRINTING \*
FAX PARAMETER LIST

#### **Sample FAX Parameter List**

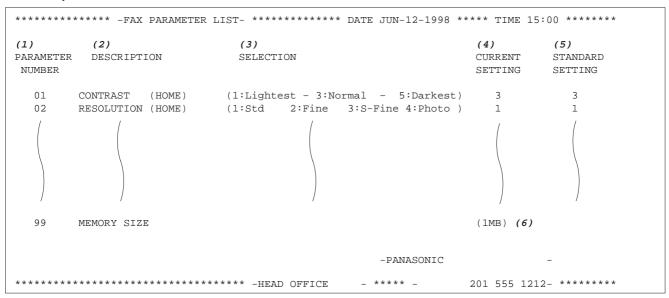

#### **Explanation of Contents**

(1) Parameter (4) Current setting : "----" indicates code or password is number not set. When the code or password is set, it is shown in parenthesis. When RCV To Memory Password is set, **IIII** is shown in parenthesis. : "(HOME)" means home position (2) Description (5) Standard setting : Factory preset standard setting setting. (3) Selection (6) Memory sizes : (Base memory + option memory)

### Journals and Lists

### **Power Failure Report**

The DF-1100 has a built-in rechargeable battery installed to retain the document information for up to 1 hour when a power failure occurs.

However, if the battery system has problems, the document information might be lost. In this case, a Power Failure Report will be printed automatically for each file separately, after the power is turned ON again. This report is not printed if there were no files in the memory.

#### Sample Power Failure Report

| ******          | ** -POWER FAILUR                   | E REPORT- ***   | ***** DATE JUN-12-            | 1998 **** TIME 15:00 *** P.01 |  |  |
|-----------------|------------------------------------|-----------------|-------------------------------|-------------------------------|--|--|
| POWI            | POWER FAILURE OCCURRED !           |                 |                               |                               |  |  |
| FROM            | FROM *** JUN-12-1998 10:00 *** (1) |                 |                               |                               |  |  |
| TO              | TO *** JUN-12-1998 15:00 *** (2)   |                 |                               |                               |  |  |
| FOLI            | FOLLOWING FILE(S) HAS BEEN LOST.   |                 |                               |                               |  |  |
| (3)<br>FILE NO. | • •                                | (5)<br>ABBR NO. | (6)<br>STATION NAME/TEL NO.   | (7)<br>PAGES                  |  |  |
| 002             | MEM.POLLED XMT                     |                 |                               | 003                           |  |  |
| 003             | RCV TO MEMORY                      |                 |                               | 005                           |  |  |
| 015             | MEM. DEF. XMT                      | <01><br><02>    | SALES DEPT.<br>SERVICE DEPT   | 000/003<br>000/003            |  |  |
| 018             | MEMORY XMT                         | <03>            | ACCOUNTING DEPT. 021 111 1234 | 005/005<br>000/005            |  |  |
|                 |                                    |                 | -PANASONIC                    | -                             |  |  |
| ******          | ******                             | *****           | -HEAD OFFICE - **** -         | 201 555 1212- *******         |  |  |

#### **Explanation of Contents**

- (1) Power failure date and time
- (2) Power return date and time
- (3) File number : 001 to 255.
- (4) Communication type
- (5) Abbreviated number or **T** mark : **T** mark indicates dialed by Manual Number dialing
- (6) Recorded name in One-touch, ABBR. or Manual Number dialing
- (7) Number of pages stored

: The first 3-digit number represents the number of pages successfully transmitted. The second 3-digit number represents the number of pages stored in memory.

This page is intentionally left blank.

### If You Have Any of These Problems

| Mode                      | Symptom                                                                      | Action                                                                                                    | Page  |
|---------------------------|------------------------------------------------------------------------------|----------------------------------------------------------------------------------------------------|-------|
| During Installation       | The display is blinking                                                      | Battery is completely discharged. This may happen atfirst-time installation. After setting the clock, the blinking will stop.                                                                                             | 27    |
|                           | Document does not feed/multiple feed                                         | Check that your document is free of staples and paper clips, and that it is not greasy or torn.                                                                                                    |       |
|                           |                                                                              | 2. Check that your document is the right type to send through a fax machine by consulting the list on "Documents You Cannot Send". If your document has the characteristics listed, send the documents using the Flatbed. | 43    |
|                           |                                                                              | 3. Check that the document is loaded properly.                                                                                                    | 44    |
| During Transmission       |                                                                              | 4. Adjust the ADF Pressure.                                                                                                    | 194   |
|                           | Document jam                                                                 | The information code 031 will appear on the display if the document becomes jammed.                                                                                                    | 191   |
|                           | Does not stamp                                                               | 1. Check if Stamp LED is lit.                                                                                                    | 46    |
|                           | ·                                                                            | 2. Check Fax parameter No. 04 and No. 28 settings.                                                                                                    | 38,39 |
|                           | Stamp too light                                                              | Replace stamp or refill ink.                                                                                                    | 195   |
|                           | Vertical lines on the transmitted document                                   | Check own copy quality. If copy is OK, your machine has no problem, report to the receiving party that they have a problem. If copy is NG, clean the Document Scanning Area.                                              | 192   |
| Transmission Copy Quality | Transmitted document                                                         | Make sure the document is set face down.                                                                                                    | 192   |
| Quanty                    | is blank                                                                     | 2. Check own copy quality. If copy is OK, your machine has no problem, report to the receiving party that they have a problem. If copy is NG, clean the Document Scanning Area.                                           |       |
|                           | No recording paper                                                           | The information code 010 will appear on the display if the paper runs out.                                                                                                    | 20    |
|                           | Recording paper jam                                                          | The information code 001, 002 or 003 will appear on the display if the paper gets jammed.                                                                                                    | 190   |
|                           | Recording paper does not advance into machine                                | Make sure that there is paper in the Paper Cassette. Follow the instructions for loading paper.                                                                                                    | 20    |
|                           | Recording paper does not eject after printing                                | Check to see if the recording paper is jammed inside of the machine.                                                                                                    | 190   |
| During Reception          | Recording papers are                                                         | 1. Check if Fax Parameter No. 65 is set to valid.                                                                                                    | 41    |
|                           | not stacked in sequence. Machine does not print from the last page received. | 2. If memory becomes full during reception, the machine will start to print from the 1st page received. We recommend that optional memory is installed if this symptom is encountered frequently.                         | 201   |
|                           | Document auto reduction does not work                                        | Check Print Reduction settings.                                                                                                    | 79    |
|                           | Out of toner                                                                 | The information code 041 will appear on the display if the Toner Cartridge runs out of toner.                                                                                                    | 18    |

| Mode               | Symptom                                          | Action                                                                                                    | Page |
|--------------------|--------------------------------------------------|----------------------------------------------------------------------------------------------------|------|
|                    | Vertical lines printing on the received document | Printout a Journal report (e.g. [FUNCTION], [6], [1] and [SET]) and check quality to make sure whether your machine has a trouble.                                                                                                    | 171  |
|                    |                                                  | If Journal report quality is OK, your machine has no problem, report to the sending party that they have a problem.  If copy is NG, replace the Toner Cartridge.                                                                                                    | 18   |
|                    |                                                  | ii copy is NO, replace the Toriel Caltiluge.                                                                                                    |      |
|                    | Fuzzy print                                      | <ol> <li>Make sure you are using the correct paper for the best<br/>possible print quality.</li> </ol>                                                                                                    | 200  |
| Print Copy Quality |                                                  | 2. Try reversing the recording paper to the other side.                                                                                                    |      |
|                    | Missing dots or lines/inconsistent               | Make sure you are using the correct paper for the best possible print quality.                                                                                                    | 200  |
|                    | darkness within print                            | 2. Replace the Toner Cartridge.                                                                                                    | 18   |
|                    | Fading print                                     | Your Toner Cartridge may be running out of toner. Replace the Toner Cartridge.                                                                                                    | 18   |
|                    | Faint print                                      | You may need to choose a different paper for the best possible print quality.                                                                                                    | 200  |
|                    | No dial tone                                     | Check the connection of the telephone line.     Check the telephone line.                                                                                                    | 196  |
|                    |                                                  | 2. Check the telephone line.                                                                                                    |      |
|                    | No auto answer                                   | 1. Check the connection of the telephone line.                                                                                                    | 196  |
| Communication      |                                                  | <ol> <li>Check the Reception mode setting.</li> <li>Check if machine is printing a report. (e.g.: Transaction Journal, Fax Parameter List).</li> <li>If machine is printing a report, machine cannot receive until</li> </ol>                                                                                          | 78   |
| Communication      |                                                  | printing is completed.  4. If the printed document is the final Transaction to print the Transaction Journal automatically, machine will usually print the Transaction Journal automatically after printing out the document. In this case, the machine cannot receive until the Transaction Journal has been printed. |      |
|                    | Cannot transmit or receive                       | An information code will be shown on the display. Refer to the information code table to find out the trouble.                                                                                                    | 187  |
| No Unit Operation  | No unit operation                                | To reset the machine, turn-off the Power Switch for a few seconds then turn it on again.                                                                                                    | 23   |

### **Information Codes**

When something unusual occurs, the display may show one of the Information Codes listed below. These will help you to identify and correct the problem.

| Info.<br>Code | Meaning                                                                                                    | Action                                                                 | Page             |
|---------------|----------------------------------------------------------------------------------------------------|------------------------------------------------------------------------|------------------|
| 001/002       | Recording paper jam.                                                                                                    | Remove jammed paper.                                                   | 190              |
| 010           | No recording paper.                                                                                                    | Load the recording paper.                                              | 20               |
| 011           | Recording Paper Cassette is not installed properly.                                                                            | Install the Recording Paper Cassette.                                  |                  |
| 017           | Incorrect paper size loaded in the Paper Cassette.                                                                             | Load the Paper Cassette with proper paper size (A4, LTR or LGL).       | 20               |
| 024           | Scanner Unit can not move properly.                                                                                            | Scanner Unit may be secured in place. Unlock the Scanner Unit.         | 17               |
| 030           | Document misfeeding.                                                                                                    | Reload the document properly.     Remove document jam.     Adjust ADF. | 44<br>191<br>194 |
| 031           | Document paper is too long or jammed. Document length exceeds 78.8 inches (2 meters).                                          | Reload the document properly.     Remove document jam.                 | 44<br>191        |
| 041           | Out of toner.                                                                                                    | Replace the Toner Cartridge.                                           | 18               |
| 045           | Toner Cartridge is not installed.                                                                                              | Install the Toner Cartridge.                                           | 18               |
| 060           | Printer Cover is open.                                                                                                    | Close the Printer Cover.                                               |                  |
| 061           | ADF Door is open.                                                                                                    | Close the ADF Door.                                                    |                  |
| 063           | Jam Access Cover (Optional 2nd Feeder Unit) is open.                                                                           | Close the Jam Access Cover.                                            |                  |
| 064           | Jam Access Cover (Optional 3rd Feeder Unit) is open.                                                                           | Close the Jam Access Cover.                                            |                  |
| 065           | Platen Cover is open.                                                                                                    | Close the Platen Cover.                                                |                  |
| 400           | During initial handshake, receiving station did not respond or communication error occurred.                                   | Check with the other party.     Reload the document and send again.    |                  |
| 401           | Remote station requires your ID Number. Remote station required a Receiving Password to receive the document. Mailbox is full. | Program your ID Number. Check the remote station.                      | 30<br>204        |
| 402           | During initial handshake, communication error occurred.                                                                        | Reload the document and send again.                                    |                  |

| Info.<br>Code      | Meaning                                                                                                    | Action                                                                                | Page              |
|--------------------|----------------------------------------------------------------------------------------------------|---------------------------------------------------------------------------------------|-------------------|
| 403                | No polling capability at the remote side.                                                                                                    | Ask remote side to set "POLLED=ON".                                                   |                   |
| 404/405            | During initial handshake, communication error occurred.                                                                                                    | Reload the document and send again.                                                   |                   |
| 406                | Transmission Password does not match. Receiving Password does not match. Received from an unauthorized station in Selective Reception mode.                                                                                                    | Check the password or the telephone number in One-Touch or Abbreviated station.       | 135<br>137<br>138 |
| 407                | No confirmation from the receiving station for the previous page sent.                                                                                                    | Wait a few minutes and send again.                                                    |                   |
| 408/409            | Remote side confirmation of previous page is illegible.                                                                                                    | Wait a few minutes and send again.                                                    |                   |
| 411                | Polling password does not match.                                                                                                    | Check the polling password.                                                           | 89                |
| 412                | No data from the transmitting side.                                                                                                    | Check with the other party.                                                           |                   |
| 414                | Polling password does not match.                                                                                                    | Check the polling password.                                                           | 89                |
| 415                | Polling transmission error.                                                                                                    | Check the polling password.                                                           | 89                |
| 416/417<br>418/419 | Received data has too many errors.                                                                                                    | Check with the other party.                                                           |                   |
| 420                | Machine goes to receiving mode, but receives no command from the transmitting side.                                                                                                    | Remote side misdial.     Check with the other party.                                  |                   |
| 422/427            | Interface is incompatible.                                                                                                    | Check with the other party.                                                           |                   |
| 430/434            | Communication error occurred while receiving.                                                                                                    | Check with the other party.                                                           |                   |
| 436/490            | Received data has too many errors.                                                                                                    | Check with the other party.                                                           |                   |
| 456                | <ul> <li>Unit received a confidential document or was requested to be polled of a confidential document under any of following conditions.</li> <li>1) Memory does not have enough space to receive the confidential document.</li> <li>2) Confidential Mailbox file is full.</li> <li>3) While printing received document.</li> <li>Unit was requested to relay a document.</li> </ul> | Print out a File List then check the contents.     Wait until unit finishes printing. | 99                |
| 492/493<br>494     | Communication error occurred while receiving.                                                                                                    | Check with the other party.                                                           |                   |
| 495                | Telephone line disconnected.                                                                                                    | Check with the other party.                                                           |                   |

| Info.<br>Code             | Meaning                                                                                                    | Action                                                                                                    | Page            |
|---------------------------|----------------------------------------------------------------------------------------------------|----------------------------------------------------------------------------------------------------|-----------------|
| 540/541<br>542<br>543/544 | Communication error occurred while transmitting.                                                                                    | Reload the document and send again.     Check with the other party.                                                                                 |                 |
| 550                       | Telephone line disconnected.                                                                                                    | Check with the other party.                                                                                                    |                 |
| 552/553<br>554/555        | Communication error occurred while receiving.                                                                                       | Check with the other party.                                                                                                    |                 |
| 580                       | Sub-address transmission to a unit that has no Sub-address function.                                                                | Check the remote station.                                                                                                    | 164             |
| 581                       | Sub-address Password transmission to a unit that has no Password Sub-address function.                                              | Check the remote station.                                                                                                    | 164             |
| 601                       | ADF Door was opened during ADF transmission.                                                                                        | Close the ADF Door.                                                                                                    | 191             |
| 602                       | Platen Cover was opened during ADF transmission.                                                                                    | Close the Platen Cover.                                                                                                    |                 |
| 623                       | No document loaded on the ADF.                                                                                                    | Reload the document and send again.                                                                                                    |                 |
| 630                       | Redial was not successful due to a busy line or no response from the called station.                                                | Reload the document and send again.                                                                                                    |                 |
| 631                       | During dialing, [STOP] was pressed.                                                                                                 | Reload the document and send again.                                                                                                    |                 |
| 634                       | Redial was not successful due to a busy line or no response from the called station.                                                | Reload the document and send again.  Note: Canadian Models will not redial when the communication fails due to no response from the called station. |                 |
| 638                       | Power failure occurred during the communication.                                                                                    | Check the power cord and plug.                                                                                                    | 22              |
| 870                       | Memory overflow occurred while storing documents into memory for transmission or copying.                                           | Transmit or Copy documents without storing into memory.  Order additional memory option.                                                            | 60<br>201       |
| 879                       | Memory overflow occurred while receiving documents into memory. Receiving documents with data that is greater than the memory size. | Check recording paper and toner cartridge.     Install Optional Memory Card.                                                                        | 18<br>20<br>202 |
| 975                       | DRAM parity error. The document information in memory is lost.                                                                      | Unit will print out a Power Failure Report.     Resend the lost document.                                                                           | 183             |

### Clearing a Recording Paper Jam

If the recording paper becomes jammed in the machine, the display will show an Information Code 001 or 002.

#### To clear the jam, Info. Code 001

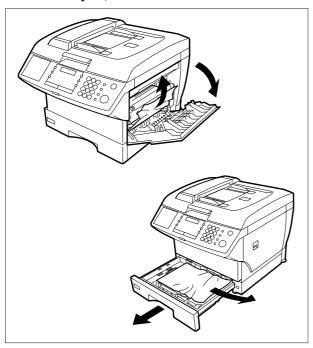

- ① Open the Printer Cover.
- ② Remove the jammed paper.
- 3 Slide out the Paper Cassette.
- Remove the jammed or wrinkled paper and reload the recording paper into the paper cassette.

Caution: Make sure that the paper is set under the clips of the Paper Cassette. You can load about 250 sheets with standard weight paper (20 lb. or 75 g/m²). For paper specification see page 200.

To clear the jam, Info. Code 002

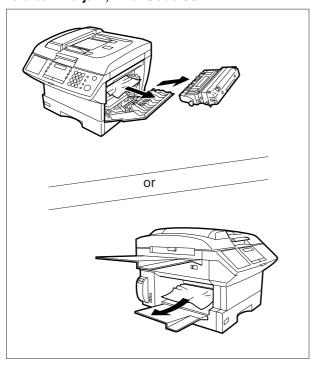

- ① Open the Printer Cover.
- 2 Remove the Toner Cartridge.
- 3 Remove the jammed paper.

Note: The Recording Paper Jam message display is reset only by opening and closing of the Printer Cover.

### **Clearing a Document Jam**

If a document becomes jammed in the machine, the display will show the Information Code 031.

To clear the jam

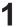

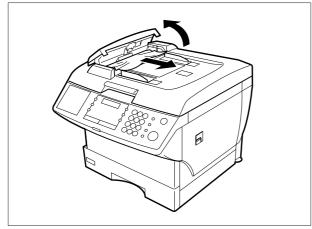

- ① Open the ADF Cover.
- ② Remove the jammed document.

### **Cleaning the Document Scanning Area**

If the receiving party reports that the received documents were black, or contained black lines, try making a copy on your unit to verify. If the copy is black or has black lines, the document Scanning Area is probably dirty and must be cleaned.

To clean the Scanning Area

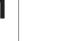

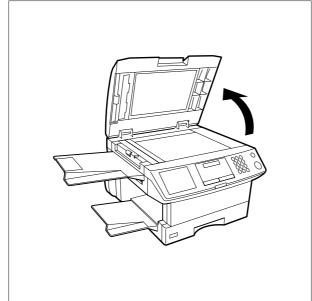

Lift the Platen Cover.

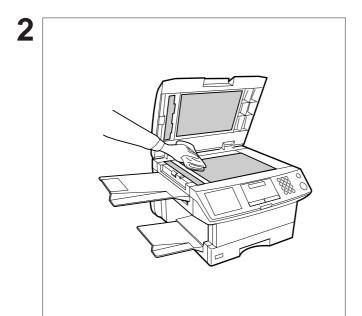

Wipe the Scanning Area (4 shaded areas) gently with a soft cloth soaked with ethyl alcohol. Be sure to use a clean cloth, the scanning area can be easily scratched.

### **Cleaning the Printer Roller**

If you find toner on the back of the recording paper, the printer roller in the fuser unit is probably dirty.

To clean the printer roller

Make sure that the FAX lamp is on.
If not, press FAX to set the "FAX Mode".

JUN-12-1998 15:00

2

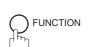

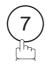

SET MODE (1-6) ENTER NO. OR  $\vee \wedge$ 

3

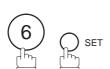

PLEASE WAIT FOR PRINTOUT TEST CHART

Machine will print out 3 pages of the Cleaning Chart.

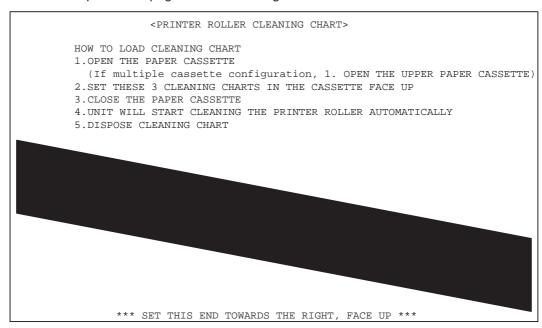

After printing the Cleaning Charts, the following message will appear.

LOAD CHART IN PAPER CASSETTE FACE UP

4

Slide out the paper cassette from the machine. Then, load the Cleaning Charts into the cassette face up. (See Note.)

5

Close the paper cassette. Machine will automatically feed out the charts in order to clean the printer roller.

\* CLEANING \*
PRINTER ROLLER

Note: If you have installed the optional cassette(s), load the Cleaning Charts into the upper cassette.

### **Adjusting the Automatic Document Feeder (ADF)**

If document misfeeding occurs frequently, we suggest you adjust the ADF.

To adjust the ADF,

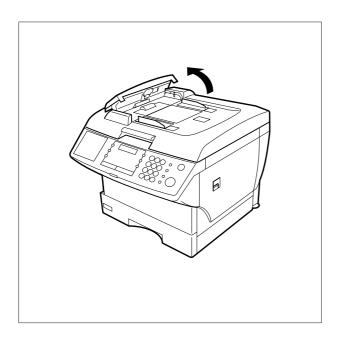

Open the ADF Cover.

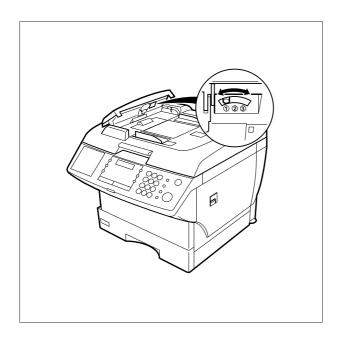

Slide the blue Pressure Adjusting Lever to the desired position depending on the condition.

| Position | Condition                        |
|----------|----------------------------------|
| 1        | To prevent no feed trouble       |
| 2        | Standard position                |
| 3        | To prevent multiple feed trouble |

### **Verification Stamp**

The Verification Stamp contains ink. When the stamp mark appears faded or hard to see, the stamp should be replaced or refilled with ink.

To remove the stamp

1

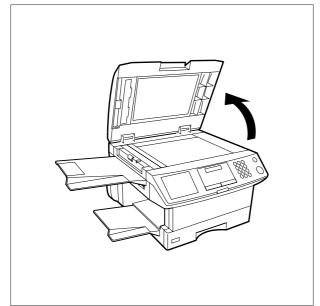

Lift the Platen Cover.

2

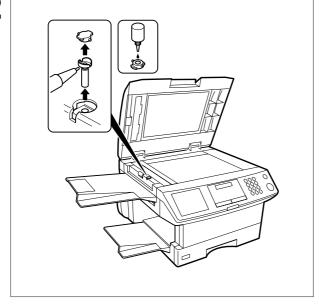

- ① Remove the Stamp Assembly upward.
- ② Remove the Stamp. Replace the stamp with a new one or refill the stamp with a few drops of the specified ink into the back of the stamp.

- Note: 1. Please contact your local Panasonic dealer to purchase a new stamp. See page 201 for order number.
  - 2. Stamp ink refills can be purchased from a stationary store. Use blue Shachihata X Stamp ink (No. 22113) or its equivalent.

### **Checking the Telephone Line**

When you do not hear a dial tone through the telephone connected to the machine or when the telephone does not ring (no automatic receive).

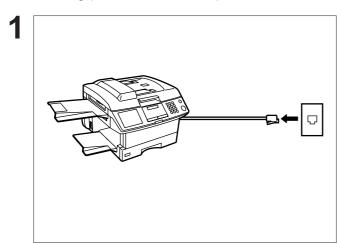

Unplug the Telephone Line Cord from the telephone jack that was supplied by the telephone company.

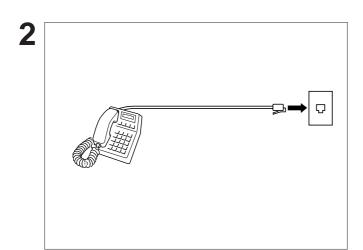

Plug a different regular telephone into the same telephone jack.

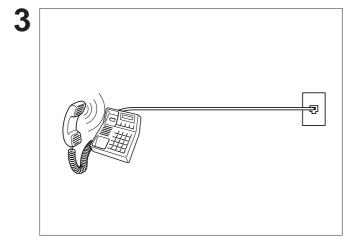

Check for a dial tone through the handset. If there is still no dial tone, report it to your local telephone company.

or

Call from another telephone to this number. If the telephone does not ring, report it to your local telephone company.

## **Specifications**

Compatibility ITU-T/CCITT Group 3

**Coding Scheme** MH, MR, MMR (Conforms to ITU-T/CCITT recommendations)

**Modem Type** ITU-T/CCITT V.17, V.33, V.29, V.27 ter and V.21

**Modem Speed** 14400 - 2400 bps

**Document Size** Max. 8.5" imes 78.7" (216 mm imes 2000 mm) : ADF

(with operator's assistance)

Max. 8.5"  $\times$  11.7" (216 mm  $\times$  297 mm) : Flatbed Min.  $5.8" \times 5.0"$  (148 mm  $\times$  128 mm) : ADF

**Document Thickness(ADF)** Single page : 0.0024" (12 lbs) to 0.0060" (30 lbs)

Multiple pages : 0.0024" (12 lbs) to 0.0048" (20 lbs)

**ADF Capacity** 

(Automatic Document Feeder)

Built-in, up to 30 pages

**Scanning Method** Sheet Feeding or Flatbed scanning with CCD type image sensor

**Effective Scanning Width** 8.35" (212 mm): ADF

8.31" (211 mm): Flatbed

**Scanner Resolution** Vertical Horizontal

> Standard mode 203 pels/inch x 98 lines/inch (8 pels/mm x 3.85 lines/mm)

Fine mode 203 pels/inch x 196 lines/inch

(8 pels/mm x 7.7 lines/mm)

Super Fine mode 203 pels/inch x 391 lines/inch (8 pels/mm x 15.4 lines/mm)

406 pels/inch x 391 lines/inch

Copy mode (16 pels/mm x 15.4 lines/mm)

(All resolution modes conforms to ITU-R/CCITT recommendations.)

**Recording Method** Laser printer

**Recording Paper** Plain Paper

**Recording Paper Size** Letter, A4 or Legal

**Printer Resolution**  $406 \times 391 \, \mathrm{dpi}$ 

# **Specifications**

Effective Recording Size Letter : 8.2" x 10.7" (208 mm x 271 mm)

A4 : 8.0" x 11.4" (202 mm x 289 mm) Legal : 8.2" x 13.7" (208 mm x 348 mm)

**Print Margin** 

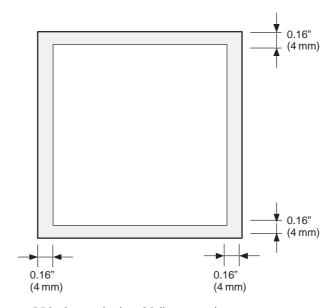

Recording Paper Capacity Approx. 250 sheets (using 20 lbs paper)

One-Touch/Abbreviated
Dialing Memory Capacity

102 stations

**Dialing Memory Capacity** (including 25 One-Touch keys and 5 Program keys)

**Image Memory Capacity** 

| Base Memory           | 70 pages  |
|-----------------------|-----------|
| with 1 MB Memory Card | 155 pages |
| with 2 MB Memory Card | 235 pages |
| with 4 MB Memory Card | 405 pages |
| with 8 MB Memory Card | 740 pages |

(Based on ITU-T/CCITT Image No.1 using Standard Resolution)

## **Specifications**

**Power Supply** 90–138 VAC, 47–63 Hz, Single Phase

Power Consumption Standby : Approx. 9 Wh (Power Save Mode : On)

: Approx. 80 Wh (Power Save Mode : Off)

[Room temperature : 77°F (25°C)]

Transmission : Approx. 35 W
Reception : Approx. 460 W
Copy : Approx. 470 W
Max : Approx. 470 W

**Dimensions** 19.5" (W) x 19.7" (D) x 16.2" (H)

(495 mm x 500 mm x 412 mm)

(excluding projections and optional Paper Cassette)

Weight Approx. 48.9 lbs (Approx. 22 kg)

(excluding consumable supplies and options)

**Operating Environment** Temperature : 50 to 95°F (10 to 35°C)

Relative Humidity : 15 to 70%

FCC Registration Number BLTJPN-25292-FA-E

Ringer Equivalence 0.2B

## **Recording Paper Specifications**

In general, most photocopy papers will also work very well. There are many "name" and "generic" brands of paper available. We recommend that you test various papers until you obtain the results you are looking for.

The following table summarizes the major specifications to consider when selecting white or colored paper.

**Basic Weight** 16 to 24 lb (60 to 90 g/m<sup>2</sup>)

**Cut Edge Conditions** Cut with sharp blades, no visible frayed edges

**Grain** Long grain

**Moisture Content** 3.7% to 5.3% by weight

Opacity 88% minimum

Packing Polylaminated moisture-proof ream wrap

Sizes A4 : 8.3" x 11.7" (210 mm x 297 mm)

Letter : 8.5" x 11" (216 mm x 279 mm) Legal : 8.5" x 14" (216 mm x 356 mm)

Type Cut sheet (Not curled)

Note: It is possible that the paper could meet all of the specifications listed above and still not print well because of the variations in paper manufacturing. Therefore, we recommend that you test the paper thoroughly before purchasing.

# Options and Supplies

Please contact your local Panasonic dealer for availability.

### A. Options:

| Order No. | Picture | Description                                                             |
|-----------|---------|-------------------------------------------------------------------------|
| UE-404070 |         | Parallel Port Interface Kit<br>(Used for Printer or PC Interface)       |
| UE-409057 |         | 250 sheets Letter / Legal / A4 Size Paper Cassette with the Feeder Unit |
| UE-409056 |         | 500 sheets Letter / Legal / A4 Size Paper Cassette with the Feeder Unit |
| UE-410006 |         | Expansion IC Memory Card, 1 MB                                          |
| UE-410007 |         | Expansion IC Memory Card, 2 MB                                          |
| UE-410008 |         | Expansion IC Memory Card, 4 MB                                          |
| UE-410029 |         | Expansion IC Memory Card, 8 MB                                          |

### B. Supplies:

| Order No. | Picture | Description        |
|-----------|---------|--------------------|
| FX-13-2B  |         | Verification Stamp |
| UG-3313   |         | Toner Cartridge    |

### Options and Supplies

### **Installing the Memory Card**

Before beginning installation, make sure that there is no document file(s) stored in the memory. You may confirm this by printing out a File List (see page 99). When the memory card is installed, the machine will initialize the document memory, all contents stored in the document memory will be lost.

1

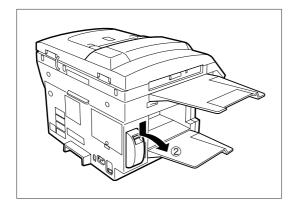

- ① Turn the Power Switch located in the rear of the machine to the "O" (OFF) position.
- 2 Remove the Memory Card Cover.

2

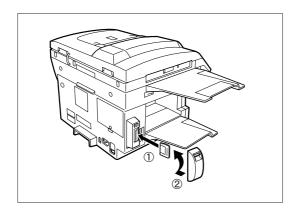

- ① Insert the Memory Card into the card slot with the Panasonic logo facing the rear.
- 2 Re-install the Memory Card Cover.

Turn the Power Switch to the "I" (ON) position. Print out the Fax Parameter List (see page 182) and confirm the memory size in Fax Parameter No. 99 (see page 41).

Note: The document(s) stored in memory will be lost if the memory card is removed.

### FCC Notice for User in USA ◀

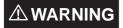

This equipment generates radio frequency energy and if not installed and used properly, that is, in strict accordance with the manufacturer's instructions, may cause interference to radio and television reception. It has been type tested and found to comply with the limits for a Class B digital device in accordance with the specifications of Part 15 of FCC Rules, which are designed to provide reasonable protection against such interference in a residential installation. However, there is no guarantee that interference will not occur in a particular installation. If this equipment does cause interference to radio or television reception, which can be determined by turning the equipment off and on, you are encouraged to try to correct the interference by one or more of the following measures:

- (1) Reorient the receiving antenna.
- (2) Relocate your fax machine with respect to the receiver.
- (3) Move your fax machine away from the receiver.
- (4) Plug your fax machine into a different outlet so that your fax machine and receiver are on different branch circuits.

If necessary, you should consult the dealer or an experienced radio / television technician for additional suggestions. To assure continued FCC emission limit compliance, the user must operate this device in accordance with these instructions and do not make any unauthorized changes or modifications.

Note: This equipment complies with Part 68 of the FCC Rules. On the rear panel of this equipment is a label that contains, among other information, the FCC Registration Number and Ringer Equivalence Number (REN) for this equipment. You must, upon request, provide this information to your telephone company.

Ask your telephone company or installer to install the jack suitable for your device if such is not available.

The REN is useful to determine the quantity of devices you may connect to your telephone line and still have all of those devices ring when your telephone number is called. In most, but not all areas, the sum of the REN 's of all devices connected to one line should not exceed five (5.0). To be certain of the number of devices you may connect to your line, as determined by the REN, you should contact your local telephone company to determine the maximum REN for your calling area.

If your telephone equipment causes harm to the telephone network, the Telephone Company may discontinue your service temporarily. If possible, they will notify you in advance. But if advance notice isn't practical, you will be notified as soon as possible. You will be informed of your right to file a complaint with FCC.

Your telephone company may make changes in it's facilities, equipment, operations or procedures that could affect the proper functioning of your equipment. If they do, you will be notified in advance to give you an opportunity to maintain uninterrupted telephone service.

If you experience trouble with this telephone equipment, please contact the manufacturer's authorized service agency for information on obtaining service or repairs. The telephone company may ask that you disconnect this equipment from the network until the problem has been corrected or until you are sure that the equipment is not malfunctioning.

### riangle WARNING

For protection against the risk of electric shock, always disconnect all cables from the wall outlet before servicing, modifying or installing the equipment.

This equipment may not be used on coin service provided by the telephone company nor connected to party lines.

### FCC Notice for User in USA

The telephone Consumer Protection Act of 1991 makes it unlawful for any person to use a computer or other electronic device to send any message via telephone facsimile machine unless such message clearly contains in a margin at the top or bottom of each transmitted page or on the first page of transmission the following information:

- 1) Date and Time of transmission; and,
- 2) Identification of either business, business entity or individual sending the message: and,
- 3) Telephone number of either the sending machine, business, business entity or individual.

In order to program this information into your facsimile machine, you should refer to page number 27 to 30 in this User's Guide to complete the steps.

#### **Example of Header Format (LOGO, ID Number setting)**

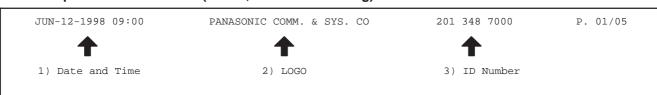

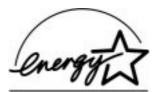

As an ENERGY STAR Partner, Panasonic has determined that this product meets the ENERGY STAR guidelines for energy efficiency.

### **Environmental Information**

#### **ATTENTION**

Your machine contains nickel-cadmium rechargeable batteries, which are recyclable. Please call 1–800–8–BATTERY for information on how to recycle the batteries.

#### To remove the battery

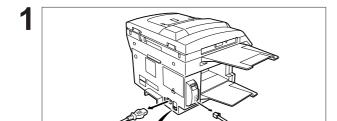

- 1) Turn the **Power Switch** to the "O" (OFF) position.
- 2 Unplug the Power Supply Cord.
- ③ Unplug the **Telephone Line Cord**.

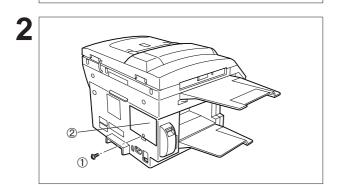

- ① Remove **1 Screw** with a Phillips Head Screw-Driver.
- 2 Remove the Battery Cover.

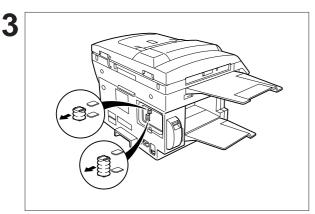

Remove the Batteries.

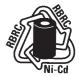

Note: In USA, at the end of your machine's useful life, under various state and local laws, it may be illegal to dispose of the batteries into municipal waste stream.

### **Notice to User in Canada**

### **NOTICE**

The Industry Canada Label identifies certified equipment. This certification means that the equipment meets certain telecommunications network protective, operational and safety requirements. The Department does not guarantee the equipment will operate to the user's satisfaction.

Before installing this equipment, users should ensure that it is permissible to be connected to the facilities of the local telecommunications company. The equipment must also be installed using an acceptable method of connection. The customer should be aware that compliance with the above conditions may not prevent degradation of service in some situations.

Repairs to certified equipment should be made by an authorized Canadian maintenance facility designated by supplier. Any repairs or alterations made by the user to this equipment, or equipment malfunctions, may give the telecommunications company cause to request the user to disconnect the equipment.

Users should ensure for their own protection that the electrical ground connections of the power utility, telephone lines and internal metallic water pipe system, if present, are connected together. This precaution may be particularly important in rural areas.

### **⚠** CAUTION

Users should not attempt to make such connections themselves, but should contact the appropriate electric inspection authority, or electrician, as appropriate.

### **NOTICE**

The ringer equivalence number (REN) assigned to each terminal device provides an indication of the maximum number of terminals allowed to be connected to a telephone interface. The termination on an interface may consist of any combination of devices subject only to the requirement that the sum of the ringer equivalence numbers of all the devices does not exceed 5.

### Notice to User in Canada

### Avis

L'étiquette de Industrie Canada identifie le matériel homologué. Cette étiquette certifie que le matériel est conforme à certaines normes de protection, d'exploitation et de sécurité des réseaux de télécommunications. Le Ministère n'assure toutefois pas que le matériel fonctionnera à la satisfaction de l'utilisateur. Avant d'installer ce matériel, l'utilisateur doit s'assurer qu'il est permis de le raccorder aux installations de l'entreprise locale de télécommunication. Le matériel doit également être installé en suivant une méthode acceptée de raccordement. L'abonné ne doit pas oublier qu'il est possible que la conformité aux conditions énoncées ci-dessus n'empêche pas le dégradation du service dans certaines situations. Les réparations de matériel homologué doivent être effectuées par un centre d'entretien canadien autorisé désigné par le fournisseur. La compagnie de télécommunications peut demander à l'utilisateur de débrancher un appareil à la suite de réparations ou de modifications effectuées par l'utilisateur ou à cause de mauvais fonctionnement. Pour sa propre protection, l'utilisateur doit s'assurer que tous les fils de mise à la terre de la source d'énergie électrique, des lignes téléphoniques et des canalisations d'eau métalliques, s'il y en a, sont raccordé ensemble. Cette précaution est particulièrement importante dans les régions rurales.

### **⚠** Avertissement

L'utilisateur ne doit pas tenter de faire ces raccordements luimême; il doit avoir recours à un service d'inspection des installations électriques, ou á un électricien, selon le cas.

### Avis

L'indice d'équivalence de la sonnerie (IES) assigné à chaque dispositif terminal indique le nombre maximal de terminaux qui peuvent être raccordés à une interface. La terminaison d'une interface téléphonique peut consister en une combinaison de quelques dispositifs, à la seule condition que la somme d'indices d'équivalence de la sonnerie de tous les dispositifs n'excède pas 5.

## Glossary

ABBR. No.

(Abbreviated Number)

The ability to store full phone numbers into the dialer and then utilizing a short series of keystrokes to speed dial that number in the future.

Access code

A 4-digit programmable code that prevents unauthorized operation of your

Fax.

**ADF** 

(Automatic Document Feeder)

The mechanism that delivers a stack of document pages to the scanner

one page at a time.

**Automatic reception** 

The mode that allows you to receive fax documents without user

intervention.

Auto print reduction

The method of automatically reducing a received document so that it can be printed onto a standard size piece of plain paper. For example, your machine will reduce an incoming legal size page to 75% of its original size

so it could fit on a letter size page.

**BPS** 

(Bits Per Second)

The amount of data that is transmitted over the phone line. Your machine can start at each Max. Modem speed and automatically steps down to suitable speed depending on the phone line condition and the receiving machines capabilities.

(Max. Modem Speed: 14400 BPS)

C.C.I.T.T.

Consultative Committee on International Telegraph and Telephone. This organization has presently developed four groups of industry standards that insure facsimile compatibility.

CCITT Image No.1 (ITU-T/CCITT)

An industry standard document that allows comparisons of the transmission speeds and capabilities of facsimile machines.

**Character ID** 

A programmed proprietary code name that allows up to 16 alphanumeric characters identifying your facsimile machine.

**Character keys** 

The keys that are used to enter letters and symbols for various programming functions.

Coding scheme

The data compression method used by facsimile machines. Your machine utilizes Modified Huffman (MH), Modified Read (MR), and Modified Modified Read (MMR) coding schemes.

COMM. JOURNAL

Refers to either the Communication Journal, Relay Transmission Report, or the Confidential XMT Report.

Confidential communication

In a network of facsimile machines, a code can be entered to retrieve a document that is stored in memory of a designated relay station.

**Confidential RCV Report** 

The report that gives you information about a confidential document(s) that is held in your machine's memory.

**CONTRAST** 

Signifies the scanning sensitivity in terms of lightness and darkness of your original transmitting pages.

**Cover Sheet** 

A Fax Cover Sheet can be attached to your transmit document(s) that shows the recipient's name, originator's name and number of pages attached.

# Glossary ◀

**DDD** A telephone service that allows unassisted dialing, no operator assistance

(Direct Distance Dialing) is required.

**Deferred polling** The ability to retrieve documents from other stations at a later time.

**Deferred transmission** The ability to send documents to other stations at a later time.

**Department Code**This operation require the user to input a preset 4-digit Department Code

before transmission. The Department Name of selected Department Code is printed on the Header of each page sent, Cover Sheet, COMM.

Journal and Individual Transmission Journal.

**Direct Dialing**The method of dialing where you enter the entire telephone number

through the keypad.

**Directory Search Dialing**Allows you to dial a full telephone number by searching the station's name

entered in the One-Touch keys or Abbreviated dialing numbers.

**Directory Sheet**The list that contains the station names that are programmed into your

unit.

DTMF

(Dual Tone Multi-Frequency)

Dialing method that sends a different set of frequencies for each digit of

the telephone keypad. Commonly refers to touch tone dialing.

**ECM** 

(Error Correction Mode)

The ability to correct transmission errors as detected during the

transmitting phone call.

**End receiving station** In a relay network, the final station designated to receive the document.

**FAX Parameter List**The list that contains the home FAX parameters settings that you have

programmed into your machine.

**F.C.C.** Federal Communications Commission. The U.S. Government

organization that regulates communications originating or terminating in

the United States.

File A task that has been stored into the memory of your unit. Examples are

deferred transactions.

**File Transmission** A feature that allows you to store a perpetual File (until it is erased) in the

memory that can be sent to a single or multiple stations repeatedly.

**Fixed print reduction** The method that allows you to determine one reduction rate, such as 75%,

for all incoming documents.

**Flatbed transmission** The Flatbed allows you to make copies or transmit pages from a book,

magazine, stapled documents, large-sized drawings or virtually any

assortment of small photographs.

**FUNCTION** The control panel key that will be utilized to begin an operation or

configuration of a feature.

G3 mode (Group 3) Refers to the standards and transmission capabilities of the current

generation of facsimile machines.

### Glossary

**Group dialing**The ability to program many telephone numbers into a single station so

that many locations can be dialed in sequence utilizing a single keystroke.

**Handshaking** The exchange of a group of control signals that communicate between the

transmitter and receiver. These signals determine the condition at which

communication can occur.

**Header** A row of information that is transmitted by the sending machine and printed

on the top of each page by the receiving unit. This identifies the transmitting unit and information about the transmission, such as time and

date.

ITU-T International Telecommunication Union - Telecommunication, formerly

known as C.C.I.T.T.

**ID** A programmable address of up to 20 digits identifying your machine.

Image memory capacity This signifies the amount of memory available in your unit capable of

storing pages of documents. All page units of measure are based on the

ITU-T Image No.1.

**Individual Transmission** 

**Journal** 

A report that is printed by the transmitting unit stating information

regarding the last document transaction.

Industry Canada (D.O.C) Department of Communications. The Canadian Government organization

that regulates communications originating or terminating in Canada.

**Information code** A code that is internally generated by your Fax stating a specific

operational error or machine failure.

In a relay network, the station that is originating the document

transmission.

**Journal** A report that is printed by your unit listing the last 32 transmitting and

receiving transactions.

**Keypad** A group of numeric keys located on your control panel.

**LCD** Liquid Crystal Display. The display area of your machine.

**LOGO** Your programmed company name or identification up to 25 alphanumeric

characters.

Multiple Logo The user can select one of 24 preset LOGOs before a transmission.

Manual reception A mode that requires operator intervention to receive an incoming

document.

**Memory transmission** The documents are scanned into memory before actual connection to the

phone line for transmission.

**Modem** A device that converts signals from your fax machine into signals that can

be transmitted over telephone lines.

Multi-station transmission The ability to broadcast the same set of documents to a programmed

number of locations.

# Glossary ◀

Multi-file transmission The ability to store many files into your machine's memory before actual

telephone connection occurs.

Network address An individual 4-digit addressing number assigned to a One-Touch/

Abbreviated number that identifies a particular station in a relay network.

**Network password** A 4-digit password assigned to a network address to prevent unauthorized

stations from accessing a relay station.

Off-hook dialing The direct dialing of a telephone number with the handset out of the cradle

or "off hook."

**OMR-XMT** Is used to transmit to a system, such as Fax Server, that has OMR Sheet

reading capability.

On-hook dialing The direct dialing of a telephone number with the handset in the cradle or

"on hook."

One-Touch dialing The ability to dial an entire telephone number by pressing one key.

Overlap Printing Documents too long to be reduced are automatically printed on two pages

with approximately 10 mm overlap.

Panasonic Super Smoothing An electronic image enhancement (Panasonic Super Smoothing) that will

create a particular pattern for the improvement of copy quality.

**Photo** The scanning technique to distinguish levels of gray from black and white.

Your machine can detect up to 64 levels of gray in photo mode.

**Polling** The ability to retrieve a document from another facsimile machine.

Polling password A 4-digit programmed code that enables the security of a document being

polled.

**Power Failure Report** A report that contains information on the last transaction that took place

during a power outage.

**Power Saver Mode**To reduce the power consumption of the machine in standby, select the

time period to turn OFF the high temperature fuser unit when the printer

is idle.

**Print Collation** The ability to stack received documents in the correct order.

Print reduction modes The methods used to determine how an incoming document will be

reduced to print onto the paper loaded in your machine.

**Program keys**Keys that are defined for storing a sequence of stations to be dialed or

polled.

**PSTN** Public Switched Telephone Network. Network of interconnected switching

equipment and transmission facilities.

**Receiving password** A 4-digit password that is checked before a document is received.

### **Glossary**

**Relay station** A certain type of facsimile machine that can store and forward documents

to an end receiving station and/or a relay station in another relay network.

Your machine can not be used as a relay station.

**Relay network** A group of facsimile machines that communicate via a relay station.

**Relay Transmission** Sending a document to a relay station, which in turn, sends the document

to the end receiving station.

Relay Transmission Report A report that contains information regarding the last document

transmission to a relay station.

Relay address A 2-digit code that identifies your machine is programmed in a relay

network.

**RESOLUTION** Relates to the number of dots scanned or printed per certain square. The

quality of the image increases as the number of dots per certain square

increases.

**Selective reception** A function that can be set so that your unit will receive from only those

machines programmed into your dialer.

Station name Alphanumeric ID which can be programmed for each One-Touch dialing

and Abbreviated dialing number.

**Stored documents** Documents that have been scanned and now are stored in your machine's

memory.

Sub-address ITU-T recommendation for further routing, forwarding or relaying of

incoming faxes.

Sub-address Password ITU-T recommendation for additional security that corresponds to the

Sub-address.

**Substitute memory reception** Your machine's ability to store an incoming document into its memory,

when it runs out of recording paper or toner.

Transmission reservation The ability to preset a telephone number so that you may reserve a

transmission while your unit is performing another function.

**Transmission password** A 4-digit password that is checked when a document is transmitted.

**User parameter** Programmed parameters that provide information to other stations.

Examples are logo, character ID, date and time.

**Verification stamp** A user selectable transmission verification stamp can be placed on

scanned documents that are successfully transmitted or stored in

memory.

View Mode - File List

Allows you to view the brief contents of the memory files through the LCD

display without having to print the Memory File List.

View Mode - Journal Allows you to view the brief contents of the journal through the LCD display

without having to print the journal.

## ITU-T Image No. 1 ◀

All specifications are based on the ITU-T Image No. 1 (The sample shown below is not to scale).

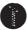

#### THE SLEREXE COMPANY LIMITED

SAPORS LANE - BOOLE - DORSET - BH 25 8 ER
TELEPHONE BOOLE (945 13) 51617 - TELEX 123456

Our Ref. 350/PJC/EAC

18th January, 1972.

Dr. P.N. Cundall, Mining Surveys Ltd., Holroyd Road, Reading, Berks.

Dear Pete,

Permit me to introduce you to the facility of facsimile transmission.

In facsimile a photocell is caused to perform a raster scan over the subject copy. The variations of print density on the document cause the photocell to generate an analogous electrical video signal. This signal is used to modulate a carrier, which is transmitted to a remote destination over a radio or cable communications link.

At the remote terminal, demodulation reconstructs the video signal, which is used to modulate the density of print produced by a printing device. This device is scanning in a raster scan synchronised with that at the transmitting terminal. As a result, a facsimile copy of the subject document is produced.

Probably you have uses for this facility in your organisation.

Yours sincerely,

P.J. CROSS

Group Leader - Facsimile Research

Registered in England: No. 2038
Registered Office: 80 Vicara Lane, Hford, Essex.

### **INDEX**

| Α                                             | FCC Registration Number    |
|-----------------------------------------------|----------------------------|
| ABBR. Number List                             | File List                  |
| Abbreviated Dialing Numbers                   | File Transmission          |
| Access Code                                   | Fixed Reduction            |
| ADF Capacity                                  | Flatbed Scanning           |
| Automatic Document Feeder                     | Function Key List 8        |
| Automatic Reception                           | G                          |
| Automatic Reduction                           | Group Dialing              |
| В                                             | н                          |
| Book Scanning                                 | Header Format              |
| C                                             | Header Print               |
| Character ID                                  | 1                          |
| Communication Journal (COMM. JOURNAL) 47, 176 | ID Number                  |
| Confidential Code                             | Image Memory Capacity      |
| Confidential Communication                    | Incomplete File            |
| Confidential Mailbox                          | IND. XMT JOURNAL           |
| Contrast                                      | Information Codes          |
| Copy 82                                       | Initial Sending Station    |
| Cover Sheet                                   | ITU-T Image No. 1          |
| D                                             | J                          |
| Date and Time                                 | Journal                    |
| Deferred Polling 88                           | K                          |
| Deferred Transmission                         | Key/Buzzer Volume          |
| Department Code                               | I                          |
| Diagnostic Password                           | Loading Document           |
| Dialing Method (Tone or Pulse)                | LOGO                       |
| Dimensions                                    |                            |
| Direct Transmission 60                        | M                          |
| Direct Transmission Reservation               | Memory Card                |
| Directory Search Dialing                      | Memory Transmission        |
| Directory Sheet                               | Monitor Volume             |
| Distinctive Ring Detection (DRD)              | Multi-Station Transmission |
| Document Jam                                  | Multiple LOGO              |
| Document Misfeeding                           | N                          |
| Document Size                                 | Network Address            |
| Document Thickness                            | Network Password           |
| Document Tray                                 | 0                          |
| Dual Access                                   | Off-Hook Dialing           |
| E                                             | On-Hook Dialing            |
| Edit File Mode                                | One-Touch Dialing Numbers  |
| F                                             | One-Touch Keys             |
| Fax Parameter List                            | One-Touch List             |
| Fax Parameter Table                           | Operating Environment      |

| Overlap Printing 80               | Relay Network 152                |
|-----------------------------------|----------------------------------|
| Own Network Address               | Relay Station                    |
| Own Telephone Number              | Relay Station Parameter          |
| Р                                 | Relay XMT Report (COMM. JOURNAL) |
| Paper Specification               | Resolution 46                    |
| Password Reception                | Result Report                    |
| Password Transmission             | Retry Incomplete File            |
| Polling                           | Ringer Equivalence               |
| Polling Password                  | Ringer Volume                    |
| Power Consumption                 | S                                |
| Power Failure Report              | Scanner Resolution               |
| Pressure Adjusting Lever          | Selective Reception              |
| Print Collation                   | Sub-address Password             |
| Print Margin                      | Sub-addressing                   |
| Print Reduction                   | Substitute Memory Reception      |
| Print Reduction Ratio             | T                                |
| Priority Transmission Reservation | Toner Cartridge                  |
| Program Keys                      | Transmission Password            |
| Program List                      | Transmission Reservation         |
| R                                 | U                                |
| Receive To Memory                 | User Parameter                   |
| Received Time print               | V                                |
| Receiving Password                | Verification Stamp               |
| Recording Paper Jam               | View Mode - File List            |
| Redial                            | W                                |
| Reduction Ratio                   |                                  |
| Relay Address                     | Weight 199                       |

## **Facsimile Number Directory**

| Name | Number |
|------|--------|
|      |        |
|      |        |
|      |        |
|      |        |
|      | -      |
|      |        |
|      |        |
|      |        |
|      |        |
|      |        |
|      |        |
|      |        |
|      |        |
|      |        |
|      |        |
|      |        |
|      |        |
|      |        |
|      |        |
|      |        |
|      |        |
|      |        |

Panafax® Facsimile

**DF-1100** 

# QUICK GUIDE DF-1100

### How to Set Documents.

Set the documents face down and adjust the document guides.

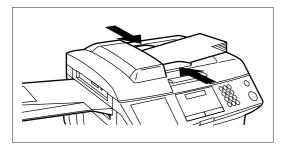

Place a book or document face down on the Platen Glass.

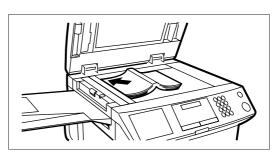

# How to Send Using Manual Dialing.

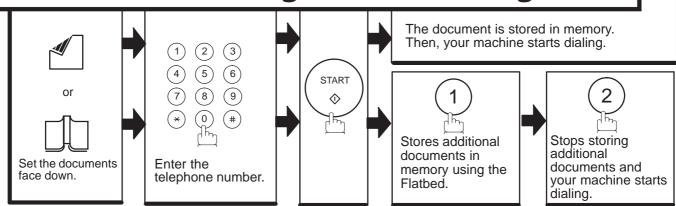

OR

# How to Send Using One-Touch/Abbreviated Key.

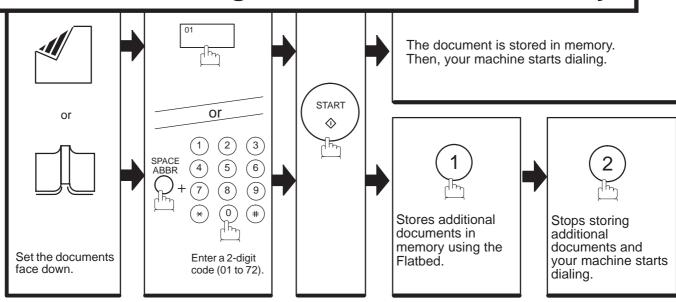

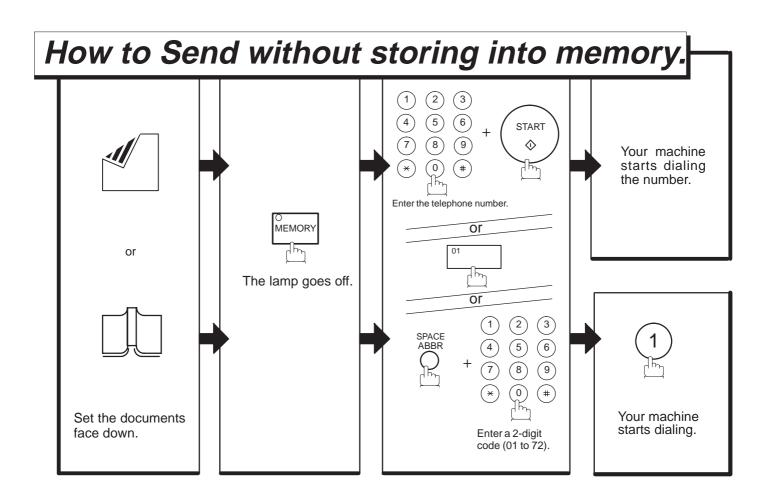

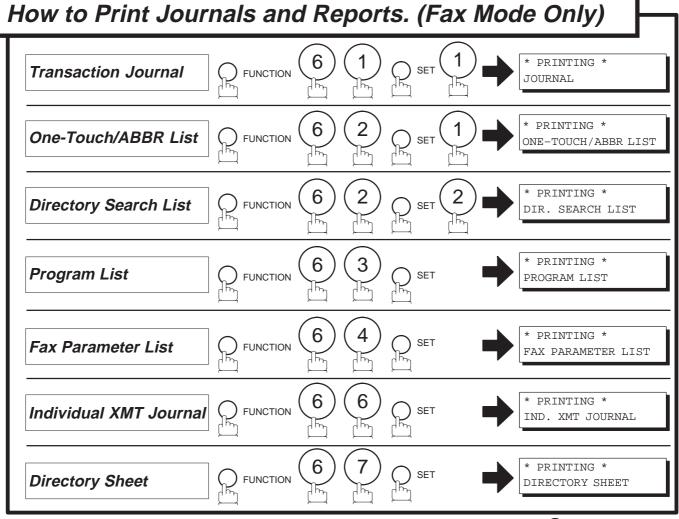

QUICK GUIDE DF-1100 Free Manuals Download Website

http://myh66.com

http://usermanuals.us

http://www.somanuals.com

http://www.4manuals.cc

http://www.manual-lib.com

http://www.404manual.com

http://www.luxmanual.com

http://aubethermostatmanual.com

Golf course search by state

http://golfingnear.com

Email search by domain

http://emailbydomain.com

Auto manuals search

http://auto.somanuals.com

TV manuals search

http://tv.somanuals.com